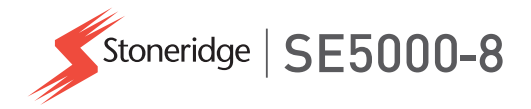

# **Manual del conductor y la empresa SE5000-8 Smart Tachograph**

**STONERIDGE – CUBRIMOS TODOS LOS ASPECTOS**

www.stoneridgeelectronics.com

www.SE5000.com

# **Bienvenido**

<span id="page-2-0"></span>Gracias por elegir el SE5000-8 Stoneridge inteligente Tacógrafo.

En Stoneridge pensamos en hacer su vida más fácil, tanto si trabaja como conductor o como propietario de flota. Su SE5000-8 Tacógrafo ha sido diseñado con esto en mente, con funciones como simples opciones de menú, altas velocidades de descarga y capacidad de descarga remota.

# <span id="page-2-1"></span>**Este manual**

Utilice este manual para familiarizarse con el funcionamiento del tacógrafo (unidad intravehicular, VU), para sacar el mayor rendimiento a su uso. El manual se dirige tanto a las empresas de conductores como de propietarios de flota con vehículos donde se instala el tacógrafo.

Este manual consta de tres secciones:

- **Sección del conductor** con información para el conductor.
- <sup>l</sup> **Sección de la empresa** con información para la empresa propietaria del vehículo.

<sup>l</sup> **Sección de referencia** con información adicional usada como referencia.

Se recomienda que todos los usuarios lean la **Sección del conductor** al principio. Esto le proporcionará información suficiente para empezar a usar el tacógrafo. Al igual que los propietarios de la empresa, usted también puede leer la **Sección de la empresa** para entender sus obligaciones. Puede usar la **Sección de referencia** para buscar datos específicos mientras use el tacógrafo.

# <span id="page-2-2"></span>**Cambios**

Stoneridge Electronics se reserva el derecho a introducir cambios en el diseño, el equipo y las características técnicas en cualquier momento. Por lo tanto, no podrá basar ninguna queja en los datos, las ilustraciones o las descripciones incluidas en el presente manual.

# <span id="page-2-3"></span>**Copyright**

Este manual no puede ser impreso, traducido o reproducido de cualquier otra forma, íntegra o parcialmente, sin el permiso escrito de Stoneridge Electronics AB.

# <span id="page-2-4"></span>**Seguridad de funcionamiento ¡Peligro de accidente!**

Ponga en funcionamiento el tacógrafo solamente mientras el vehículo esté detenido. Si pone en funcionamiento el tacógrafo mientras conduce, distraerá su atención del tráfico y podrá causar un accidente.

# <span id="page-2-5"></span>**Información en Internet**

Puede encontrar más información sobre el Stoneridge SE5000-8 Smart Tachograph y sobre Stoneridge Electronics Ltd. en:

www.stoneridgeelectronics.com

# <span id="page-2-6"></span>**No abra la caja**

El tacógrafo ha sido instalado por personal autorizado.

Nunca se debe abrir la caja del tacógrafo. No se permiten manipulaciones o

#### Bienvenido

modificaciones en el sistema del tacógrafo. Dentro del compartimiento de la impresora se sitúa una etiqueta antiviolación. La etiqueta antiviolación no debe estar rota.

Aquí puede ver dónde se coloca la etiqueta antiviolación y qué aspecto tiene cuando está intacta.

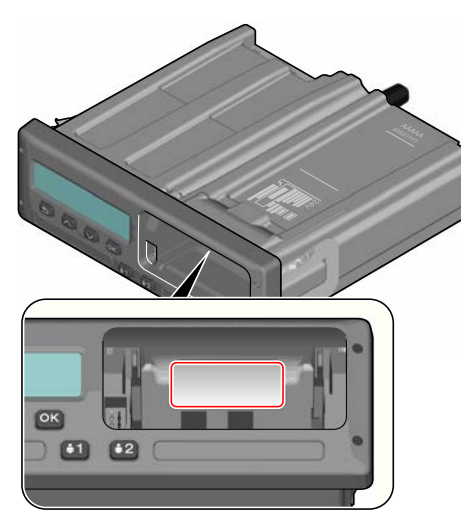

Una etiqueta antiviolación debe parecerse a esta.

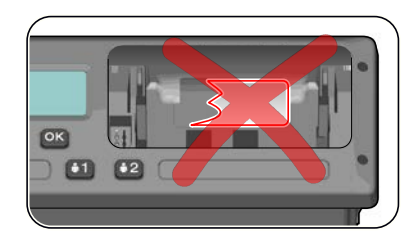

#### **Nota:**

Las personas no autorizadas que participen en la modificación de este equipo cometen una ofensa punible, dependiendo de la legislación del país en cuestión.

# <span id="page-3-0"></span>**Otros documentos**

Además de este manual para la empresa y el conductor, existe una serie de documentos que contiene información sobre el tacógrafo.

<sup>l</sup> **Guía de consulta rápida para el conductor**: proporciona información rápida sobre cómo manejar el tacógrafo como conductor.

- <sup>l</sup> **Guía de consulta rápida para la empresa**: como propietario de flota le proporciona una lección rápida sobre cómo usar el tacógrafo.
- **Manual del taller:** contiene información para los talleres certificados del tacógrafo inteligente. Esta información solo se distribuye a los talleres acreditados por el programa de formación de Stoneridge.
- **Manual de control: contiene** información para los agentes de control sobre cómo realizar los controles sobre el tacógrafo y la situación del conductor.

# <span id="page-4-0"></span>**Contenido**

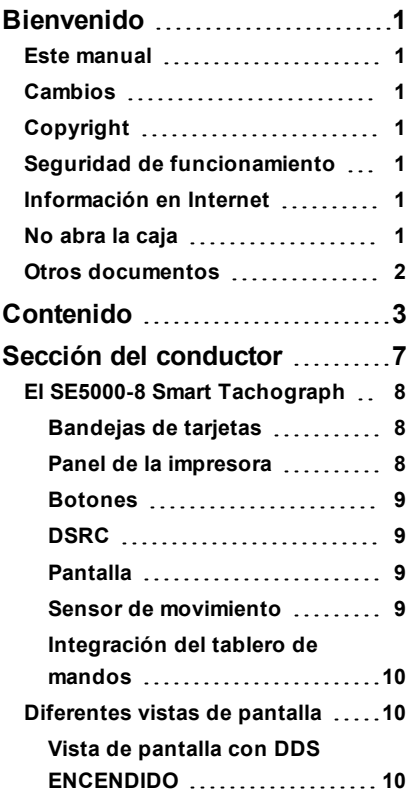

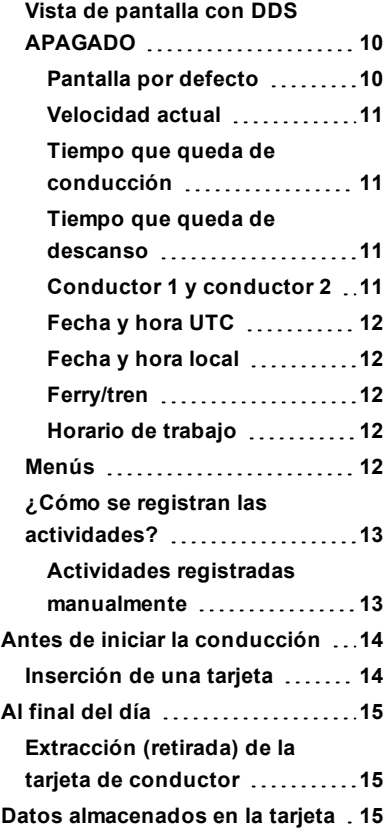

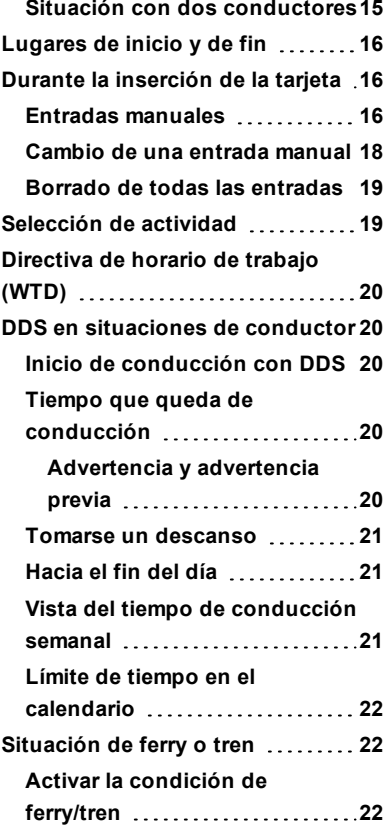

#### Contenido

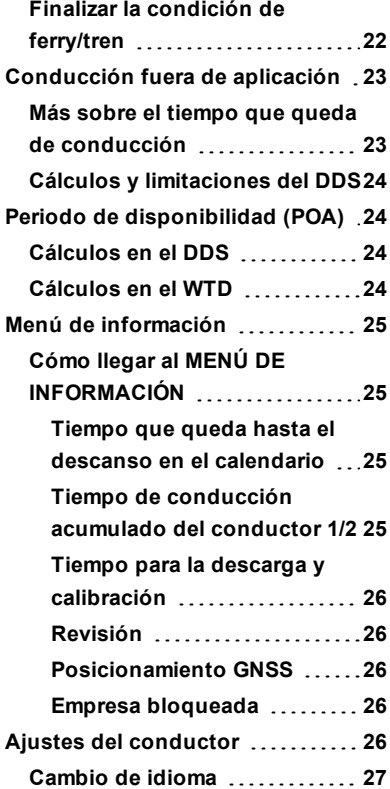

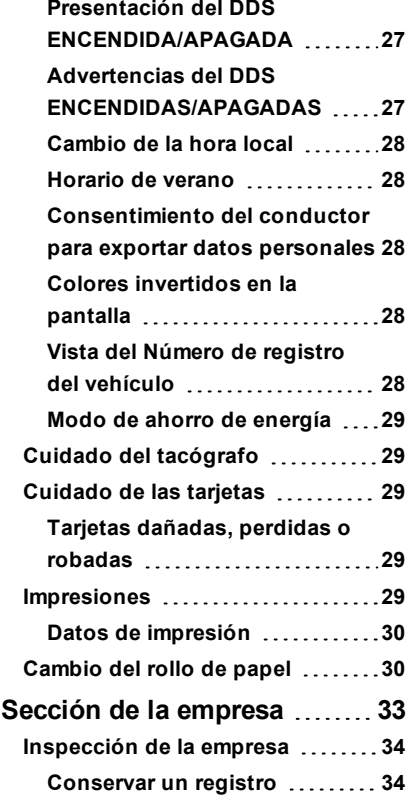

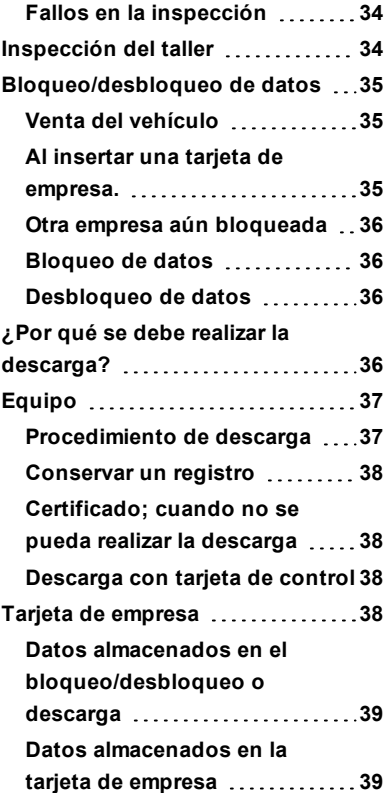

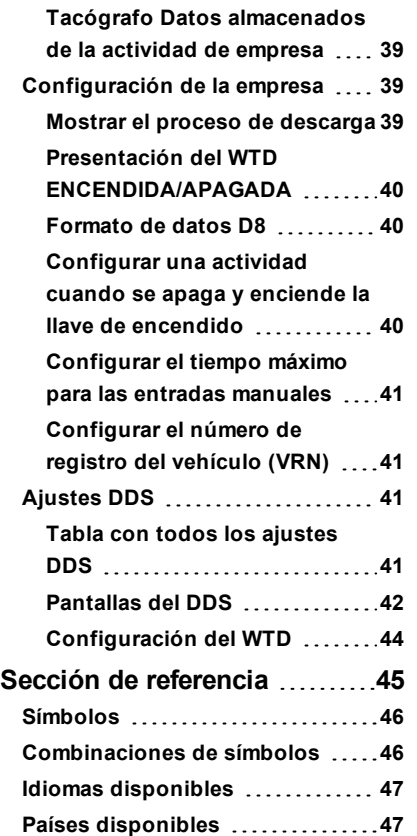

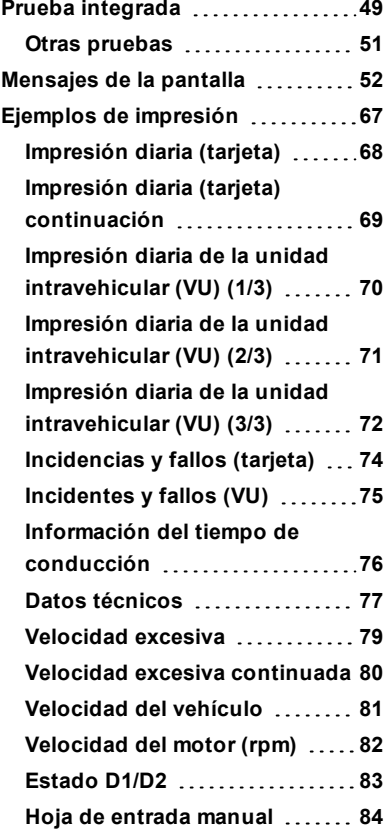

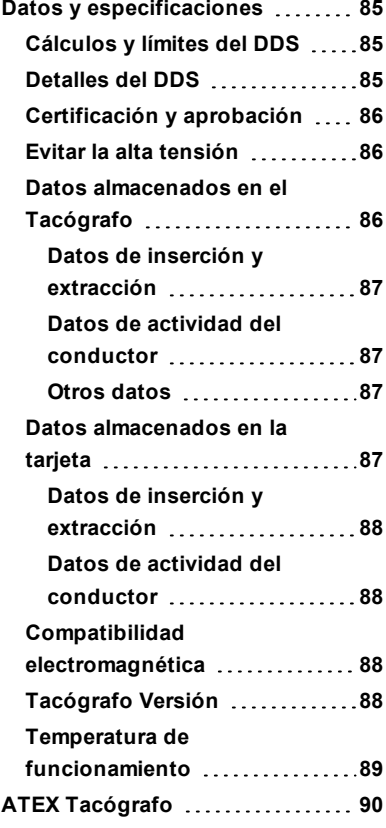

#### Contenido

 $\overline{\phantom{a}}$ 

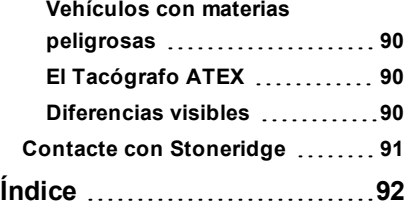

# <span id="page-8-0"></span>**Sección del conductor**

La sección del conductor contiene lo siguiente:

**• SE5000-8 Smart Tachograph:** una presentación en la que podrá ver el SE5000-8 Smart Tachograph, la bandeja para tarjetas, el panel de la impresora, los botones y las diferentes pantallas de la impresora. Finalmente, se proporciona información sobre cómo se registran las actividades.

- <sup>l</sup> **Antes de que inicie la conducción**: información sobre el manejo más frecuente del tacógrafo.
- <sup>l</sup> **En el momento de la inserción de la tarjeta**: describe cómo realizar entradas manuales.
- **•** Ajustes del conductor: esta sección contiene todos los ajustes disponibles para el conductor.
- <sup>l</sup> **Tarjeta del conductor**: cómo insertar y extraer una tarjeta.
- <sup>l</sup> **Impresiones**: cómo manejar la impresora integrada.

# <span id="page-9-0"></span> **El SE5000-8 Smart Tachograph**

A continuación se incluye una breve presentación de lo que puede ver del tacógrafo. La siguiente ilustración muestra lo que se puede ver cuando, por ejemplo, entra en el vehículo y toca cualquier tecla del tacógrafo. Normalmente el tacógrafo está en modo descanso y no muestra ninguna información en la ventana de la pantalla, pero se activará al tocar cualquier botón.

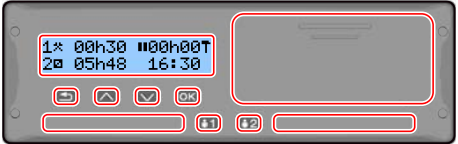

El tacógrafo también se le llama la Unidad intravehicular (VU). Además del tacógrafo, hay acoplado un sensor de movimiento al vehículo y al Tacógrafo. Lea más información sobre el sensor y su integración con el vehículo en **[Sensor de](#page-10-3)  [movimiento En la página opuesta](#page-10-3)** e **[Integración del tablero de mandos En](#page-11-0)  [la página 10](#page-11-0)**.

#### <span id="page-9-1"></span>**Bandejas de tarjetas**

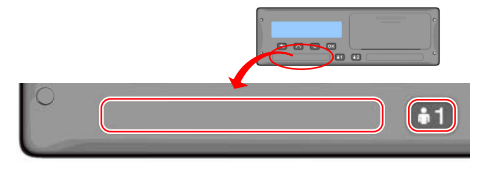

Hay dos bandejas para tarjetas donde inserta la tarjeta de conductor.

- **Bandeja 1** se activa con el botón que marca **1** y se usa para la tarjeta de conductor actual.
- **Bandeja 2** se activa con el botón que marca **2** y se usa para la tarjeta del compañero del conductor.
- <sup>l</sup> Para **abrir** y **cerrar** las bandejas:
	- **n Para abrir**: mantenga pulsado el botón hasta que se abra.
	- <sup>n</sup> Para **cerrar**: empuje la bandeja con cuidado.

#### <span id="page-9-2"></span>**Panel de la impresora**

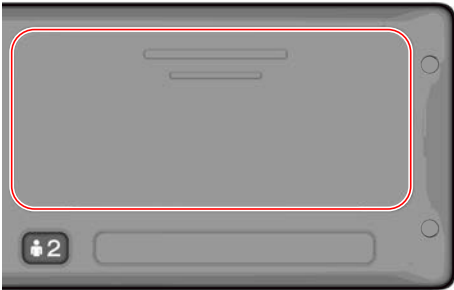

Detrás del panel de la impresora hay una impresora que contiene un casete de impresora con un rollo de papel. La impresora se usa, por ejemplo, para realizar registros impresos de información almacenada en el tacógrafo. El papel impreso saldrá por una pequeña abertura en la parte inferior del panel de la impresora.

#### <span id="page-10-0"></span>**Botones**

 $\Rightarrow$ 

- Atrás **la Para retroceder en el** menú
	- Para volver a la pantalla estándar (pulsar repetidamente)
- М **Flecha hacia arriba**
- Para desplazarse hacia arriba en el menú o en un conjunto de vistas
- <sup>l</sup> Para aumentar un valor Para moverse entre
- opciones
- $\mathbf{\Omega}$ **Flecha hacia abajo**

 $\alpha$ 

- Para desplazarse hacia abajo en el menú o en un conjunto de vistas
- **Parar disminuir un valor**
- <sup>l</sup> Para moverse entre opciones
- **OK e** Para abrir el menú <sup>l</sup> Para confirmar una selección
	- **Para moverse** horizontalmente en un menú

• Para borrar un mensaje o advertencia

La pantalla, al igual que cualquier otra unidad de visualización, se usa de muchas maneras diferentes:

- <sup>l</sup> Básicamente, la pantalla se usa para mostrar la información.
- Junto con los cuatro botones (no los botones numerados), la pantalla se usa para navegar en un sistema de menús.
- La pantalla también se usa como retroalimentación cuando se introduce información o en el tacógrafo o cuando se cambia la configuración.

#### <span id="page-10-3"></span>**Sensor de movimiento**

El sensor de movimiento, o simplemente el sensor, transfiere las señales de movimiento desde el vehículo al Tacógrafo. Forma parte de la instalación del Tacógrafo y no debe manipularse. Cualquier intento de manipulación del sensor o del cable del sensor se registra en el Tacógrafo.

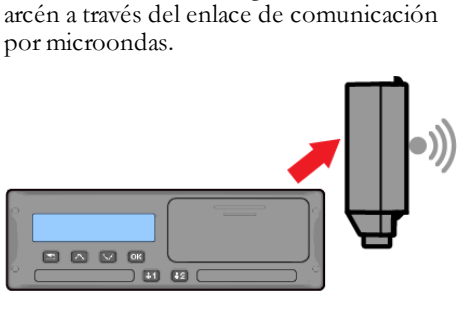

El DSRC, es una unidad que está separada de la unidad intravehicular y se utiliza para realizar verificaciones específicas en el

# <span id="page-10-2"></span>**Pantalla**

<span id="page-10-1"></span>**DSRC**

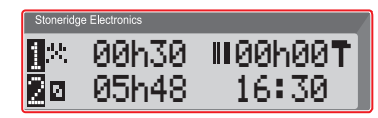

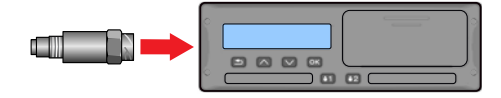

#### <span id="page-11-0"></span>**Integración del tablero de mandos**

Algunos vehículos pueden mostrar parte de la información del Tacógrafo en una pantalla integrada. Aquí se muestran algunos ejemplos sobre el tipo de información que se puede visualizar:

- Velocidad
- <sup>l</sup> Distancia recorrida
- Tiempo de conducción acumulado diariamente
- <sup>l</sup> Tiempo de conducción acumulado
- Mensajes, advertencias y fallos

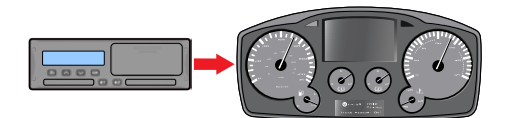

# <span id="page-11-1"></span>**Diferentes vistas de pantalla**

El tacógrafo cuenta con dos series estándar de vistas de pantalla a las que

puede acceder fácilmente usando los botones de las flechas. Dependiendo de las 2 siguientes configuraciones, las series de vistas son diferentes.

- <sup>l</sup> **DDS ENCENDIDO (Soporte de decisiones del conductor ENCENDIDO)**.
- <sup>l</sup> **DDS APAGADO (Soporte de decisiones del conductor APAGADO)**.

#### <span id="page-11-2"></span>**Vista de pantalla con DDS ENCENDIDO**

En la serie estándar de vistas se muestra el DDS y la serie de vistas son:

- Pantalla por defecto.
- Horario de trabajo \*.
- <sup>l</sup> Velocidad actual.
- Tiempo que queda de conducción.
- <sup>l</sup> Tiempo que queda de descanso.
- Ferry/tren  $**$ .

\* Si está habilitado, vea las secciones del DDS para conocer más detalles.

\*\* Si está activado, vea las secciones del DDS para conocer más detalles.

#### <span id="page-11-3"></span>**Vista de pantalla con DDS APAGADO**

DDS se puede desactivar y entonces la serie de vistas contiene lo siguiente:

- Pantalla por defecto.
- $\bullet$  Conductor 1.
- $\epsilon$  Conductor 2.
- Fecha y hora UTC.
- Fecha y hora local.
- Velocidad actual.

#### <span id="page-11-4"></span>*Pantalla por defecto*

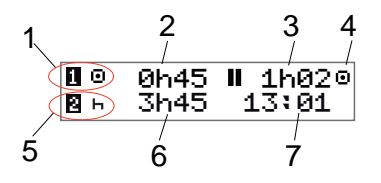

- 1. Actividad del conductor actual.
- 2. Tiempo de conducción desde la última pausa/descanso si se conduce, si no, duración de la actividad actual.
- 3. Tiempo de pausa acumulado del conductor.
- 4. Modo operativo del tacógrafo (el modo operativo se introduce automáticamente cuando no hay ninguna tarjeta insertada o cuando una tarjeta de conductor está insertada en el tacógrafo).
- 5. Actividad actual del compañero del conductor.
- 6. Duración de la actividad del compañero del conductor.
- <span id="page-12-0"></span>7. Hora local.

## *Velocidad actual*

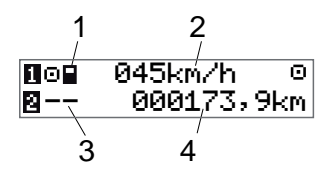

- 1. Tipo de tarjeta insertada en la bandeja 1.
- 2. Velocidad actual.
- 3. Tipo de tarjeta insertada en la bandeja 2.
- 4. Odómetro.

## <span id="page-12-1"></span>*Tiempo que queda de conducción*

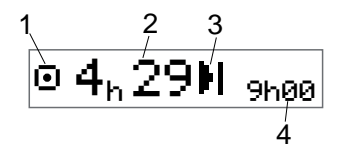

- 1. Se muestra la vista del tiempo que queda de conducción.
- 2. Tiempo que queda de conducción hasta la siguiente actividad.
- 3. Siguiente actividad (inicio del descanso diario).
- 4. Cuánto debe durar el tiempo de descanso para obtener más tiempo de conducción.

## <span id="page-12-2"></span>*Tiempo que queda de descanso*

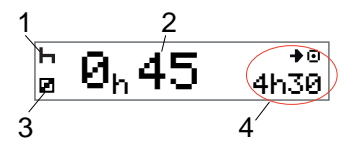

1. Actividad del conductor actual (descanso).

- 2. Tiempo que queda de descanso hasta que esté disponible más tiempo de conducción.
- 3. Actividad actual del compañero del conductor (disponible).
- 4. Tiempo de conducción disponible después de esta pausa/descanso.

## <span id="page-12-3"></span>*Conductor 1 y conductor 2*

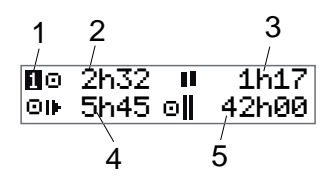

- 1. Indica si se muestra la información del conductor y del compañero del conductor.
- 2. Tiempo de conducción desde la última pausa.
- Tiempo de pausa acumulado.
- 4. Tiempo de conducción diario.
- 5. Tiempo de conducción acumulado durante la semana actual y la anterior.

## <span id="page-13-0"></span>*Fecha y hora UTC*

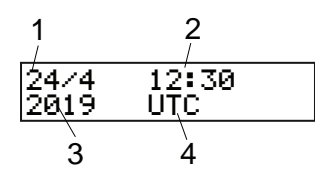

- 1. Fecha.
- 2. Hora UTC.
- 3. Año.
- <span id="page-13-1"></span>4. Indica que se usa la hora UTC.

#### *Fecha y hora local*

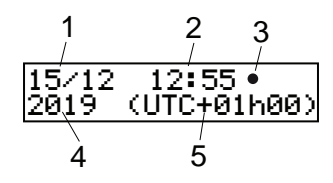

- 1. Fecha.
- 2. Hora local.
- 3. Icono de hora local.
- 4. Año.
- 5. Compensación de la zona de la hora local.

## <span id="page-13-2"></span>*Ferry/tren*

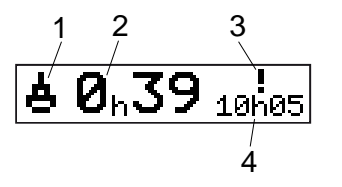

- 1. Presentación de ferry/tren.
- 2. Tiempo de interrupción restante (máx. 1 h).
- 3. Indica que es necesario reducir el "Tiempo de interrupción" para ajustarse al tiempo de descanso diario en un periodo de 24 h.
- <span id="page-13-3"></span>4. Tiempo de descanso diario restante.

#### *Horario de trabajo*

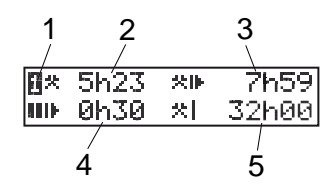

1. Indica que se muestra la información del conductor.

- 2. Tiempo de trabajo desde la última pausa.
- 3. Tiempo de trabajo diario.
- 4. Tiempo de descanso diario.
- 5. Tiempo de trabajo semanal.

## <span id="page-13-4"></span>**Menús**

Hay cuatro menús principales en la pantalla, que se usan para realizar selecciones y ajustes. Navegue a través de los menús usando los botones del tacógrafo.

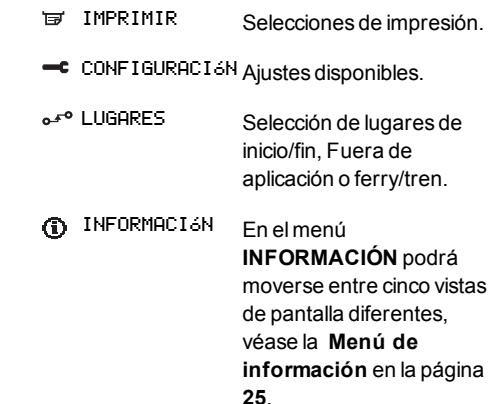

#### <span id="page-14-0"></span>**¿Cómo se registran las actividades?**

Las actividades realizadas por el conductor y el compañero del conductor durante el día se registran en la tarjeta del conductor.

Actividades disponibles:

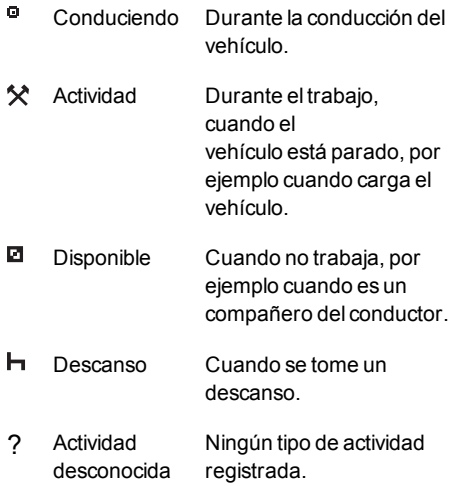

#### <span id="page-14-1"></span>*Actividades registradas manualmente*

A continuación se indican dos situaciones principales en las que registra actividades manualmente:

- Cuando necesite registrar actividades cuando no se haya introducido la tarjeta del conductor, consulte lo anterior
- · Si el vehículo está parado y desea cambiar la actividad actual establecida por el tacógrafo. Por ejemplo, puede cambiar la actividad del conductor de **Trabajo** a **Descanso**. Pulse brevemente el botón **1** (para hacer selecciones para el conductor) o el botón **2** (para hacer selecciones para el compañero del conductor) repetidamente hasta que aparezca la actividad deseada. **Conduciendo** siempre se selecciona automáticamente y no se puede cambiar.

#### **Nota:**

Por razones de seguridad de tráfico solo puede poner el tacógrafo en funcionamiento cuando el vehículo esté parado.

# <span id="page-15-0"></span>**Antes de iniciar la conducción**

El siguiente ejemplo describe un día de trabajo normal con un único conductor donde:

- <sup>l</sup> **Se extrajo la tarjeta del conductor** al final del último día de trabajo.
- <sup>l</sup> **El conductor estuvo descansando** hasta que se introdujo la tarjeta.
- La tarjeta del conductor se **inserta** de nuevo cuando se inicia el nuevo día de trabajo.

#### **Nota:**

Una tarjeta de conductor debe estar insertada en el tacógrafo para identificar al conductor. La tarjeta de conductor es personal y solo puede utilizarla su titular autorizado.

#### <span id="page-15-1"></span>**Inserción de una tarjeta**

Puesto que se trata de una situación de un único conductor, se usa la bandeja para tarjetas **1**. Si está presenta un compañero

del conductor, él/ella debe insertar su tarjeta en la bandeja 2.

- 1. Mantenga pulsado el botón **1** en el tacógrafo hasta que se abra la bandeja.
- 2. Inserte la tarjeta con el chip hacia delante y boca arriba.
- 3. Cierre la bandeja empujándola con cuidado hacia delante.

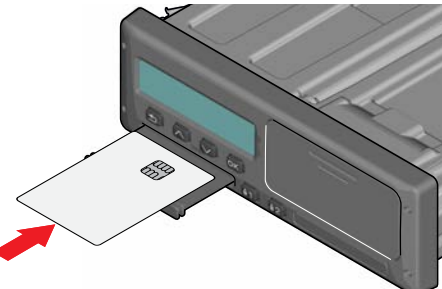

Si el tacógrafo no reconoce la tarjeta insertada, se solicitará el consentimiento del conductor para exportar datos personales. En la pantalla aparecerá:

```
¿Acepta exportar datos 
personales?
```

```
Seleccione SÍ o NO y pulse OK.
```
Durante un instante, la pantalla mostrará su nombre, el tiempo de su última inserción y después mostrará:

¿Descansó hasta ahora?

- 4. Pulse **OK**. La pantalla mostrará (véase la nota al final del capítulo): País de inicio
- 5. Seleccione el país de destino de su viaje y pulse **OK**. En la pantalla aparecerá:

¿Imprimir entradas?

- 6. Seleccione el país de inicio de su viaje y pulse **OK**. En la pantalla aparecerá: ¿Imprimir entradas?
- 7. Seleccione si desea hacer o no una impresión de los datos introducidos seleccionando **SÍ** o **NO** y después pulse **OK**.
- 8. Pulse **OK** para confirmar. En la pantalla aparecerá:
- Listo para conducir Ahora está listo para conducir.

La bandeja para tarjetas se bloqueará:

- <sup>l</sup> Cuando el vehículo está en movimiento.
- <sup>l</sup> Cuando el tacógrafo está ocupado procesando una tarjeta de conductor.
- <sup>l</sup> Si se interrumpe la alimentación del tacógrafo.

#### **Nota:**

Si el país de fin (país de destino) se seleccionó al extraer la tarjeta, no necesitará volver a registrarlo. El tacógrafo no solicita automáticamente el lugar de inicio/fin si se extrajo la tarjeta durante menos de 9 horas.

#### **Nota:**

Si el tacógrafo falla al leer la tarjeta (autentificación de la tarjeta de conductor), véase la **[Mensajes de la](#page-53-0)  [pantalla En la página 52](#page-53-0)**.

# <span id="page-16-0"></span>**Al final del día**

Cuando se finaliza la conducción del día o cuando el conductor y el compañero del conductor cambian las posiciones, se extraerá la tarjeta del tacógrafo.

## <span id="page-16-1"></span>**Extracción (retirada) de la tarjeta de conductor**

1. Pulse el botón **1** o **2** en el tacógrafo. En la pantalla aparecerá:

País de fin Portugal

- 2. Seleccione el país de fin y pulse **OK** para confirmar. Los datos se almacenan en la tarjeta y se abre la bandeja.
- 3. Empuje ligeramente la tarjeta hacia arriba desde abajo a través de la abertura de la bandeja o empuje el borde de la bandeja hacia abajo hasta que salte la tarjeta de conductor.
- 4. Cierre la bandeja empujándola con cuidado hacia delante.

#### **Nota:**

No podrá extraer la tarjeta mientras:

- Conduce
- Se procesan datos en la tarjeta
- (En vehículos con ADR) cuando el encendido esté desconectado

# <span id="page-16-2"></span>**Datos almacenados en la tarjeta**

Todas las actividades, como el trabajo, la conducción y el descanso se registran en la tarjeta de conductor, así como en el tacógrafo. Cuando se conduce la tarjeta se debe insertar en el tacógrafo y si cambia de vehículo debe llevar la tarjeta al otro vehículo. La tarjeta se acopla a todos los tacógrafo inteligentes, independientemente de la marca. Por

consiguiente, siempre tendrá los datos del conductor actualizados en su tarjeta.

La tarjeta de conductor almacena datos hasta el límite de su memoria interna, habitualmente, al menos 28 días. Después de este límite, los nuevos datos sobrescribirán los datos antiguos.

## <span id="page-16-3"></span>**Situación con dos conductores**

La tarjeta del conductor actual tiene que estar siempre insertada en la bandeja **1** y la del compañero del conductor en la bandeja **2**. Cuando los conductores cambien sus asientos tienen que cambiar sus tarjetas, ya que el tiempo de

conducción se registrará en la tarjeta de conductor actual.

#### **Nota:**

Se recomienda encarecidamente manejar las tarjetas en la siguiente secuencia:

Al retirarla: Primero retire la tarjeta del conductor de la ranura 1 y, a continuación, la del compañero del conductor de la ranura 2.

Al insertarla: Primero inserte la tarjeta del compañero del conductor en la ranura 2 y, a continuación, la del conductor en la ranura 1.

Se recomienda encarecidamente NO cambiar la tarjeta a medianoche, de 23:59 a 00:01, debido al procesamiento de los datos de la tarjeta que realiza la VU (requisitos reglamentarios).

Se recomienda encarecidamente NO cambiar la tarjeta en una situación de ferry o tren.

# <span id="page-17-0"></span>**Lugares de inicio y de fin**

Cuando empieza y finaliza el día de trabajo, el tacógrafo necesita saber el lugar de inicio y el lugar de fin del viaje.

Podrá registrar los lugares en cualquier momento del día (incluso durante un procedimiento de entradas manuales). Cuando inserte la tarjeta del conductor se le solicitará que introduzca el lugar de fin.

Para registrar los lugares durante el día de trabajo, realice lo siguiente:

- 1. Pulse **OK** para mostrar el menú.
- 2. Seleccione: LUGARES
- 3. Pulse **OK** y navegue hasta: Lugar de inicio
- 4. Pulse **OK** y seleccione el lugar.
- 5. Pulse **OK** para confirmar.
- 6. Para registrar el lugar de destino, realice el mismo procedimiento otra vez pero navegue hasta:

Lugar de fin

7. Pulse **OK** y seleccione el lugar de destino. Sus lugares están registrados.

# <span id="page-17-1"></span>**Durante la inserción de la tarjeta**

Si ha realizado actividades sin insertar la tarjeta del conductor, necesitará registrar estas actividades manualmente. Asumimos que registrará las actividades la próxima vez que inserte la tarjeta del conductor. Tenga en cuenta que todas las actividades se introducen en la hora local.

## <span id="page-17-2"></span>**Entradas manuales**

El siguiente ejemplo describe una situación en la que usted necesita registrar entradas manuales (con su tarieta insertada). Tenga en cuenta que es muy probable que no sea capaz de obtener la misma presentación en la pantalla.

- <sup>l</sup> **Viernes a las 15:23 del 18/3/2019**: ha llegado e insertado la tarjeta del conductor.
- <sup>l</sup> **Desde las 15:23 hasta las 18:00**: ha realizado otro trabajo.
- <sup>l</sup> **Desde las 18:00 y durante el fin de semana hasta las 08:00 del lunes 21/3**: ha descansado.
- <sup>l</sup> **Desde las 08:00 hasta las 08:40**: estaba disponible.

<sup>l</sup> **Desde las 08:40 hasta las 09:37**:

realizó otro trabajo con tiempo no contabilizado. El tiempo no contabilizado es el tiempo que no debe estar registrado en la tarjeta del conductor, por ejemplo la conducción con un tacógrafo.

<sup>l</sup> **Lunes a las 09:37:00 del 21/3/2019**: introduce la tarjeta del conductor.

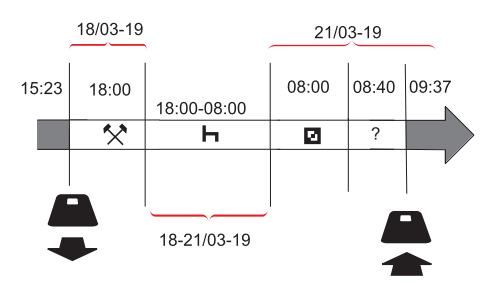

Para registrar entradas manuales de acuerdo con la situación anterior, haga lo siguiente:

1. Introduzca la tarjeta del conductor. En la pantalla aparecerá: ¿Descansó hasta ahora?

- 2. Seleccione **NO** y pulse **OK**. En la pantalla aparecerá: ¿Añadir entr. manuales?
- 3. Pulse **OK**. En la pantalla aparecerá la fecha y la hora para la última inserción de la tarjeta junto con lo siguiente: final turno

Ahora registrará el otro trabajo que efectuó el 18/3.

4. Marque el símbolo  $\mathbf{\hat{X}}$ .

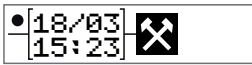

- 5. Pulse **OK**.  $\bullet$  18/03  $\star\star$  04 175:231
- 6. La fecha del 18/03 es correcta pero hay que cambiar la del 21/03 de la derecha a **18/03**. Cámbiela volviendo hacia atrás a **18/03**, usando los botones de las flechas.

 $\bullet$ 18/03  $\star$ 115:23|

- 7. Pulse **OK** para confirmar.
- 8. Cambie la hora a **18** avanzando hacia adelante hasta **18**.37 y pulse OK.

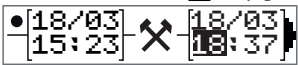

9. Cambie los minutos a **00** avanzando hacia adelante hasta 18:**00** y pulse OK.

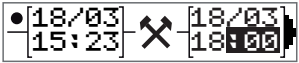

10. Pulse **OK** otra vez para confirmar. En la pantalla aparecerá la fecha y la hora en la que se finalizaron los otros trabajos junto con:

> final turno

Ahora registre el tiempo de descanso.

11. Marque el símbolo de descanso  $\mathbf{H}$  y pulse **OK**.

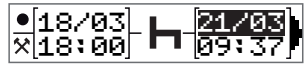

- 12. Pulse **OK** para confirmar la fecha (**21/03**, que ya es correcta.
- 13. Cambie la hora avanzando hasta **08** y pulse OK.
- 14. Cambie la hora avanzando hasta 08:**00** y pulse **OK**.
- 15. Puesto que el descanso fue superior a nueve horas, aparecerá lo siguiente en la pantalla. País de inicio
- 16. Seleccione el país de inicio y pulse **OK**.
- 17. Pulse **OK** otra vez para confirmar. La fecha y hora en la que se acabó el descanso aparece junto con lo siguiente:

inicio turno

Ahora registre el tiempo en el que estuvo disponible.

18. Marque el símbolo de disponible  $\blacksquare$  y pulse **OK**.

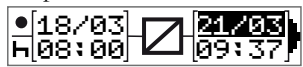

- 19. Pulse **OK** para confirmar la fecha (**21/03**), que ya es correcta.
- 20. Cambie la hora avanzando hasta **08** y pulse **OK**
- 21. Cambie los minutos avanzando hasta 08:**40** y pulse **OK**.
- 22. Pulse **OK** otra vez para confirmar. La fecha y hora en la que se acabó el

período disponible aparece ahora junto con lo siguiente: inicio turno

Ahora registrará su trabajo con tiempo no contabilizado. Esto *no* se registrará en la tarjeta del conductor.

23. Seleccione el símbolo ? y pulse **OK**.

∏21/03 21/03<br>ס⊿יפס 21/03 08:40 09:37

24. Aparece la hora entre la última actividad (tiempo no contabilizado) y la hora en la que se insertó la tarjeta, la cual es correcta). Pulse **OK** para confirmar.

25. Pulse **OK** otra vez para confirmar. Ahora ha registrado todo el tiempo de trabajo, de descanso, disponible y el tiempo no contabilizado para el período en el que no se insertó la tarjeta. En la pantalla aparecerá lo siguiente:

> ¿Imprimir entradas?

26. Seleccione si desea hacer o no una impresión de los datos introducidos seleccionando **SÍ** o **NO**. Asumimos que no hará una impresión (para

obtener información sobre impresiones, véase la sección **[Impresiones En la página 29](#page-30-4)**.

- 27. Pulse **OK**. Aparecerá lo siguiente en la pantalla: ¿Confirmar entradas?
- 28. Pulse **OK** para confirmar y guardar las entradas. Ahora aparecerá lo siguiente en la pantalla:

Listo para conducir

## <span id="page-19-0"></span>**Cambio de una entrada manual**

Podrá volver atrás y cambiar sus entradas manuales usando el botón **Atrás** en cualquier momento.

Podrá hacer cambios en la última entrada antes de responder **SÍ** a la pregunta:

¿Confirmar entradas?

- 1. Seleccione **NO** y pulse **OK**.
- 2. Seleccione lo siguiente: ¿Cambiar entrada?
- 3. Pulse **OK** y la primera entrada manual aparecerá de nuevo.

4. Navegue hasta la entrada que desea cambiar. Realice los cambios de acuerdo con el procedimiento anterior.

#### <span id="page-20-0"></span>**Borrado de todas las entradas**

Para volver a empezar de nuevo, haga lo que se indica a continuación cuando aparezca lo siguiente:

¿Confirmar entradas?

- 5. Seleccione **NO** y seleccione: Borrado de todas las entradas
- 6. Pulse **OK** y registre las nuevas entradas de acuerdo con el procedimiento anterior.

#### **Nota:**

El modo manual se cerrará cuando se inicie la conducción o cuando no se haya producido ninguna interacción con el tacógrafo durante 1 o 20 minutos, dependiendo de la configuración.

# <span id="page-20-1"></span>**Selección de actividad**

Cuando el vehículo está parado, se pueden seleccionar manualmente los siguientes tipos de actividad para el conductor y para el compañero del conductor.

**Actividad**

- **Descanso** ь.
- Ø **Disponible**

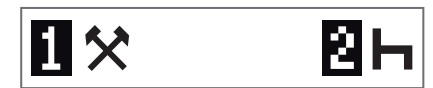

- 1. Con la tarjeta en el tacógrafo, pulse brevemente el botón (1/2). El conductor deber utilizar el botón (1) y el compañero el botón (2).
- 2. Pulse de nuevo brevemente hasta que aparezca el símbolo correcto.
- 3. Espere a que el tacógrafo vuelva a la vista seleccionada (la que había seleccionado anteriormente).

# <span id="page-21-0"></span>**Directiva de horario de trabajo (WTD)**

Esta versión del tacógrafo inteligente de Stoneridge cumple con la Directiva de horario de trabajo de la UE (2002/15/CE).

# <span id="page-21-1"></span>**DDS en situaciones de conductor**

En los cálculos, el DDS incluye tanto la directiva de horario de trabajo como el modo de ferry/tren.

DDS se escribe en una situación de conducción que tiene los siguientes componentes:

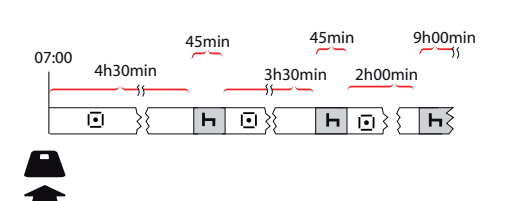

La parte principal de esta situación se describirá a continuación junto con la vista del tiempo que queda de conducción.

## <span id="page-21-2"></span>**Inicio de conducción con DDS**

Supongamos que inicia la conducción por la mañana a las, por ejemplo, 7 de la mañana. En la siguiente ilustración inserta la tarjeta y empieza a conducir al mismo tiempo (A).

De acuerdo con las normas actuales, puede conducir durante 4 horas y 30 minutos antes de tener que realizar un descanso de 45 minutos (o 15 + 30 minutos). El final del tiempo de conducción acumulado se marca con el símbolo en la posición (B).

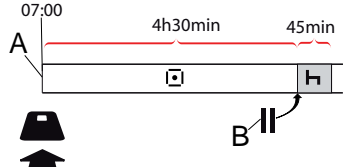

#### <span id="page-21-3"></span>**Tiempo que queda de conducción**

DDS mantiene el seguimiento de su tiempo de conducción y muestra en tiempo que queda de conducción.

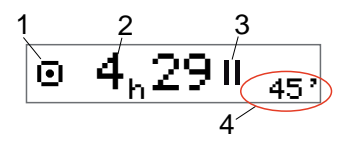

- 1. El icono indica que esta es la vista del tiempo que queda de conducción.
- 2. Podrá conducir durante 4 horas y 29 minutos antes de tener que hacer un descanso.
- 3. La próxima actividad solicitada será un descanso.
- 4. El próximo descanso debe ser de al menos 45 minutos.

#### <span id="page-21-4"></span>*Advertencia y advertencia previa*

Cuando quedan 15 minutos de conducción, el tacógrafo le indicará una advertencia previa. Aparecerá una advertencia cuando deba detener la conducción.

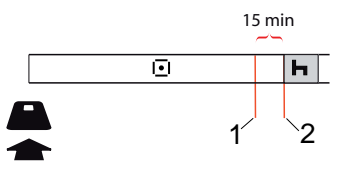

- 1. La advertencia previa aparecerá 15 minutos antes de que el tiempo que queda de conducción haya transcurrido.
- 2. La advertencia aparecerá cuando el tiempo que queda de conducción haya transcurrido.

## <span id="page-22-0"></span>**Tomarse un descanso**

Al igual que la vista del tiempo que queda de conducción, el DDS presentará una vista del tiempo que queda del descanso cuando está descansando.

#### 45min

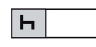

Esta es la primera pausa después de 4,5 horas de conducción.

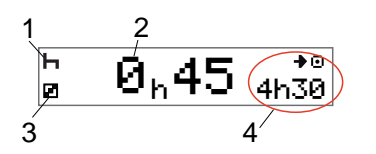

- 1. El conductor está descansando.
- 2. El tiempo de descanso restante es de 45 minutos.
- 3. La disponibilidad es la actividad seleccionada para el compañero del conductor.
- 4. Podrá conducir 4 horas y 30 minutos cuando haya finalizado el descanso.

## <span id="page-22-1"></span>**Hacia el fin del día**

Al final del día, la próxima actividad cambia a Descanso diario.

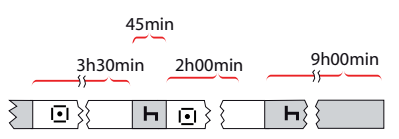

Después de un día con: 4,5 horas conduciendo, 45 minutos de descanso, 3,5 horas conduciendo, 45 minutos de descanso y finalmente conduciendo 1 hora y 28 minutos, se muestra lo siguiente.

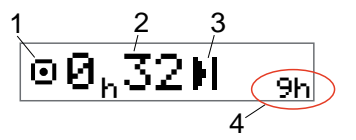

1. El icono indica que esta es la vista del tiempo que queda de conducción.

- 2. Podrá conducir durante 32 minutos antes de tener que hacer un descanso.
- 3. El icono que muestra la siguiente actividad necesaria será el de Descanso diario.
- 4. Se muestra que tendrá que hacer un descanso de 9 horas.

## <span id="page-22-2"></span>**Vista del tiempo de conducción semanal**

Cuando se aproxime el límite de tiempo de conducción semanal, la vista será similar a esta:

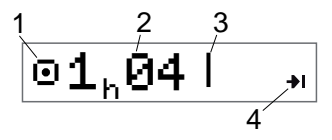

- 1. El icono indica que esta es la vista del tiempo que queda de conducción.
- 2. Tiempo que queda por conducir esta semana.
- 3. Icono que muestra que debe cumplir su descanso semanal.

4. Icono que indica que debe esperar hasta la siguiente semana para obtener más tiempo de conducción. Debe esperar hasta la siguiente semana UTC.

#### <span id="page-23-0"></span>**Límite de tiempo en el calendario**

La vista del tiempo que queda por conducir mostrará este tiempo cuando la próxima actividad necesaria sea un descanso semanal:

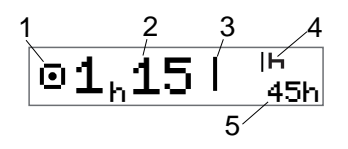

- 1. El icono indica que esta es la vista del tiempo que queda de conducción.
- 2. Tiempo que queda por conducir esta semana.
- 3. Icono que muestra que deberá cumplir su Descanso semanal para obtener más tiempo de conducción.
- 4. Icono que muestra que el Descanso semanal debe empezar inmediatamente después de que haya transcurrido el Tiempo de conducción.

5. Se muestra la duración del descanso (45 horas).

# <span id="page-23-1"></span>**Situación de ferry o tren**

Al tomarse el descanso diario normal durante los viajes en ferry o tren, existe la posibilidad de interrumpir el descanso dos veces para embarcar y desembarcar. Para que el DDS calcule el descanso diario correctamente introduzca la condición especial de ferry/tren antes de embarcar/desembarcar, de acuerdo con la imagen siguiente.

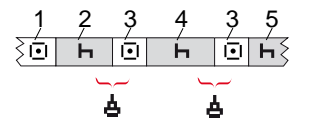

- 1. Conducción de ferry/tren
- 2. Descanso durante el tiempo de espera en la terminal del ferry/tren.
- 3. Conducción durante el embarque/desembarque del ferry/tren.
- 4. Descanso durante el viaje en ferry/tren.
- 5. Descanso continuado después del viaje en ferry/tren.

Las interrupciones del tiempo total de conducción (3 y 3) no deben exceder de 60 minutos.

## <span id="page-23-2"></span> **Activar la condición de ferry/tren**

**Para activar la condición de ferry/tren**  (al estar en la cola o a bordo del ferry/tren)**:**

- 1. Pulse **OK** para mostrar el menú.
- 2. Seleccione: LUGARES
- 3. Pulse **OK** y seleccione: Ferry/tren
- 4. Pulse **OK** para confirmar. La actividad ferry/tren está activada.

## <span id="page-23-3"></span> **Finalizar la condición de ferry/tren**

Para la última tarjeta de conductor emitida, en un tacógrafo inteligente se puede finalizar una condición de ferry/tren en curso. Por ejemplo, si se cumple su descanso diario durante el viaje (4) y no desea continuar descansando (5), es posible finalizar la condición de ferry/tren antes de desembarcar.

- 1. Pulse **OK** para mostrar el menú.
- 2. Seleccione: LUGARES
- 3. Pulse **OK** y seleccione: ¿Finalizar ferry/tren?
- 4. Pulse **OK** para confirmar. La actividad de ferry/tren está desactivada.

#### **Nota:**

Una condición activa de ferry/tren finalizará cuando se retire la última tarieta de conductor emitida. Por ejemplo, si extrae la tarjeta durante el viaje en ferry/tren (4), cuando vuelva a insertarla la pantalla mostrará el símbolo de ferry con un signo de interrogación. Esto indica que es posible continuar la condición de ferry/tren en curso. Active la condición de ferry/tren nuevamente si lo desea.

La vista de ferry/tren (véase la **[Ferry/tren En la página 12](#page-13-2)**) aparecerá automáticamente si las condiciones son correctas para un "descanso diario interrumpido por el ferry/tren"

Solo se puede obtener soporte DDS para ferry/tren una vez durante el día/descanso diario. Se recomienda desconectar el encendido en un viaje

corto en ferry/tren para evitar errores de movimiento.

#### **Nota:**

Por favor, recuerde que es necesario cambiar la actividad para descansar después de embarcarse en el ferry.

Para obtener más información, véase también la **[Datos y especificaciones En](#page-86-0)  [la página 85](#page-86-0)**.

# <span id="page-24-0"></span>**Conducción fuera de aplicación**

Algunas condiciones de conducción no requieren el registro del tiempo en el tacógrafo, por ejemplo, en el caso de la conducción en países donde no existe esta legislación. Este modo de conducción se llama fuera de aplicación.

Para obtener información detallada, consulte las normativas nacionales y la normativa de la UE para tacógrafos 561/2006.

#### **Para activar o desactivar el modo fuera de aplicación:**

- 1. Pulse **OK** para mostrar el menú.
- 2. Seleccione:

## LUGARES

- 3. Pulse **OK** y seleccione: Fuera de aplicación
- 4. Pulse **OK**.
	- <sup>l</sup> Si activa el modo fuera de aplicación, la vista de la pantalla predeterminada mostrará:

## FUERA

El modo fuera de aplicación está activado.

<sup>l</sup> Si desactiva el modo fuera de aplicación, en la pantalla aparecerá:

¿Fin fuera de alcance?

5. Pulse **OK** para confirmar. El modo fuera de aplicación está desactivado.

## <span id="page-24-1"></span>**Más sobre el tiempo que queda de conducción**

La vista del tiempo que queda de conducción puede contener diferente información durante una situación de conducción.

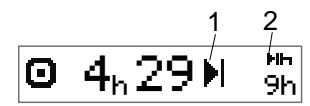

El siguiente pictograma se puede mostrar en posición (1) y tiene el siguiente significado:

п Descanso necesario 45 o 15 + 30 min

- М Tiempo para descanso 11 o 9 horas diario
- Tiempo para el descanso semanal o límite de tiempo de conducción semanal alcanzado.

45 o 24 horas o esperar hasta la semana siguiente

Ш Límite del tiempo de conducción de 2 semanas alcanzado Esperar hasta la semana siguiente Si se muestra un pictograma (2), tiene el siguiente significado:

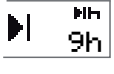

 $\mathbf{L}$ 

Se debe iniciar inmediatamente un descanso diario cuando el tiempo restante sea cero.

#### Se debe iniciar

restante sea cero.

 24h inmediatamente un descanso semanal cuando el tiempo

**Ih** 

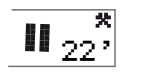

El tiempo de trabajo es la causa de la siguiente pausa o descanso.

## <span id="page-25-0"></span>**Cálculos y limitaciones del DDS**

La sección de referencia contiene una descripción más detallada de los cálculos y limitaciones del DDS. Véase la **[Datos y](#page-86-0)  [especificaciones En la página 85](#page-86-0)**.

# <span id="page-25-1"></span>**Periodo de disponibilidad (POA)**

## <span id="page-25-2"></span>**Cálculos en el DDS**

En el modo de Soporte de decisiones del conductor, el POA se puede calcular como pausa (SÍ) o no calcular como pausa (NO).

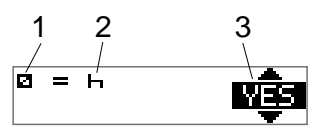

- 1. Pictograma de disponibilidad.
- 2. Pictograma de pausa.
- 3. El comando podrá moverse entre SÍ (POA calculado como pausa) y NO (POA *no* calculado como pausa).

#### <span id="page-25-3"></span>**Cálculos en el WTD**

Debido a las diferentes normativas de la Unión Europea, el periodo de disponibilidad se puede calcular como *pausa* o bien como *trabajo*.

En el modo de Directiva de horario de trabajo, el POA se puede calcular como trabajo (SÍ) o no calcular como trabajo (NO).

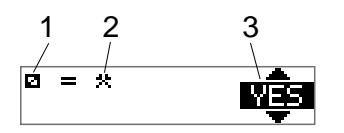

- 1. Pictograma de disponibilidad.
- 2. Pictograma de trabajo.
- 3. El comando podrá moverse entre SÍ (POA calculado como trabajo) y NO (POA *no* calculado como trabajo).

# <span id="page-26-0"></span> **Menú de información**

Cuando selecciona el menú de información, se presentan las siguientes vistas:

- $\bullet$  Tiempo de conducción acumulado del conductor 1.
- $\bullet$  Tiempo de conducción acumulado del conductor 2.
- Fecha y hora local.
- Fecha y hora UTC.
- <sup>l</sup> Revisión del SE 5000 y número de identificación del software.
- Empresa bloqueada.
- Tiempo para la descarga y calibración.
- Tiempo que queda hasta el descanso en el calendario.

#### **Nota:**

El menú de información solo está disponible con el vehículo parado.

## <span id="page-26-1"></span>**Cómo llegar al MENÚ DE INFORMACIÓN**

Podrá llegar al Menú de INFORMACIÓN de la siguiente forma:

- 1. Pulse **OK** para mostrar los menús.
- 2. Seleccione: INFO
- 3. Pulse **OK**.

Ahora, podrá usar los botones de las flechas para moverse entre las diferentes vistas.

<span id="page-26-2"></span>*Tiempo que queda hasta el descanso en el calendario* 

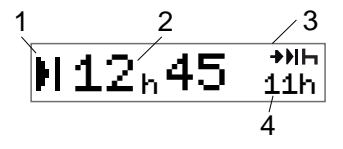

- 1. Icono del tiempo que queda hasta el descanso en el calendario.
- 2. Tiempo en el calendario que queda hasta que deba iniciarse un descanso.
- 3. Icono que incida que el siguiente descanso debe ser un descanso diario.
- 4. Indique cuanto debe durar el tiempo de descanso (11 horas en este caso).

## <span id="page-26-3"></span>*Tiempo de conducción acumulado del conductor 1/2*

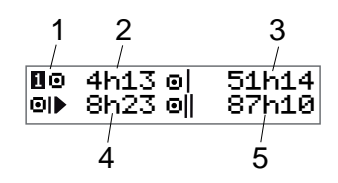

1. Conductor 1 (existe una pantalla similar para el conductor 2).

- 2. Tiempo de conducción continuo.
- 3. Tiempo de conducción acumulado semanalmente.
- 4. Tiempo de conducción acumulado diariamente.
- 5. Tiempo de conducción acumulado cada 2 semanas.

## <span id="page-27-0"></span>*Tiempo para la descarga y calibración*

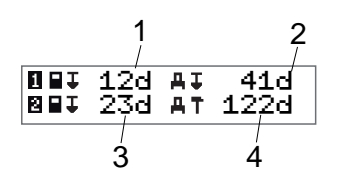

- 1. Días que quedan hasta que se tenga que descargar la tarjeta del conductor 1.
- 2. Días que quedan hasta que se tengan que descargar los datos del tacógrafo.
- 3. Días que quedan hasta que se tenga que descargar la tarjeta del conductor 2.
- 4. Días que quedan hasta que se tenga que calibrar el tacógrafo.

## <span id="page-27-1"></span>*Revisión*

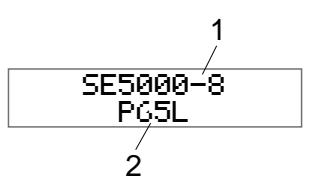

- 1. SE5000-8 Revisión.
- <span id="page-27-2"></span>2. Número de identificación del software.

## *Posicionamiento GNSS*

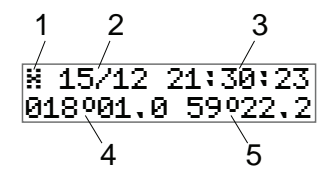

- 1. Pictograma de GNSS
- 2. Fecha (dd/MM) de la última posición de GNSS (hora UTC)
- 3. Hora (hh:mm:ss) de la última posición de GNSS (hora UTC)
- 4. Última longitud GNSS (grados y minutos). Un valor positivo se refiere al este y un valor negativo al oeste

5. Última latitud GNSS (grados y minutos). Un valor positivo se refiere al norte

## <span id="page-27-3"></span>*Empresa bloqueada*

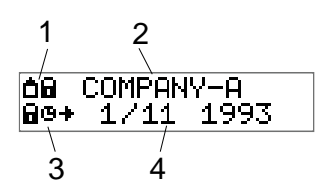

- 1. Combinación de pictogramas de bloqueos de empresa.
- 2. Nombre de empresa con un bloqueo activo.
- 3. Pictograma de indicación de bloqueo en la hora de inicio.
- 4. Fecha en que se bloquearon los datos de la empresa.

# <span id="page-27-4"></span>**Ajustes del conductor**

El conductor puede realizar los siguientes ajustes:

- $\bullet$  Cambio de idioma
- Habilitar/deshabilitar la presentación del DDS
- Habilitar/deshabilitar las advertencias del DDS
- **Cambio de la hora local**
- Horario de verano
- Colores invertidos en la pantalla
- Consentimiento del conductor para exportar datos personales
- <sup>l</sup> Vista del número de registro del vehículo (VRN)
- Habilitar/deshabilitar la presentación del WTD

## <span id="page-28-0"></span>**Cambio de idioma**

El idioma de la tarjeta del conductor es el que se usa de modo predeterminado en el tacógrafo y en las impresiones, pero puede cambiar al idioma que desea utilizar.

Si cambia el idioma, el nuevo idioma se guardará únicamente en el tacógrafo, no en la tarjeta del conductor.

- 1. Pulse **OK** para mostrar el menú.
- 2. Seleccione:

# AJUSTES

- 3. Pulse **OK** y seleccione: Idioma
- 4. Pulse **OK** y seleccione el idioma deseado.
- 5. Pulse **OK** para confirmar. El idioma se ha cambiado.

## <span id="page-28-1"></span>**Presentación del DDS ENCENDIDA/APAGADA**

Por defecto, el DDS (Driver Decision Support o Soporte de decisiones del conductor) está activado, pero puede apagarse; lo que indica que no solo la presentación está apagada sino también todas las advertencias asociadas con el DDS.

- 1. Pulse **OK** para mostrar el menú.
- 2. Seleccione: AJUSTES
- 3. Pulse **OK** y seleccione: Ajustes DDS
- 4. Pulse **OK** y seleccione: Activación DDS
- 5. Seleccione **APAGADO** para deshabilitar la presentación del DDS.
- 6. Pulse **OK** para confirmar. La presentación del DDS está ahora deshabilitada.

## <span id="page-28-2"></span>**Advertencias del DDS ENCENDIDAS/APAGADAS**

Por defecto, las advertencias del DDS (Driver Decision Support o Soporte de decisiones del conductor) están activadas, pero pueden desactivarse.

- 1. Pulse **OK** para mostrar el menú.
- 2. Seleccione: AJUSTES
- 3. Pulse **OK** y seleccione: Ajustes DDS
- 4. Pulse **OK** y seleccione: Advertencias DDS
- 5. Seleccione **APAGADO** para deshabilitar las advertencias DDS.
- 6. Pulse **OK** para confirmar. Las advertencias DDS están ahora desactivadas.

#### <span id="page-29-0"></span>**Cambio de la hora local**

La hora local es la hora actual en un país determinado. La hora local se muestra como información únicamente en la pantalla y en algunas impresiones. La hora local se establece manualmente y se puede ajustar en intervalos de 30 minutos.

- 1. Pulse **OK** para mostrar el menú.
- 2. Seleccione: AJUSTES
- 3. Pulse **OK** y seleccione: Hora local
- 4. Pulse **OK**.
- 5. Cambie la hora, usando los botones de las flechas.
- 6. Pulse **OK** para confirmar. La hora local se ha cambiado.

#### <span id="page-29-1"></span>**Horario de verano**

En los países de la UE, el último domingo de marzo y octubre, el tacógrafo le recordará que cambie la hora local de acuerdo con el horario de verano (horario local de verano/invierno).

- 1. Cuando se necesiten ajustes, la pantalla mostrará: ¿Nueva hora?
- 2. Pulse **OK** para confirmar. La hora local se ha cambiado.

#### <span id="page-29-2"></span>**Consentimiento del conductor para exportar datos personales**

El conductor puede aceptar la exportación de datos personales del tacógrafo.

- 1. Pulse **OK** para mostrar el menú.
- 2. Seleccione: AJUSTES
- 3. Pulse **OK** y seleccione: Consentimiento del conductor
- 4. En:

¿Acepta exportar datos personales?

Seleccione **SÍ** o **NO**.

5. Pulse **OK** para confirmar. Se guarda la configuración.

#### <span id="page-29-3"></span>**Colores invertidos en la pantalla**

Existen dos modos para la pantalla: fondo negro con texto claro o fondo claro con texto negro.

- 1. Pulse **OK** para mostrar el menú.
- 2. Seleccione: AJUSTES
- 3. Pulse **OK** y seleccione: Pantalla invertida
- 4. Pulse **OK** para confirmar. La pantalla está invertida.

Para restaurar la pantalla, siga el mismo procedimiento, pero seleccione **NO** en el paso 3.

## <span id="page-29-4"></span>**Vista del Número de registro del vehículo**

El conductor puede ver el Número de registro del vehículo (VRN), pero necesita una tarjeta de empresa para definirlo, véase la **[Configurar el número de registro](#page-42-1)  [del vehículo \(VRN\) En la página 41](#page-42-1)**.

- 1. Pulse **OK** para mostrar el menú.
- 2. Seleccione:

# AJUSTES

- 3. Pulse **OK** y seleccione: Número reg.
- 4. Pulse **OK** para confirmar. Se muestra el número de registro del vehículo.

## <span id="page-30-0"></span>**Modo de ahorro de energía**

Cuando el encendido está desconectado, el tacógrafo activa el modo de ahorro de energía diez minutos después de la última interacción. En el modo de ahorro de energía la pantalla está apagada.

La pantalla se encenderá de nuevo cuando:

- Se pulse cualquier botón una vez.
- **Se active el encendido.**
- Se remolque el vehículo.

# <span id="page-30-1"></span>**Cuidado del tacógrafo**

Para obtener una vida útil larga y sin averías para el tacógrafo tenga en cuenta lo siguiente:

<sup>l</sup> Mantenga las bandejas cerradas en todo momento y ábralas

exclusivamente para insertar y extraer una tarieta.

- No coloque objetos sobre las bandejas abiertas, de lo contrario podrían dañarse.
- Mantenga el tacógrafo limpio.
- Limpie un tacógrafo digital sucio con un paño húmedo y suave.

# <span id="page-30-2"></span>**Cuidado de las tarjetas**

Trate su tarjeta con cuidado y tenga en cuenta lo siguiente:

- No flexione ni doble la tarjeta.
- <sup>l</sup> Asegúrese de mantener libres de suciedad y polvo los contactos de la tarjeta.
- <sup>l</sup> Si es necesario, proceda a su limpieza con un paño húmedo y suave.
- Protéjala de daños.

#### <span id="page-30-3"></span>**Tarjetas dañadas, perdidas o robadas**

Si la tarjeta se daña, se pierde o se roba, el propietario tiene que solicitar una tarjeta de repuesto a la autoridad competente en el país donde se emitió la tarjeta.

En caso de robo de una tarjeta, o si el propietario sospechara que una persona no autorizada tiene acceso a la misma, el propietario deberá informar del incidente a la policía local y obtener un número de informe policial.

No está permitido que un conductor sin una tarjeta de conductor válida conduzca un vehículo equipado con un tacógrafo inteligente.

# <span id="page-30-4"></span>**Impresiones**

Podrá ver la información almacenada en el tacógrafo y en las tarjetas del conductor, imprimiéndola en papel o mostrándola en la pantalla. Hay una serie de presentaciones diferentes disponibles, sobre las que podrá leer más información en la sección **[Ejemplos de impresión](#page-68-0) [En la página 67](#page-68-0)**

## <span id="page-31-0"></span>**Datos de impresión**

- 1. Pulse **OK** para mostrar el menú y seleccione: IMPRIMIR
- 2. Pulse **OK** y seleccione el tipo de impresión que desea realizar. Después pulse **OK**.

Algunos tipos de impresiones requieren especificaciones sobre la tarjeta del conductor y una fecha. En ese caso se visualizará lo siguiente:

Selecc. tari. 1 o 2

3. Seleccione **1** para hacer una impresión de la tarjeta del conductor actual o **2** para hacer una impresión de una tarjeta del compañero del conductor.

Para algunas impresiones, es necesario seleccionar la generación del sistema de archivos (las tarjetas de la generación 2 tienen dos sistemas de archivos, gen 1 y gen 2). En ese caso se visualizará lo siguiente:

Tarjeta gen 1 o 2

4. Si corresponde, seleccione el sistema de archivos de tarjetas de generación 1

#### o 2

- 5. Seleccione la fecha deseada usando los botones de las flechas y pulse **OK**.
- 6. Ahora seleccione si desea ver solo los datos en la pantalla o realizar una impresión en papel.
	- <sup>l</sup> Para ver solo los datos en la pantalla, seleccione:

#### pantalla

- <sup>l</sup> Pulse **OK** y desplácese a través de los datos usando los botones de las flechas y pulse **OK** para volver.
- <sup>l</sup> Para realizar una impresión en papel, seleccione

impresora

<sup>l</sup> Pulse **OK**. En la pantalla aparecerá:

Impresora ocupada

 $\bullet$  Si desea cancelar el proceso, mantenga pulsado el botón **Atrás**. Espere hasta que el mensaje se borre y tire de la impresión hacia arriba para arrancarla.

#### **Nota:**

Para evitar atascos de papel, asegúrese de que la ranura del casete de la impresora no esté bloqueada.

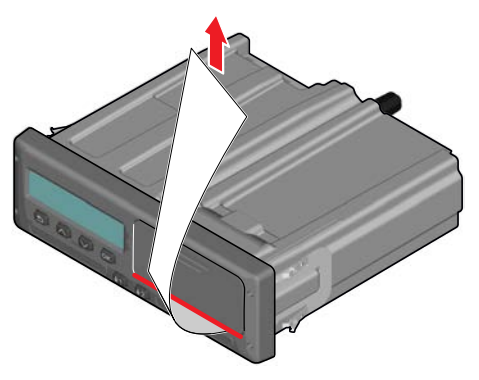

## <span id="page-31-1"></span>**Cambio del rollo de papel Nota:**

Para evitar averías use únicamente papel de impresora aprobado por Stoneridge.

1. Pulse el borde superior del panel frontal. El panel se abre.

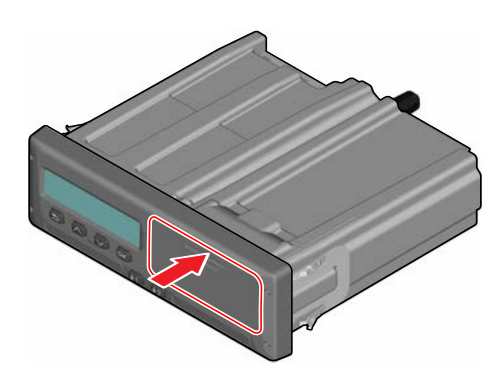

2. Sujete el borde inferior del panel y extraiga el casete con cuidado.

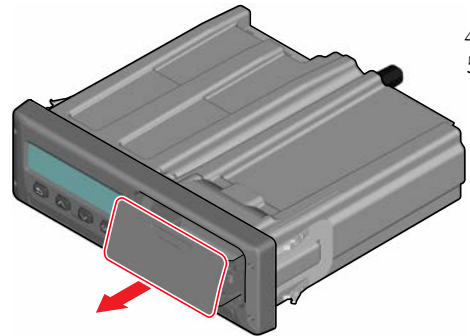

3. Introduzca el papel por la parte de atrás de la bandeja de la impresora y muévalo hacia delante, pasando por el borde inferior del panel.

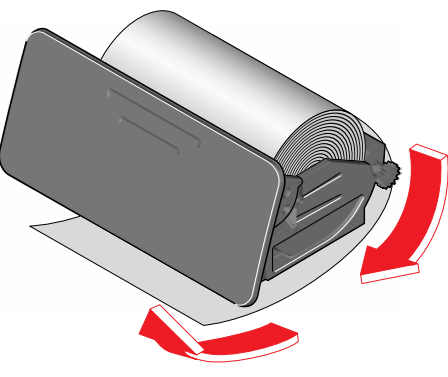

4. Inserte el papel en la impresora. 5. Empuje el casete de la impresora hacia el tacógrafo y pulse la parte inferior del panel para cerrar.

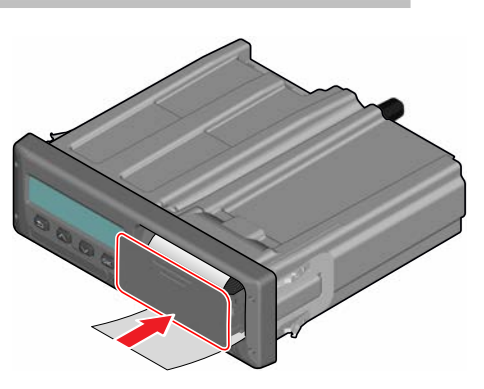

6. Tire del papel hacia arriba y arránquelo.

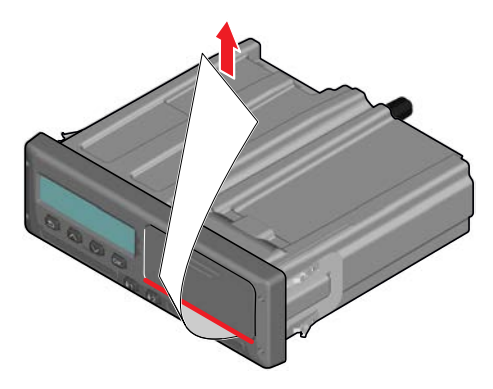

 $\overline{a}$ 

# <span id="page-34-0"></span>**Sección de la empresa**

La sección de la empresa contiene información especialmente dirigida a propietarios de vehículos y transportistas que tienen ciertas responsabilidades que se describen en los siguientes apartados principales:

- <sup>l</sup> **Inspección de la empresa**: la empresa está obligada a llevar a cabo inspecciones del Tacógrafo y mantener los registros.
- **·** Inspección de taller: la empresa tiene que administrar una inspección del taller del Tacógrafo y almacenar los registros sobre la inspección.
- <sup>l</sup> **Bloqueo y desbloqueo de datos**: la empresa puede bloquear datos para alejarlos del alcance de personas no autorizadas. Aquí se describe esta función junto con la de restablecimiento (desbloqueo de datos).
- <sup>l</sup> **Descarga de datos**: la empresa está obligada a realizar descargas de datos del tacógrafo.
- <sup>l</sup> **Tarjeta de la empresa**: contiene información sobre la tarjeta de la empresa.
- **Ajustes de la empresa**: algunos ajustes solo están disponibles para el personal de la empresa y estos ajustes se encuentran aquí.

#### **Nota:**

La empresa debe asegurarse de que todos sus vehículos de más de 3,5 toneladas están equipados con sistemas de tacógrafo inteligente de acuerdo con la normativa UE y las leyes nacionales. La tarjeta de la empresa es personal y solo la puede utilizar el titular autorizado.

## <span id="page-35-0"></span>**Inspección de la empresa**

La inspección de la empresa deberá asegurar que:

- <sup>l</sup> El número de aprobación de tipo es correcto.
- La hora UTC es precisa en menos de 20 minutos.
- <sup>l</sup> El tacógrafo se encuentra dentro del intervalo correcto de calibración.
- La placa de instalación tiene una hora válida y no está rota.

k Factor 114567 imp/km I Factor 3245 mm w Factor = 114567 Imp/km Tyre Size = 315/80 R22.5 Installation Date - 28 FEB 2009 VIN - XLER4X20005142784 Workshop No. - GBL123456 VU S/N = 123456789 Technician Sumame - SCOTT HENRY GORDON Technician Forenames - ANTONY TAYLOR COOPER Workshop = STONERIDGE ELECTRONICS LTD Address = CLAVERHOUSE INDUSTRIAL ESTATE, DUNDEE, DD4 9UB Sensor S/N = 1477709999/0504/14/A1 Location of Adaptor - O/S/F in Engine Bay Location of Sensor Impulse Cable Colour - YELLOW Remote Com S/N = GNSS S/N = NONE FITTED Seal S/Ns = XX NNNN NNNN XX NNNN NNNN. XX NNNN NNNN XX NNNN NNNN, XX NNNN NNNN

#### HOLO GUARD LABEL

• La etiqueta antiviolación no está rota.

La inspección de la empresa también debe asegurar que:

- Los factores de calibración almacenados coinciden con lo grabado en la placa de instalación.
- Los parámetros del vehículo almacenados internamente en el tacógrafo (Número de identificación del vehículo [VIN] y el Número de registro del vehículo [VRN]) coinciden con los datos reales del vehículo.
- El tacógrafo no tiene ningún daño visible.

#### <span id="page-35-1"></span>**Conservar un registro**

Conserve un registro de la inspección de la empresa.

## <span id="page-35-2"></span>**Fallos en la inspección**

Si se producen fallos en alguno de los elementos incluidos en una inspección de la empresa, o si surgen dudas en relación con la inspección de la empresa, deberá conducir el vehículo a un taller

especializado en el tacógrafo inteligente para su inspección.

De lo contrario, esto tendrá como resultado una decisión que conllevará el incumplimiento, por parte de la empresa, de las normativas relativas al tacógrafo de la UE; AEE y AETR, y el uso del vehículo en el que está instalado el tacógrafo dejará de ser válido.

#### **Nota:**

Consulte a las autoridades pertinentes para obtener información sobre las normativas nacionales.

# <span id="page-35-3"></span>**Inspección del taller**

La instalación del tacógrafo tiene que someterse a una inspección del taller cada dos años. Es responsabilidad de la empresa realizar esta inspección y preocuparse por los registros de la inspección (realizada en un taller para Tacógrafo inteligente).

La placa de instalación, colocada cerca del tacógrafo, indica la fecha de la inspección pasada.
k Factor 114567 imp/km Factor 3245 mm w Factor = 114567 Imp/km Tyre Size 315/80 R22 5 Installation Date = 28 FEB 2009 VIN = XLER4X20005142784 Workshop No. = GBL123456 VU S/N = 123456789 Technician Sumame = SCOTT HENRY GORDON<br>Technician Forenames = ANTONY TAYLOR COOPER Workshop = STONERIDGE ELECTRONICS LTD Address = CLAVERHOUSE INDUSTRIAL ESTATE, DUNDEE, DD4 9UE Sensor S/N = 1477709999/0504/14/A1 Location of Adaptor = O/S/F In Engine Bay Location of Sensor Impulse Cable Colour - YELLOW Remote Com S/N GNSS S/N NONE FITTED Seal S/Ns XX NNNN NNNN XX NNNN NNNN. XX NNNN NNNN XX NNNN NNNN. XX NNNN NNNN

#### HOLO GUARD LABEL

#### **Nota:**

#### Durante la inspección, la placa de instalación debe ser válida y no debe estar rota.

Asegúrese de que la información del certificado de prueba del tacógrafo recibido tras la inspección periódica en el taller es precisa.

La empresa deberá preocuparse por los siguientes registros:

- Certificados de prueba del taller.
- <sup>l</sup> Certificados de incapacidad de descarga, véase **[¿Por qué se debe](#page-37-0)  [realizar la descarga? En la página](#page-37-0)  [siguiente](#page-37-0)**.

Los datos deben estar disponibles en caso de una investigación o auditoría por parte de las autoridades competentes.

# **Bloqueo/desbloqueo de datos**

El propietario de la empresa puede bloquear datos del tacógrafo para que las personas no autorizadas no tengan acceso a ellos.

Se recomienda que el bloqueo de datos se realice antes de que se use el tacógrafo. Si el bloqueo se realiza más adelante, todos los datos hasta ese momento se desbloquearán y estarán disponibles.

## **Venta del vehículo**

En caso de que se venda el vehículo, se debe llevar a cabo un procedimiento de desbloqueo de datos antes de entregar el vehículo al nuevo propietario. De lo contrario, habrá riesgo de confusión en el almacenamiento de datos.

#### **Al insertar una tarjeta de empresa.**

Cuando se inserta una tarjeta de empresa y los datos de la empresa no están bloqueados, aparece automáticamente el estado de bloqueo / desbloqueo.

1. Inserte una tarjeta de empresa en la bandeja 1 o 2. El tacógrafo entra automáticamente en el modo de operación de empresa.

Si se insertan dos tarjetas de empresa se expulsará la última que se haya insertado.

Si su empresa no cuenta con un bloqueo activo de los datos, aparecerá un recordatorio para que los bloquee:

```
Empr.
bloqueo
```
En este punto es posible bloquear los datos (o dejarlos desbloqueados):

#### 2. Seleccione **SÍ** y pulse **OK**.

La siguiente pantalla aparece brevemente:

Bloqueo finalizado

Más adelante, podrá ver en cualquier momento el estado de bloqueo /

desbloqueo seleccionando el menú de INFORMACIÓN, véase la **[Cómo llegar](#page-26-0)  [al MENÚ DE INFORMACIÓN En la](#page-26-0)  [página 25](#page-26-0)**.

#### **Otra empresa aún bloqueada**

Si se realiza un bloqueo y existe otra empresa aún bloqueada, el tacógrafo realizará automáticamente un desbloqueo de la empresa anterior. Ninguna empresa perderá datos.

### **Bloqueo de datos**

Si los datos de la empresa no están bloqueados, aparecerá el menú de bloqueo al insertar una tarjeta de empresa. Además, el bloqueo se puede establecer en cualquier momento.

- 1. Pulse el botón **OK** para mostrar el menú del tacógrafo.
- 2. Seleccione: BLOQ. EMPR.
- 3. Pulse **OK**. En la pantalla aparecerá:

Empr. bloqueo 5. Seleccione **SÍ** y pulse **OK**. La siguiente pantalla aparece brevemente:

Bloqueo finalizado

Si la presente empresa realizó el último desbloqueo, se cancelará dicho desbloqueo y el bloqueo de la empresa actual se extenderá a la fecha y hora del bloqueo anterior.

#### **Nota:**

El tacógrafo es capaz de procesar un máximo de 255 bloqueos de empresas. Una vez superado este número, se eliminará el bloqueo más antiguo de la empresa.

#### **Desbloqueo de datos**

El desbloqueo se debe realizar antes de que el tacógrafo se transfiera a otra empresa o si existe un riesgo de obtener los datos registrados de la siguiente empresa. Si se olvida el desbloqueo, los datos no se desbloquearán hasta que la siguiente empresa realice un bloqueo.

1. Inserte una tarjeta de empresa en la bandeja 1 o 2. El tacógrafo entra

automáticamente en el modo de operación de empresa. Si se insertan dos tarjetas de empresa se

expulsará la última que se haya insertado.

- 2. Pulse el botón **OK** para mostrar el menú del tacógrafo.
- 3. Seleccione: BLOQ. EMPR.
- 4. Pulse **OK**.
- 5. Seleccione **SÍ** y pulse **OK**. En la pantalla aparecerá:

Empr. desbloqueo

6. Seleccione **SÍ** y pulse **OK** para realizar el bloqueo.

La siguiente pantalla aparece brevemente:

Desbloqueo finalizado

# <span id="page-37-0"></span> **¿Por qué se debe realizar la descarga?**

El espacio disponible en las tarjetas y en el tacógrafo es limitado y cuando la memoria está llena, la información antigua se

sobrescribe con la nueva información y, de ese modo, se perderá para siempre.

Para evitar esto y proteger los datos de la tarjeta y el tacógrafo se necesita una descarga habitual de información. Esto significa que los datos se transferirán desde la tarjeta/tacógrafo a un almacenamiento de datos fuera del vehículo.

Hay que descargar datos de manera regular. Tenga en cuenta que la descarga no destruirá ningún dato. Los datos se borran (se destruyen) únicamente cuando se sobrescriben con datos nuevos o por accidente.

#### **Nota:**

Consulte a las autoridades relevantes para obtener más información.

# **Equipo**

La descarga de datos almacenados de la memoria del tacógrafo o en una tarjeta de conductor insertada, se realiza mediante la conexión de un equipo de descarga. Para obtener mejores resultados, Stoneridge Electronics recomienda el uso de OPTAC. También puede utilizar otros

equipos de descarga en conformidad con el protocolo indicado en el Apéndice 7 del documento legislativo 2016/799 (Anexo 1C).

También es posible la descarga remota, pero aquí no se describe.

Muchos tipos de equipo pueden descargar tarjetas directamente insertándolas en un titular de tarieta en el equipo en cuestión.

El equipo usado para la descarga producirá una firma digital que se almacenará junto con los datos descargados.

## **Procedimiento de descarga**

#### **Nota:**

Si hay insertada una tarjeta de conductor en la bandeja 1, inserte la tarjeta de empresa en la bandeja 2 para realizar la descarga.

- Extraiga el casete de la impresora.
- 2. Acople el equipo de descarga al tacógrafo mediante el conector frontal de 6 vías para descarga.

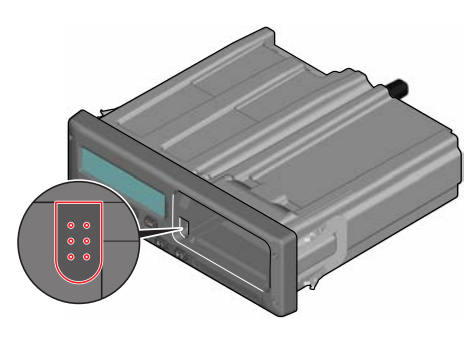

3. Inicie la descarga de datos conforme a las instrucciones indicadas en el equipo de descarga. En tacógrafo mostrará:

Ocupado descargando

Una vez finalizada la descarga se mostrará el siguiente mensaje:

## Descarga finalizada

Si el proceso de descarga presenta fallos, la pantalla mostrará la siguiente advertencia:

Fallo en la descarga

Consulte la **[Mensajes de la pantalla](#page-53-0)** en la [página](#page-53-0) **52**

#### **Conservar un registro**

Almacene todos los datos descargados de forma adecuada y segura. Esto evitará un acceso no autorizado a los datos.

Los datos deben estar disponibles en caso de una investigación o auditoría por parte de las autoridades competentes.

#### **Certificado; cuando no se pueda realizar la descarga**

Si no es posible descargar datos de un tacógrafo defectuoso, el taller emitirá un certificado de incapacidad de descarga.

Dicho certificado recibido del taller se debe almacenar de manera segura. El certificado debe estar disponible para las autoridades competentes durante una investigación o auditoría.

Es aconsejable mantener un registro de los certificados de incapacidad de descarga emitidos desde un taller para tacógrafos inteligentes.

#### **Nota:**

Si un taller recibe una solicitud escrita de una autoridad competente, podrá facilitar a la autoridad una copia de los datos descargados almacenados con fines de investigación y sin necesidad de contar con el permiso del propietario de los datos.

#### **Descarga con tarjeta de control**

Mediante una tarjeta de control válida, las autoridades competentes pueden descargar datos con fines de investigación.

## **Tarjeta de empresa**

Las tarjetas de empresa las emiten las autoridades responsables en los respectivos países de la UE, AEE y AETR (UE - Unión Europea, AEE - Área Económica Europea, AETR - Acuerdo de las Naciones Unidas sobre Transporte Internacional por Carretera). Una empresa puede tener varias tarjetas de empresa.

La tarjeta de empresa debe estar insertada en el tacógrafo para identificar a la empresa.

#### **Nota:**

Si el tacógrafo falla al leer la tarjeta (autentificación de la tarjeta de empresa), véase la **[Mensajes de la](#page-53-0)  [pantalla En la página 52](#page-53-0)** y busque:

```
Fallo en la 
autorización de la 
tarjeta 1
```
La tarjeta de empresa se puede autenticar de manera remota. Si la autentificación remota falla, se notificará al usuario a través de la interfaz del usuario. Esto no se verá en la pantalla de la unidad intravehicular (VU).

La bandeja de tarjeta está bloqueada cuando el vehículo está en movimiento, mientras que el tacógrafo está ocupado procesando la tarjeta de empresa y si se interrumpe la alimentación del tacógrafo.

La tarjeta de empresa puede almacenar un mínimo de 230 registros. El número máximo de registros depende del tipo de tarjeta. Cuando se alcanza el límite se sobrescriben los datos más antiguos.

#### **Datos almacenados en el bloqueo/desbloqueo o descarga**

Cada vez que una tarjeta de empresa se inserta en un tacógrafo se almacena un registro de la actividad de la tarjeta en la tarjeta de empresa y en el tacógrafo.

- <sup>l</sup> Fecha y hora de la actividad de empresa.
- <sup>l</sup> Tipo de actividad realizada.
- <sup>l</sup> Período descargado, si es aplicable.
- Número de serie del Vehículo (VRN) y autoridad de matriculación del país del vehículo utilizado para la actividad.
- <sup>l</sup> Número de la tarjeta del conductor y país emisor de la misma, en caso de descarga de una tarjeta.

## **Datos almacenados en la tarjeta de empresa**

En la tarjeta de empresa se almacenará un único registro de actividad de la tarjeta de empresa, que contendrá la siguiente información de tarjeta y titular:

- <sup>l</sup> Número de tarjeta.
- <sup>l</sup> País de emisión, nombre de la autoridad emisora y fecha de emisión.
- <sup>l</sup> Validez de la tarjeta fecha de inicio y fecha de vencimiento.
- Nombre y dirección de empresa.

## **Tacógrafo Datos almacenados de la actividad de empresa**

Cada vez que se utiliza una tarjeta para llevar a cabo una actividad del tacógrafo, se almacenará un registro en el tacógrafo.

Los datos almacenados al realizar un bloqueo/desbloqueo son:

- Fecha y hora de bloqueo.
- $\bullet$  Fecha y hora de desbloqueo.
- <sup>l</sup> Número de la tarjeta del conductor y estado miembro emisor de la tarjeta.
- Nombre y dirección de empresa.

Los datos almacenados al realizar una descarga son:

- Fecha y hora de la descarga.
- <sup>l</sup> Número de la tarjeta de empresa.
- Estado miembro emisor de la tarieta utilizada para realizar la descarga.

# **Configuración de la empresa**

Debe poseer una tarjeta de empresa para realizar la siguiente configuración.

#### **Mostrar el proceso de descarga**

Puede seleccionar que se muestre el proceso de descarga o no.

- 1. Pulse **OK** para mostrar el menú.
- 2. Seleccione:
	- Configuración
- 3. Pulse **OK**.
- 4. Seleccione: Parámetros
- 5. Pulse **OK**.
- 6. Seleccione:
	- Mostrar el proceso de descarga
- 7. Si se debe mostrar el proceso, seleccione:

SÍ

- 8. Si no se debe mostrar el proceso, seleccione: NO
- 9. Después pulse **OK** para confirmar.

## **Presentación del WTD ENCENDIDA/APAGADA**

Por defecto, el WTD (control de la directiva de horario de trabajo) está activado, pero puede apagarse; lo que indica que no solo la presentación está apagada sino también todas las advertencias asociadas con el WTD.

- 1. Pulse **OK** para mostrar el menú.
- 2. Seleccione: AJUSTES
- 3. Pulse **OK** y seleccione: Configuración del WTD
- 4. Pulse **OK** y seleccione: Habilitar WTD
- 5. Seleccione **APAGADO** para deshabilitar la presentación del WTD.

6. Pulse **OK** para confirmar. La presentación del WTD está ahora deshabilitada.

#### **Formato de datos D8**

- 1. Pulse **OK** para mostrar el menú.
- 2. Seleccione: AJUSTES
- 3. Pulse **OK**.
- 4. Seleccione: Parámetros
- 5. Pulse **OK**.
- 6. Seleccione: Formato de datos D8
- 7. Para formato de propietario SRE, seleccione: SRE
- 8. Para formato de legado, seleccione: 2400
- 9. Después pulse **OK** para confirmar.

#### **Configurar una actividad cuando se apaga y enciende la llave de encendido**

Puede definir una actividad para que se seleccione automáticamente cuando apaga y enciende la llave de encendido. El cambio de actividad se aplicará al conductor y al compañero del conductor.

- 1. Pulse **OK** para mostrar el menú.
- 2. Seleccione: AJUSTES
- 3. Pulse **OK**.
- 4. Seleccione: Parámetros
- 5. Pulse **OK**.
- 6. Seleccione una de las siguientes opciones (dependiendo del ajuste que desee realizar):

Llave de actv. predet. enc.

Llave de actv. predet. apag.

7. Pulse **OK** para confirmar.

#### **Configurar el tiempo máximo para las entradas manuales**

Las entradas manuales se cerrarán cuando no se haya producido ninguna interacción durante 1 o 20 minutos, dependiendo de la configuración. El tiempo de caducidad por defecto es de 1 minuto.

- 1. Pulse **OK** para mostrar el menú.
- 2. Seleccione: AJUSTES
- 3. Pulse **OK**.
- 4. Seleccione: Parámetros
- 5. Pulse **OK**.
- 6. Seleccione:

Tiempo de caducidad de las entradas manuales

- 7. Pulse **OK**.
- 8. Seleccione una de las siguientes opciones:

1 min

- 20 min
- 9. Pulse **OK**.

#### **Configurar el número de registro del vehículo (VRN)**

Habitualmente el número de registro del vehículo (VRN) se configura durante la instalación, pero si falta el VRN, podrá introducirlo usted mismo. La empresa solo puede registrar el número una vez.

- 1. Pulse **OK** para mostrar el menú.
- 2. Seleccione: AJUSTES
- 3. Pulse **OK**.
- 4. Seleccione: Número reg.
- 5. Pulse **OK**.
- 6. Aparece Introducir número de registro. Pulse **OK**.
- 7. Seleccione el país y pulse **OK**.
- 8. Seleccione el conjunto de caracteres deseado (la configuración predeterminada es Latín 1) y pulse **OK**.
- 9. Seleccione el carácter para el primer carácter en el número de registro del vehículo y pulse **OK**. Repita el proceso hasta que se introduzca el número

completo. Se pueden introducir 13 caracteres.

- 10. Selecciones el símbolo y pulse **OK**.
- 11. Pulse **OK** para confirmar. El número de registro del vehículo está configurado.

# **Ajustes DDS**

Está disponible una serie de ajustes del DDS para la empresa, véase la tabla con todos los ajustes del DDS.

## **Tabla con todos los ajustes DDS**

Esta tabla contiene todos los ajustes DDS.

- <sup>l</sup> encendido/apagado: la presentación se puede encender (habilitar) o apagar (deshabilitar).
- <sup>l</sup> días: es un ajuste que indica con cuántos días de antelación se presentará una advertencia o una advertencia previa.

## **Pantallas del DDS**

÷

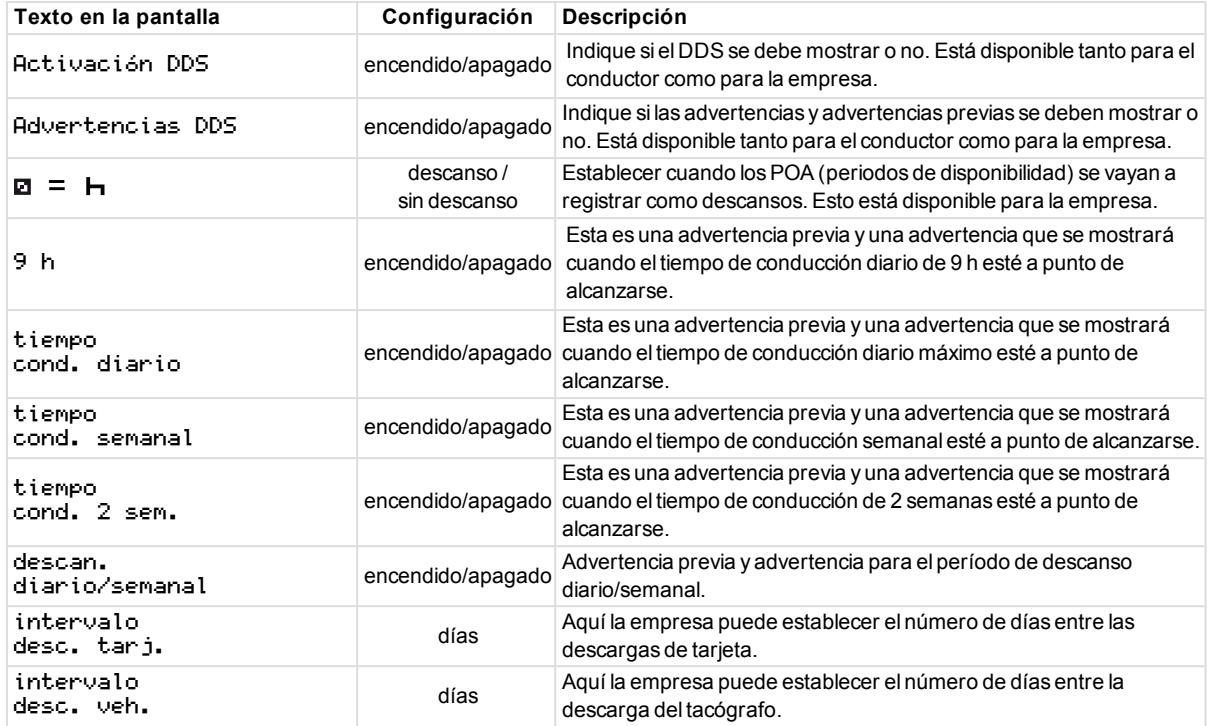

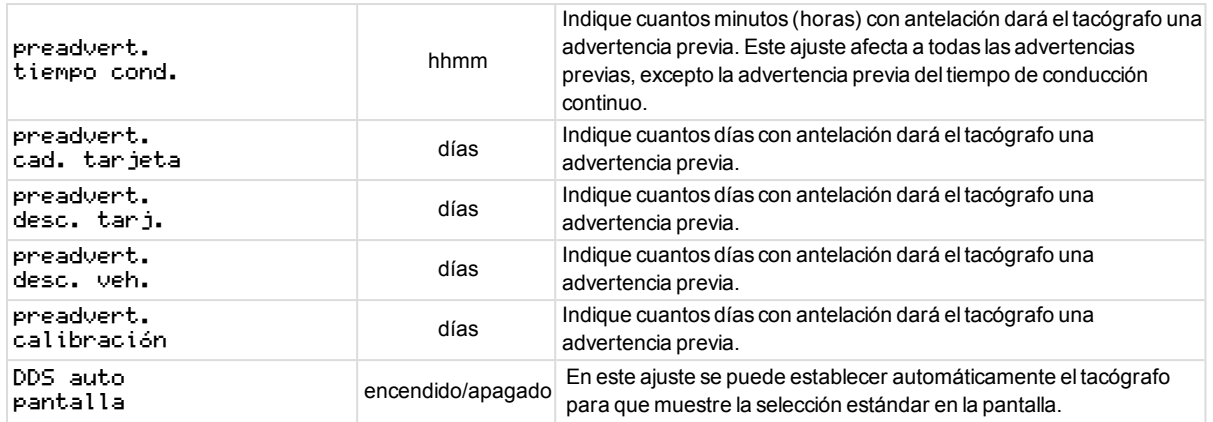

-

## **Configuración del WTD**

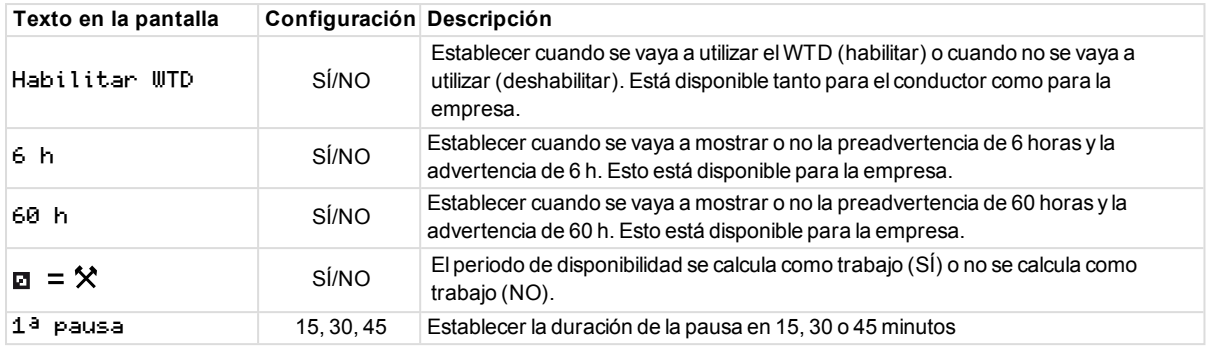

# **Sección de referencia**

La sección de referencia contiene información adicional que a veces puede ser necesaria, pero que no se usa habitualmente. Esta sección contiene:

- <sup>l</sup> **Símbolos de impresiones y pantalla**: contiene una lista de símbolos usados en la pantalla y en las impresiones.
- <sup>l</sup> **Idiomas disponibles**: una lista de idiomas para la pantalla.
- <sup>l</sup> **Países disponibles**: una lista de países que se pueden seleccionar como ubicaciones.
- <sup>l</sup> **Mensajes de pantalla**: una lista de mensajes, advertencias y fallos ordenados alfabéticamente que pueden aparecer en la pantalla.
- <sup>l</sup> **Ejemplos de impresión**: contiene la mayor parte de las posibles impresiones.
- <sup>l</sup> **ATEX Tacógrafo**: una versión del Tacógrafo destinada al uso en vehículos usados para el transporte de materias peligrosas.
- <sup>l</sup> **Contacte con Stoneridge**: cómo ponerse en contacto con Stoneridge.
- **.** Índice

Conserve este manual de la empresa y el conductor en el vehículo. Si se vende el vehículo, pase este manual al nuevo propietario, ya que el Tacógrafo se considera parte del vehículo.

Su representante local de Stoneridge estará encantado de ayudarle ante cualquier tipo de duda. Encontrará una lista de representantes locales en el apartado **[Contacte con Stoneridge En](#page-92-0)  [la página 91](#page-92-0)**

# **Símbolos**

Esta es una lista de los símbolos que se muestran con más frecuencia en la pantalla y en las impresiones.

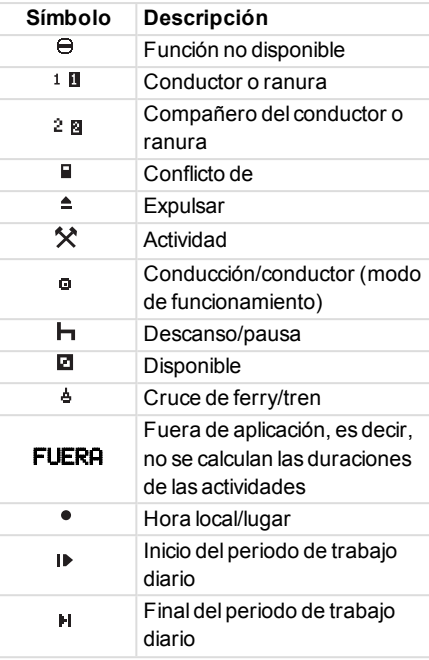

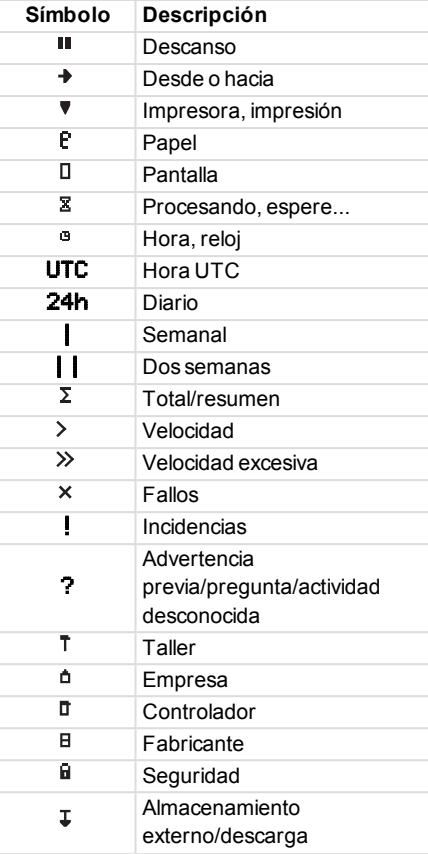

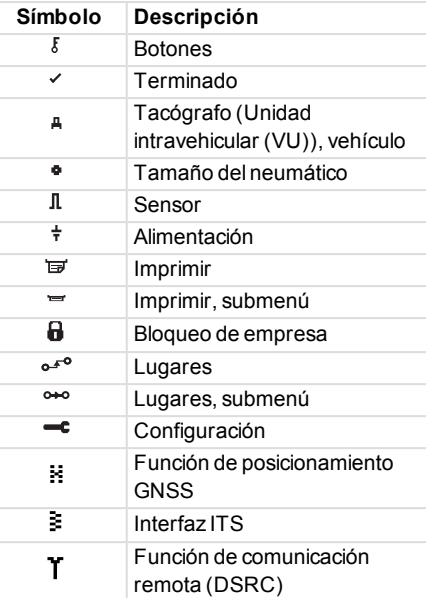

## **Combinaciones de símbolos**

La siguiente combinación de símbolos es la más común.

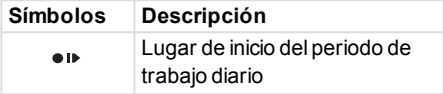

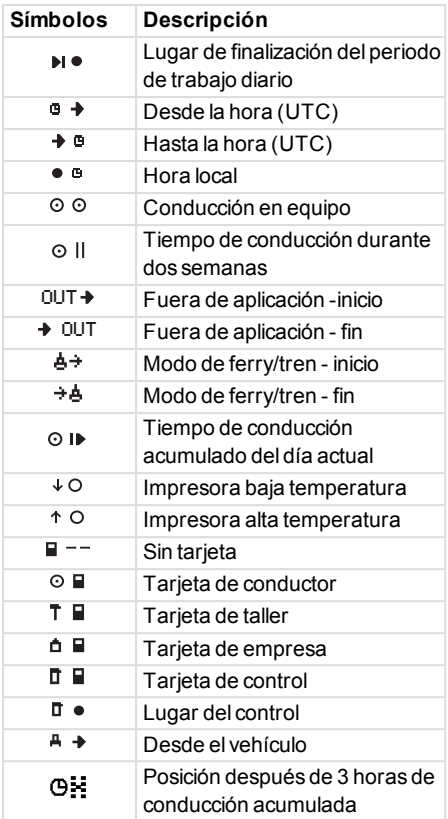

# **Idiomas disponibles**

Cuando inserte la tarjeta de conductor, el Tacógrafo se cambia automáticamente al idioma de la tarjeta. No obstante, podrá seleccionar cualquiera de los siguientes idiomas.

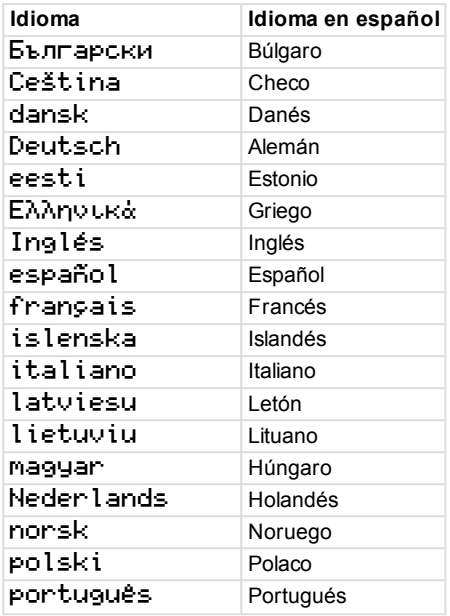

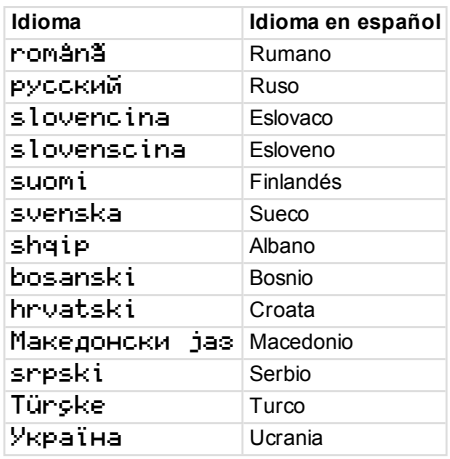

## **Países disponibles**

Podrá seleccionar los siguientes países como lugar en el Tacógrafo.

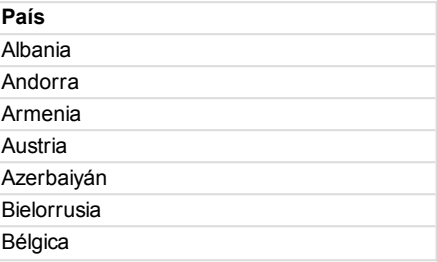

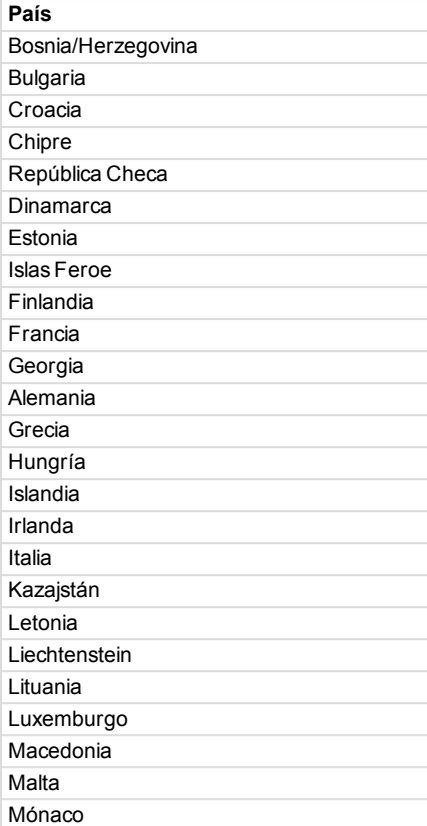

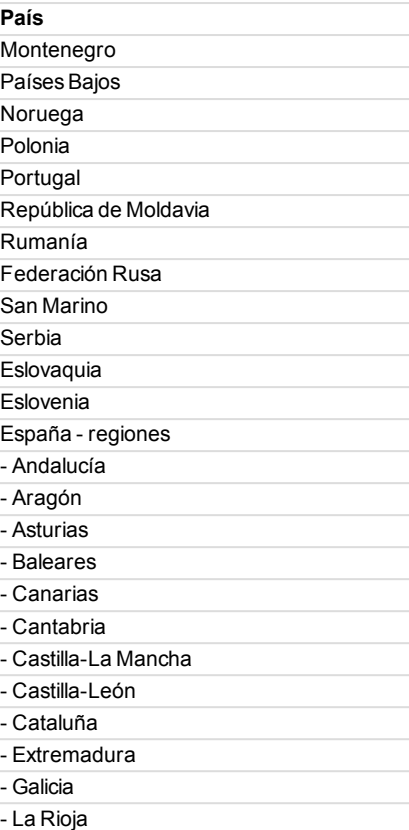

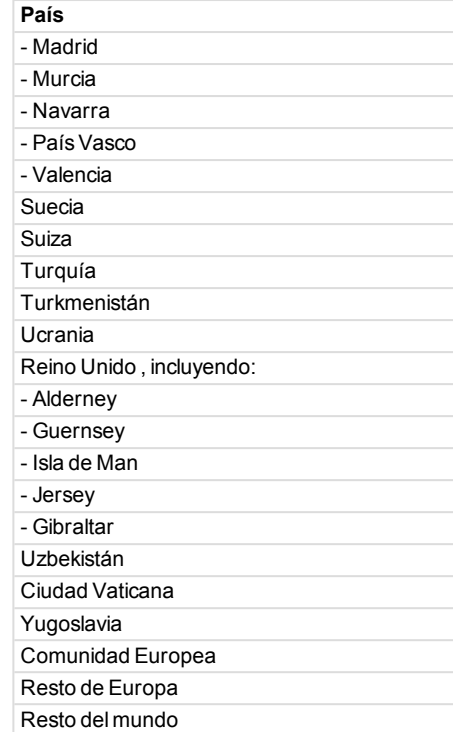

# <span id="page-50-0"></span>**Prueba integrada**

La prueba integrada se puede usar para comprobar que los siguientes componentes del tacógrafo funcionan correctamente:

- $\bullet$  Pantalla  $\Box$
- $\bullet$  Tarjeta de conductor
- $\bullet$  Botones  $\delta$
- $\bullet$  Impresora
- Pantalla invertida  $\not\equiv$

Realice una prueba integrada de la siguiente forma, pero tenga en cuenta que la prueba integrada solo está disponible cuando el vehículo está parado.

1. Pulse el botón**OK** y seleccione:

CONFIGURACIÓN

- 2. Pulse **OK** otra vez.
- 3. Seleccione:

Prueba

integrada

- 4. Pulse **OK**.
- 5. Seleccione una de las cinco categorías de prueba y pulse **OK**.

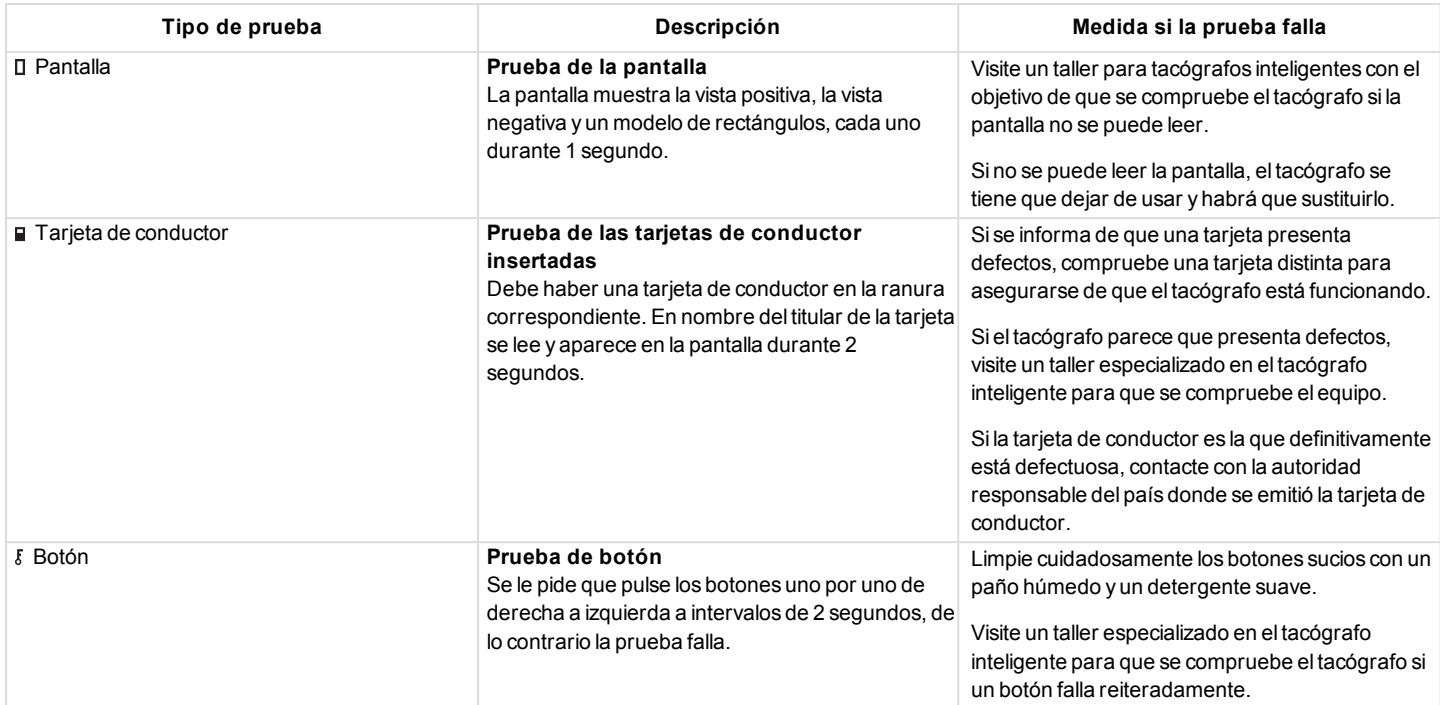

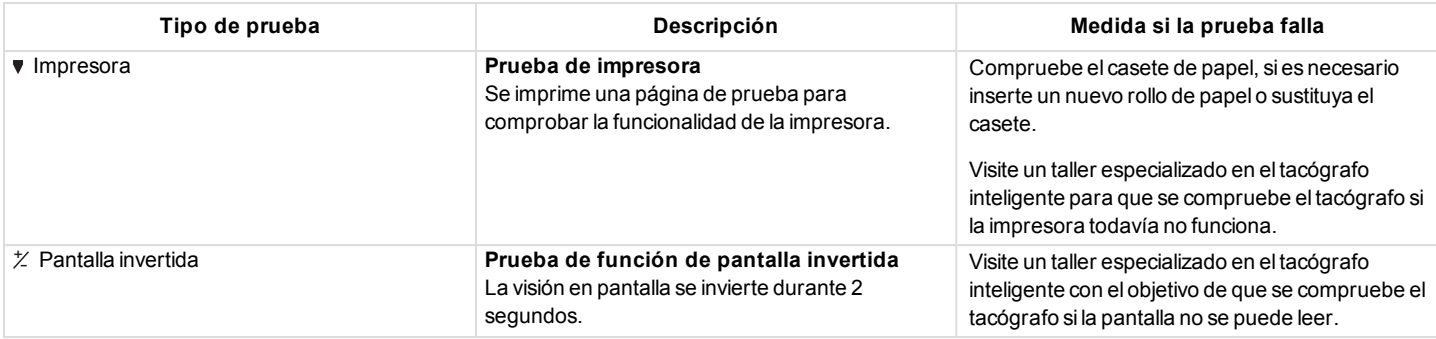

## <span id="page-52-0"></span>**Otras pruebas**

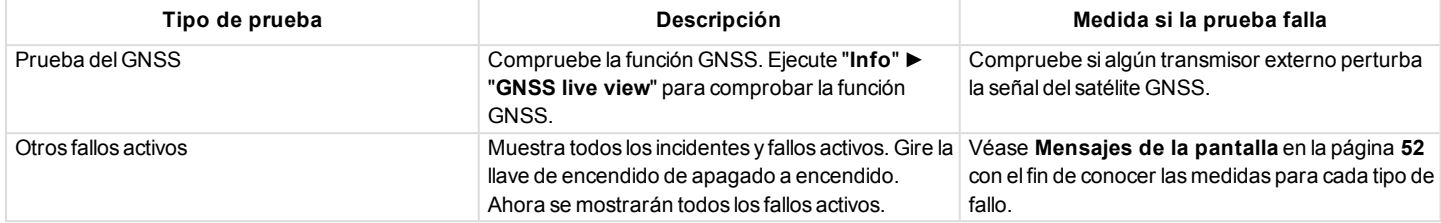

## <span id="page-53-0"></span>**Mensajes de la pantalla**

Existen cuatro tipos de mensajes que se pueden ver en la pantalla.

- <sup>l</sup> **Mensajes**: contienen información sobre los procesos o avisos para el conductor. Los mensajes no se graban y no se pueden imprimir. Pulse el botón **Atrás** para borrar el mensaje.
- <sup>l</sup> **Advertencias previas**: aparecen como un aviso previo a las advertencias. Las advertencias previas, excepto las relacionadas con DDS y WTD, se almacenan y pueden imprimirse. Pulse el botón **OK** dos veces para borrar la advertencia previa.
- <sup>l</sup> **Advertencia**: aparecen, por ejemplo, en caso de velocidad excesiva o de infracción de la ley, o si el tacógrafo no puede efectuar el grabado. Las advertencias se graban y se imprimen. Pulse el botón **OK**

dos veces para borrar la advertencia.

<sup>l</sup> **Fallos**: son más críticos que las advertencias y se muestran si se detecta un fallo en el tacógrafo, en el sensor o en la tarjeta del conductor. Además, los fallos se presentan si se detecta una manipulación indebida del equipo. Los Fallos se almacenan y pueden imprimirse. Pulse el botón **OK** para mostrar el menú del Fallo.

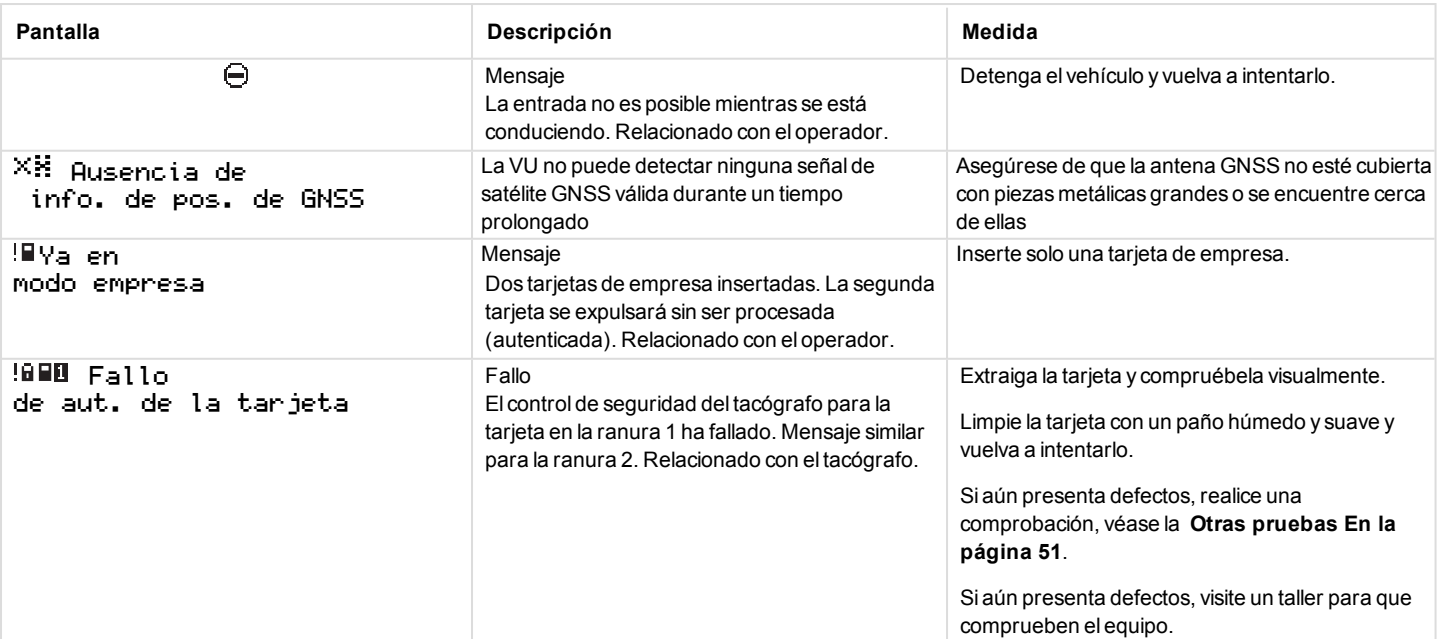

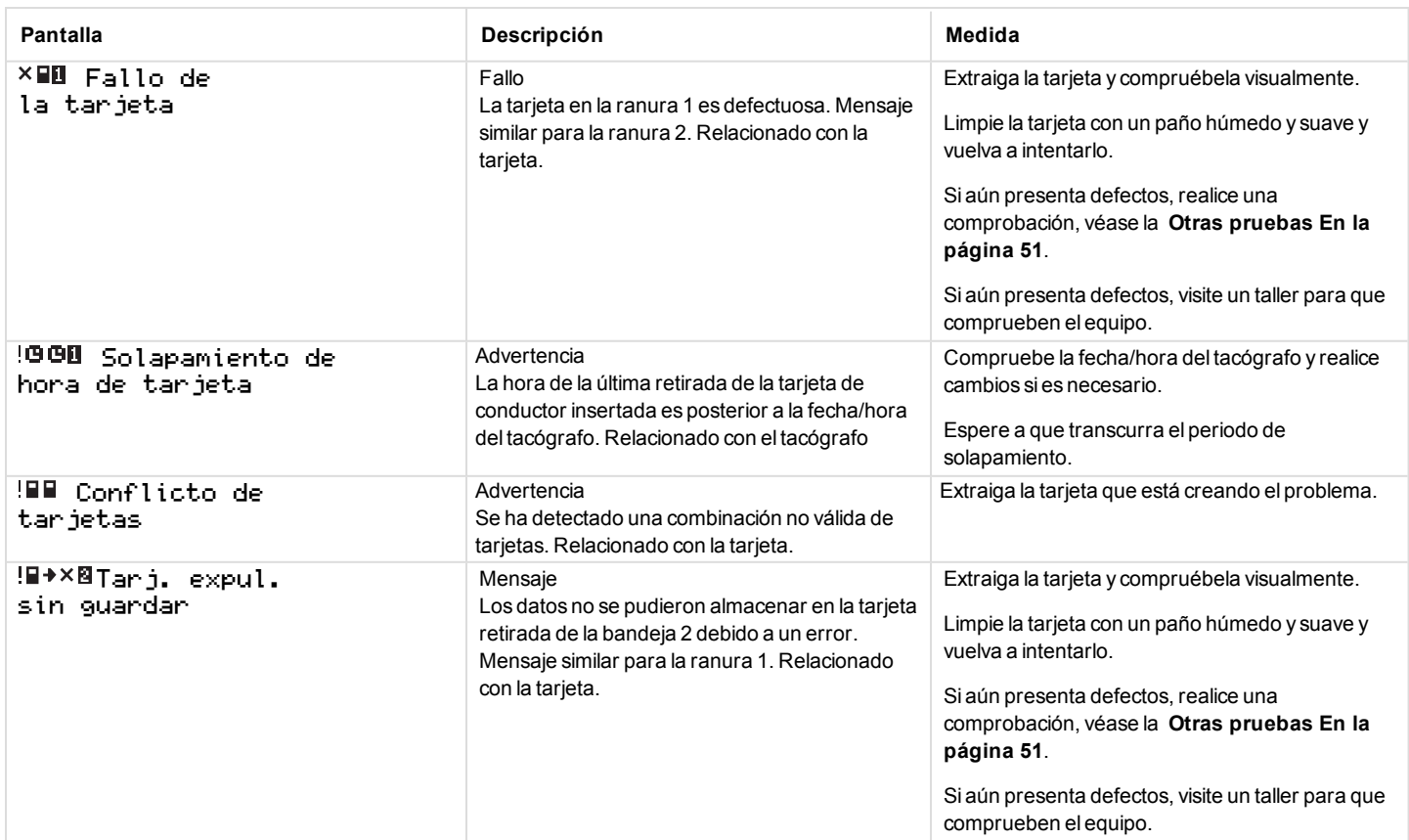

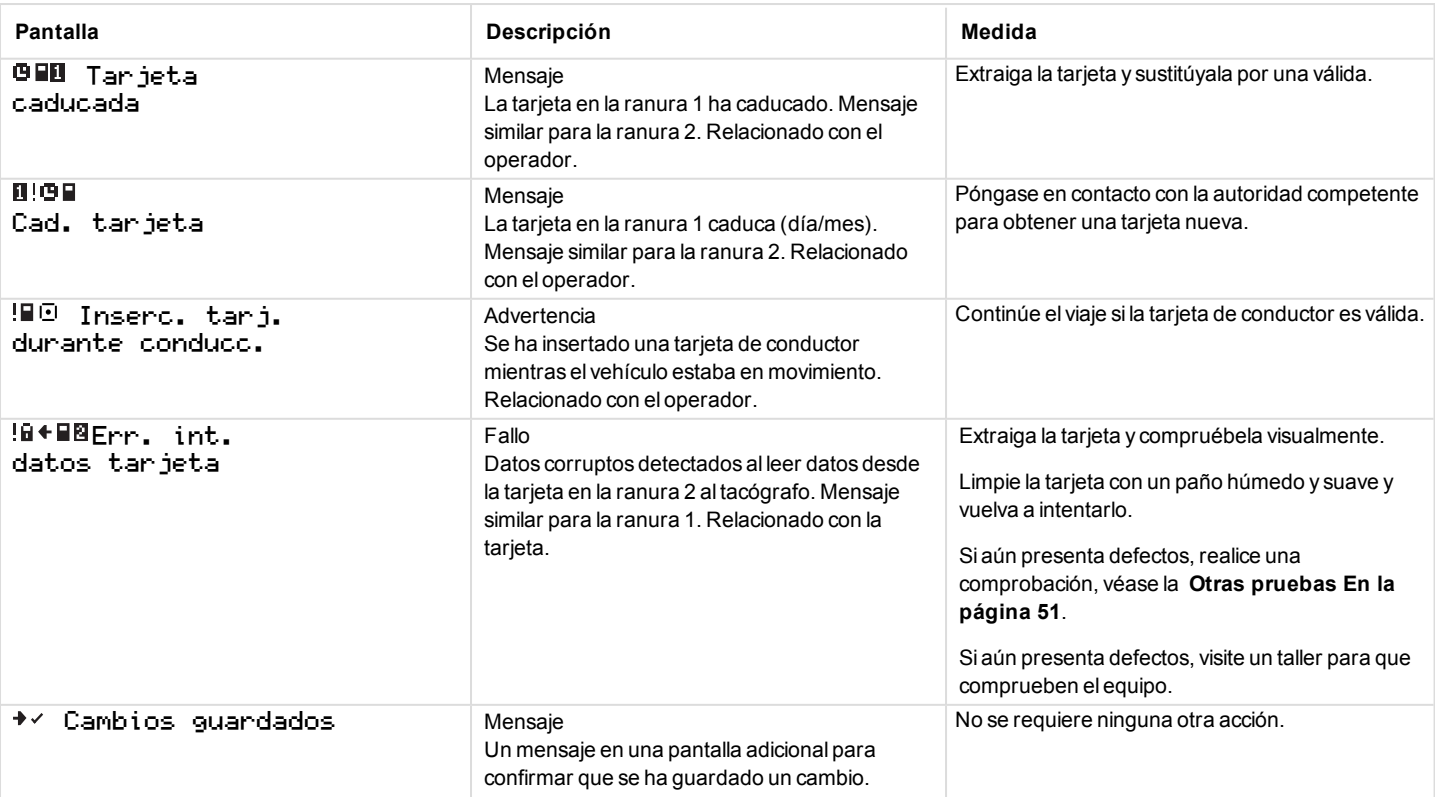

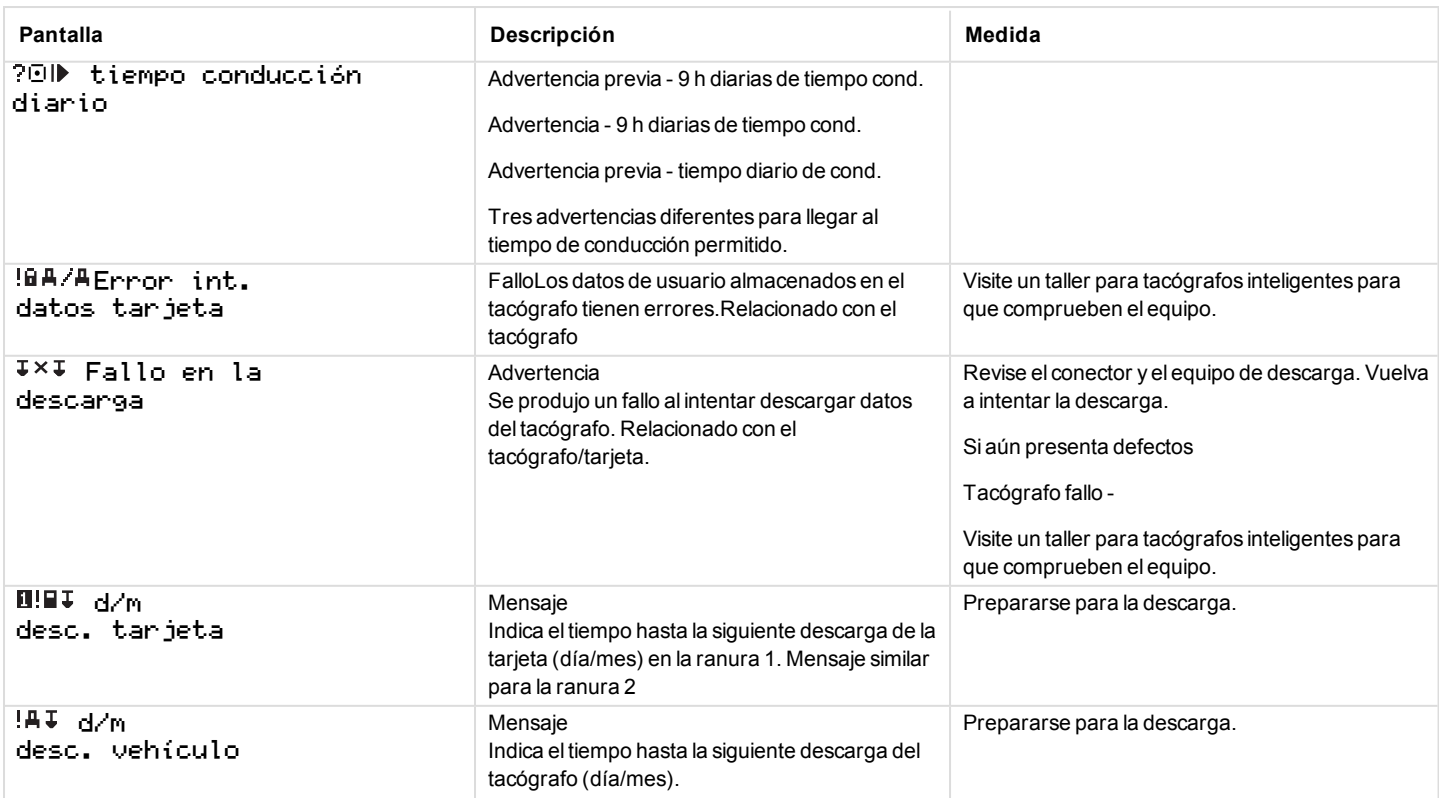

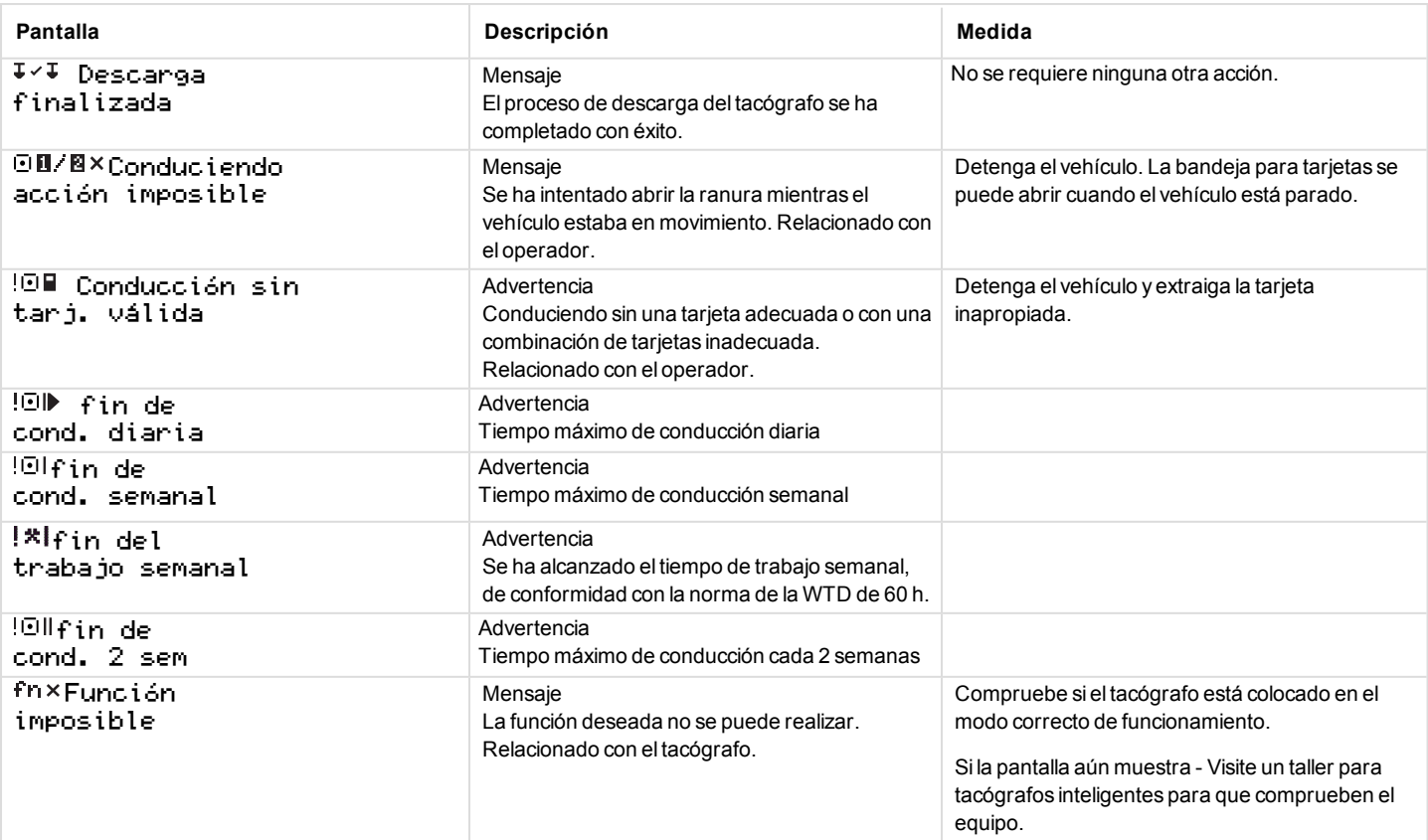

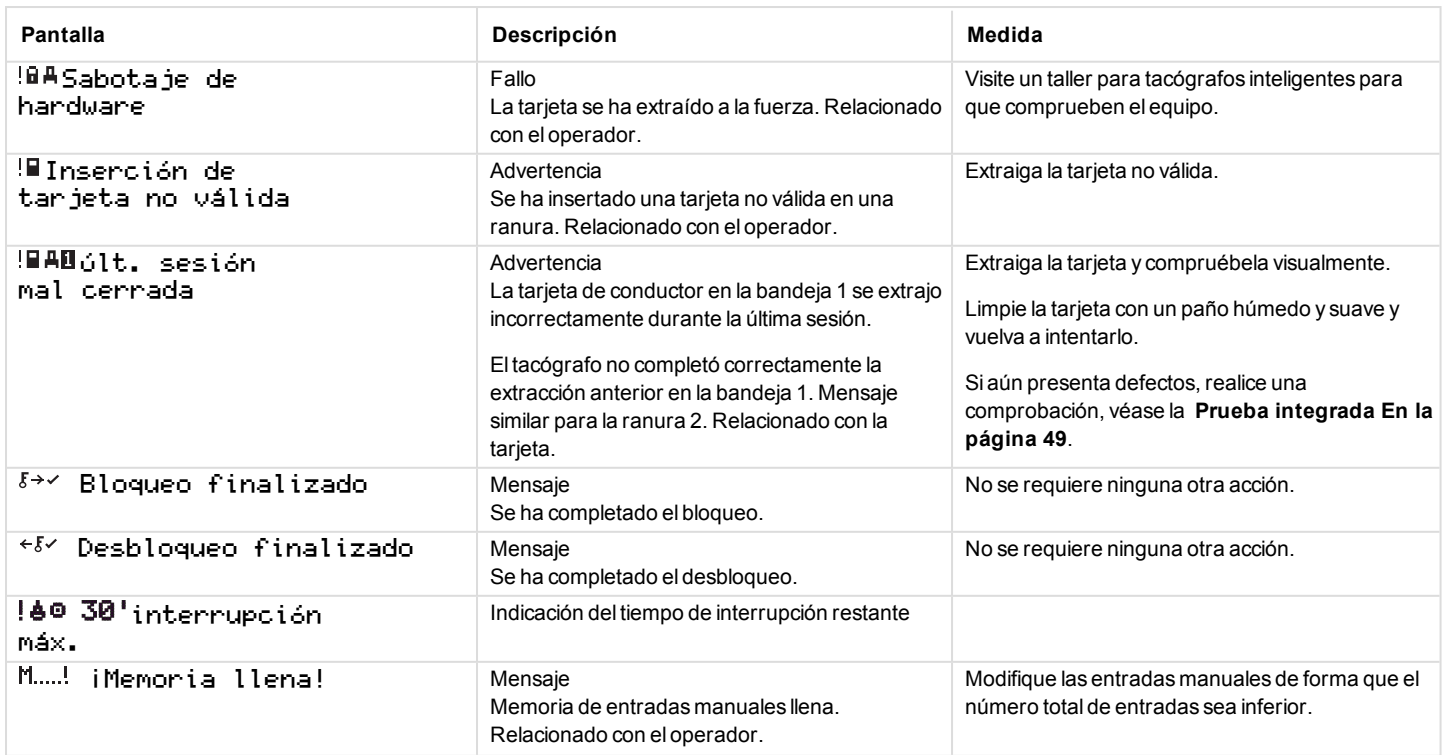

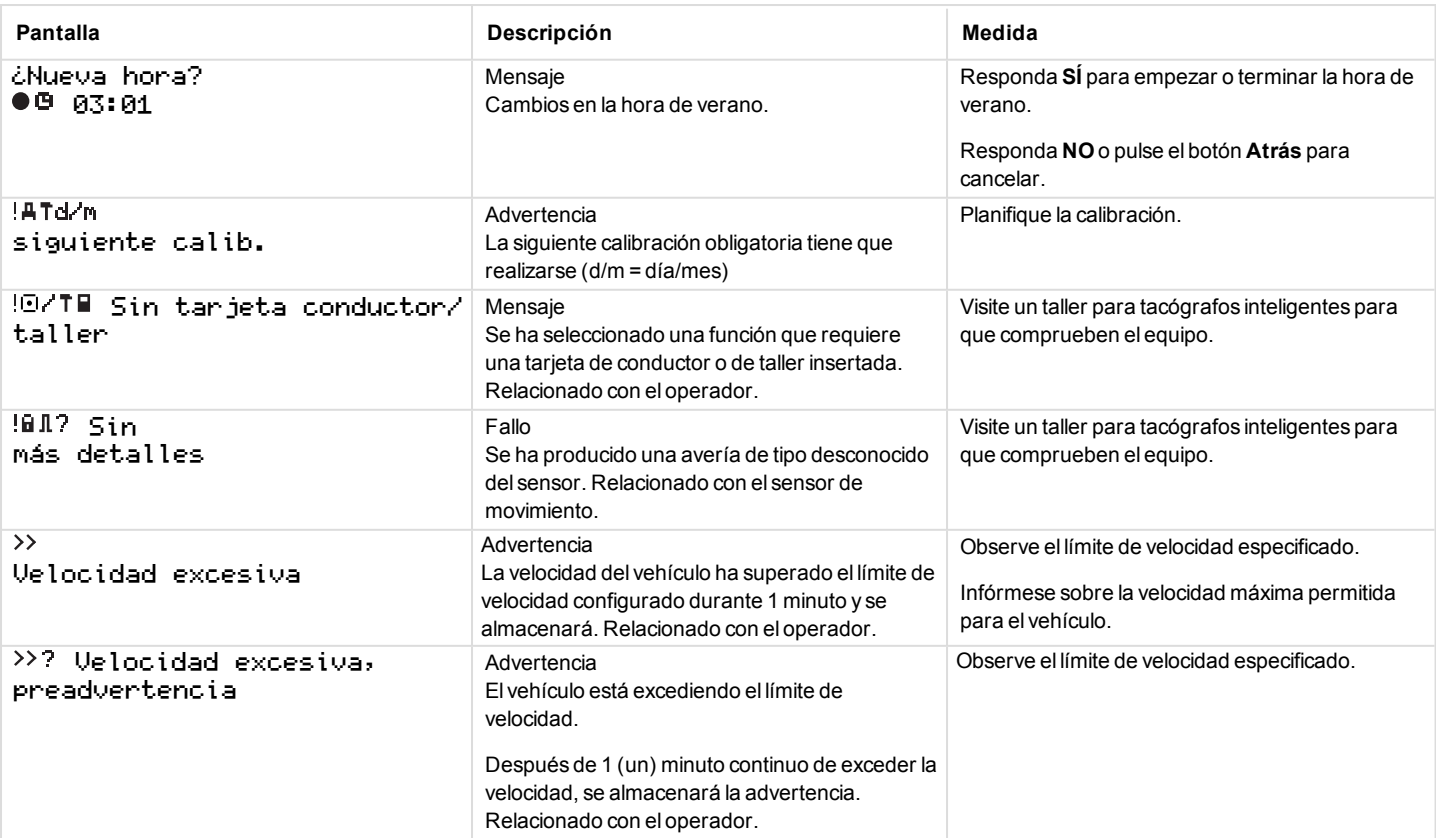

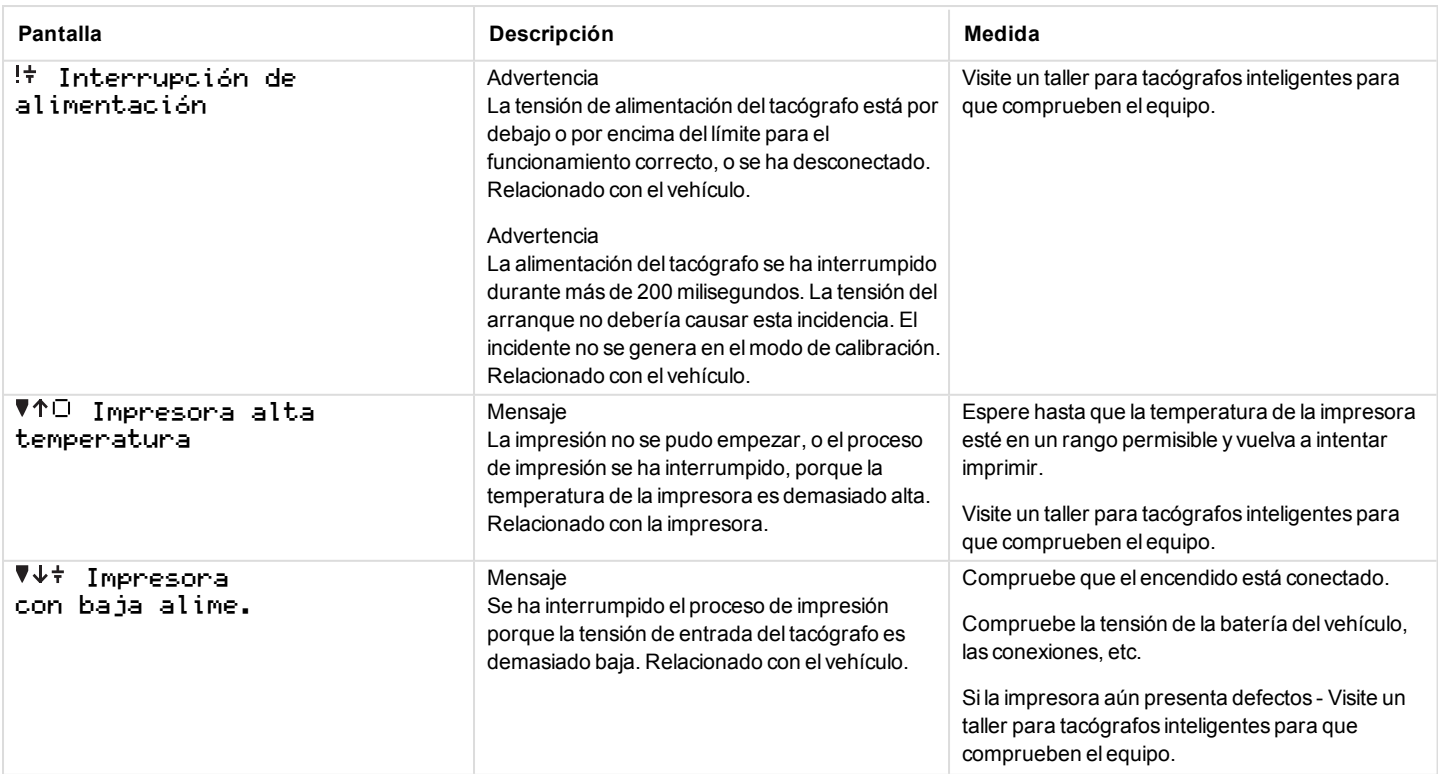

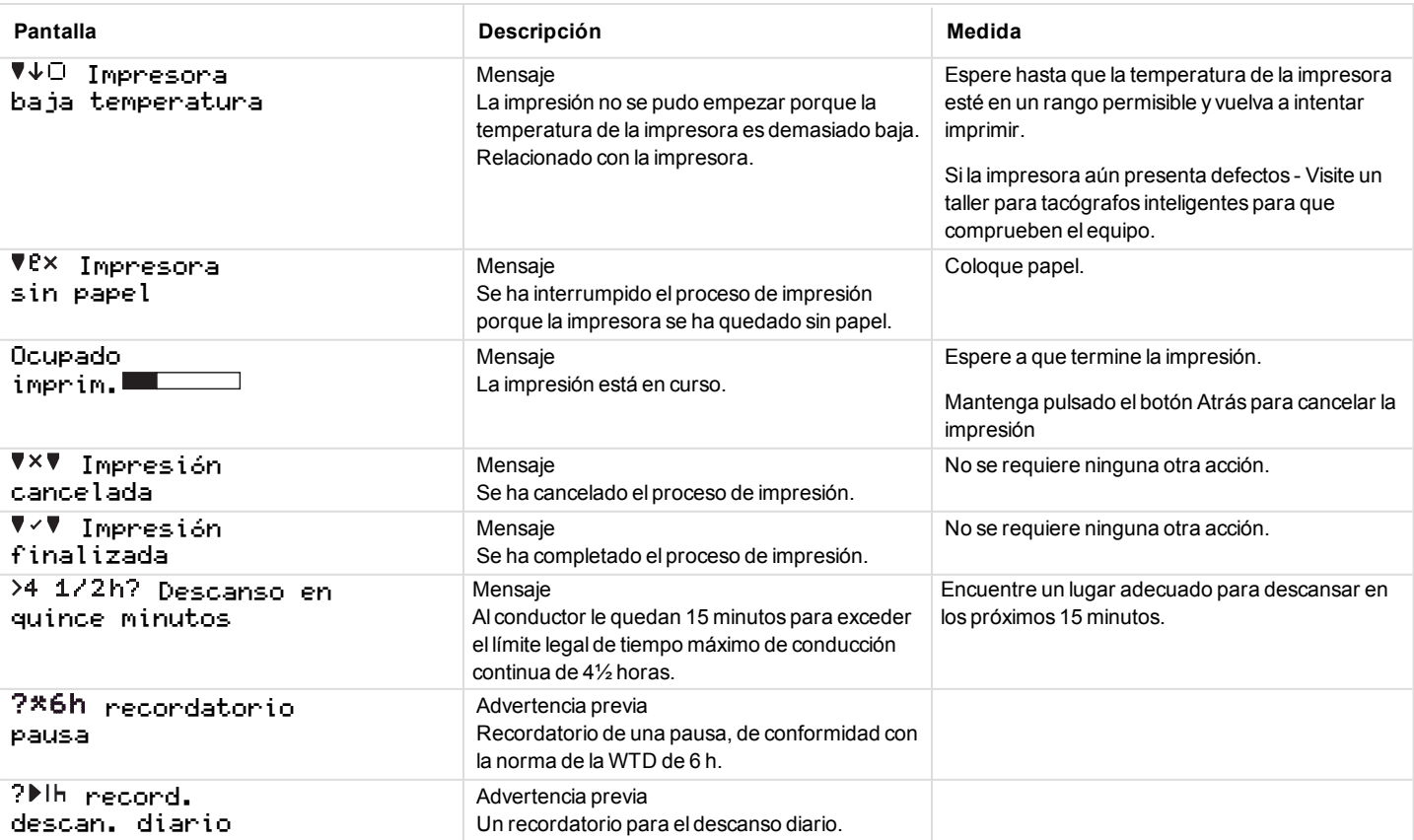

-

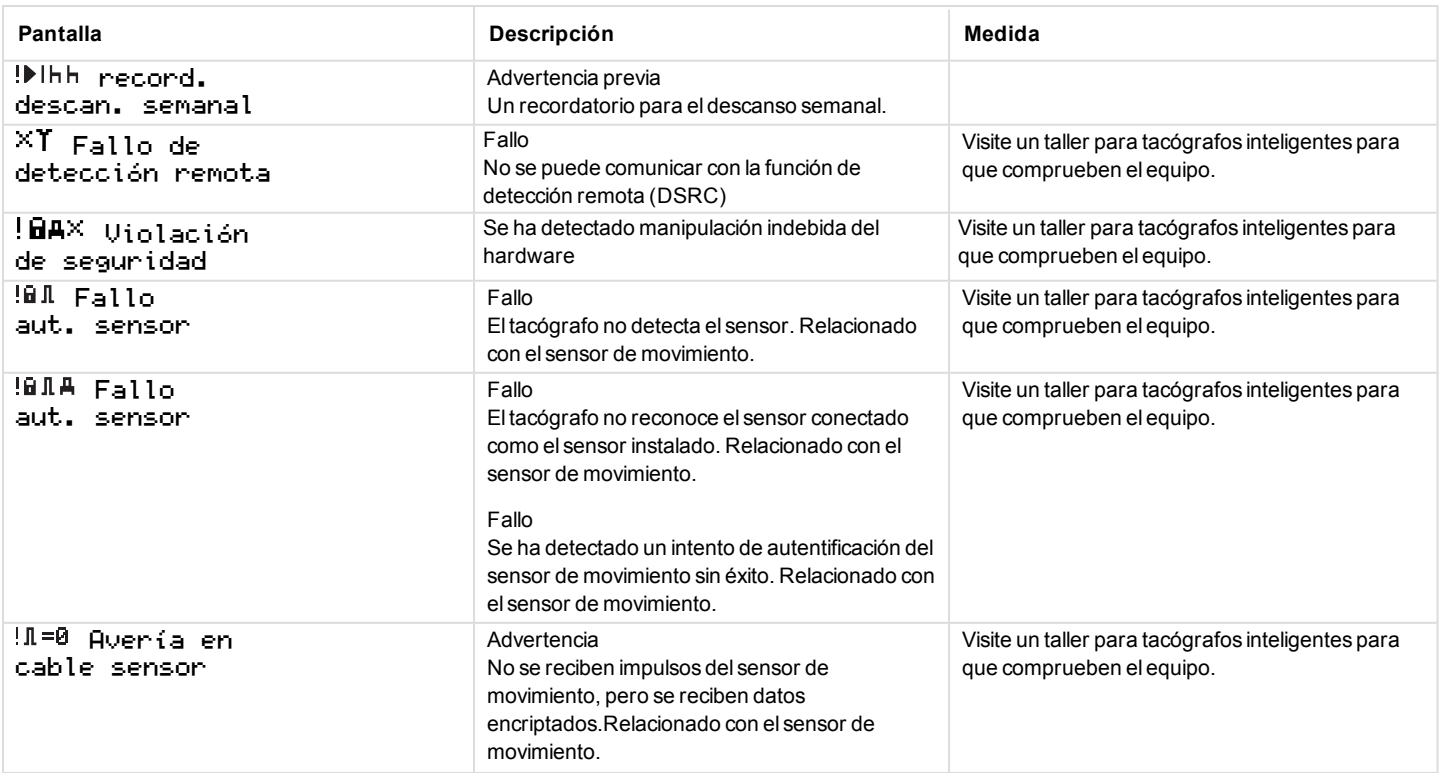

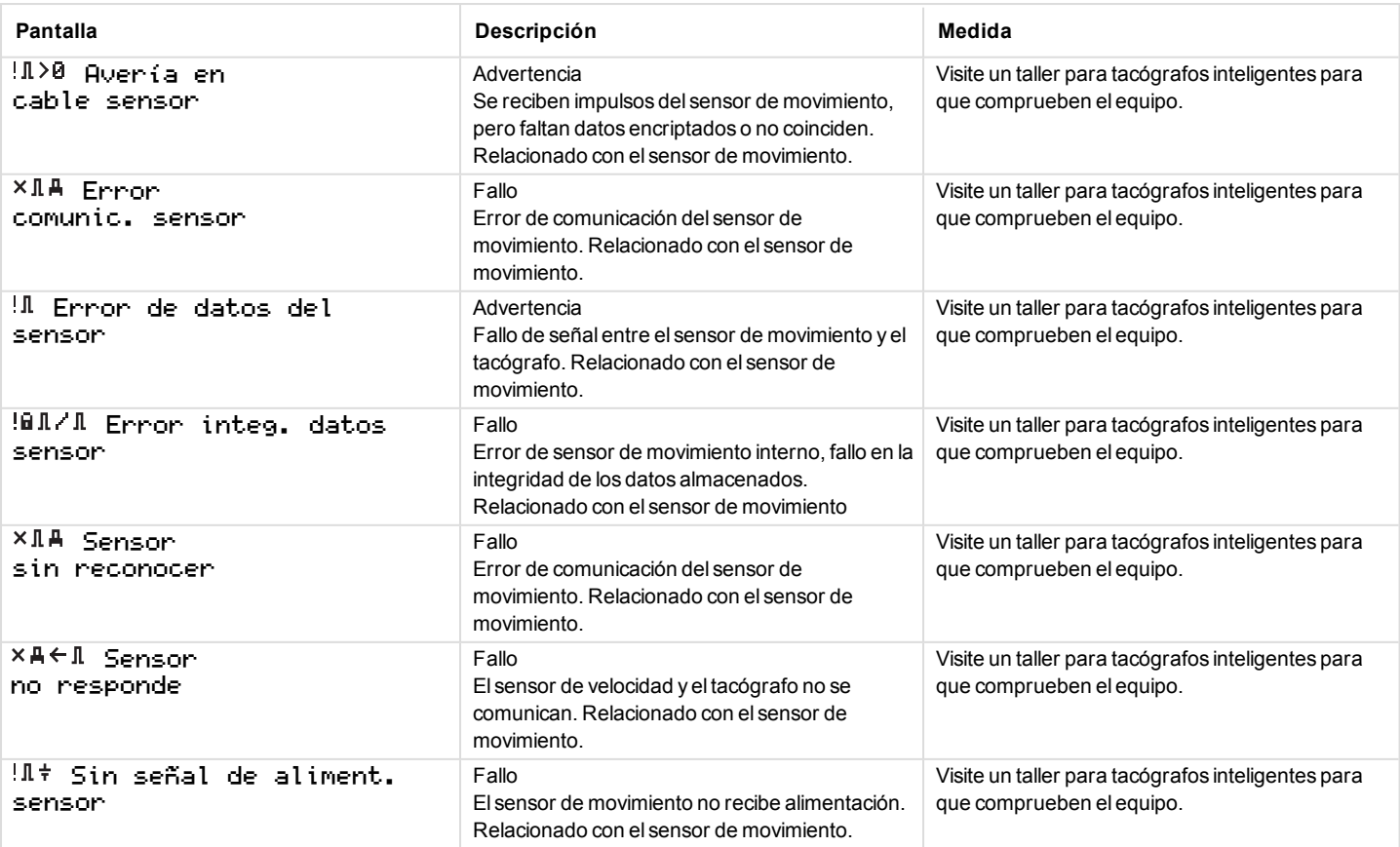

-

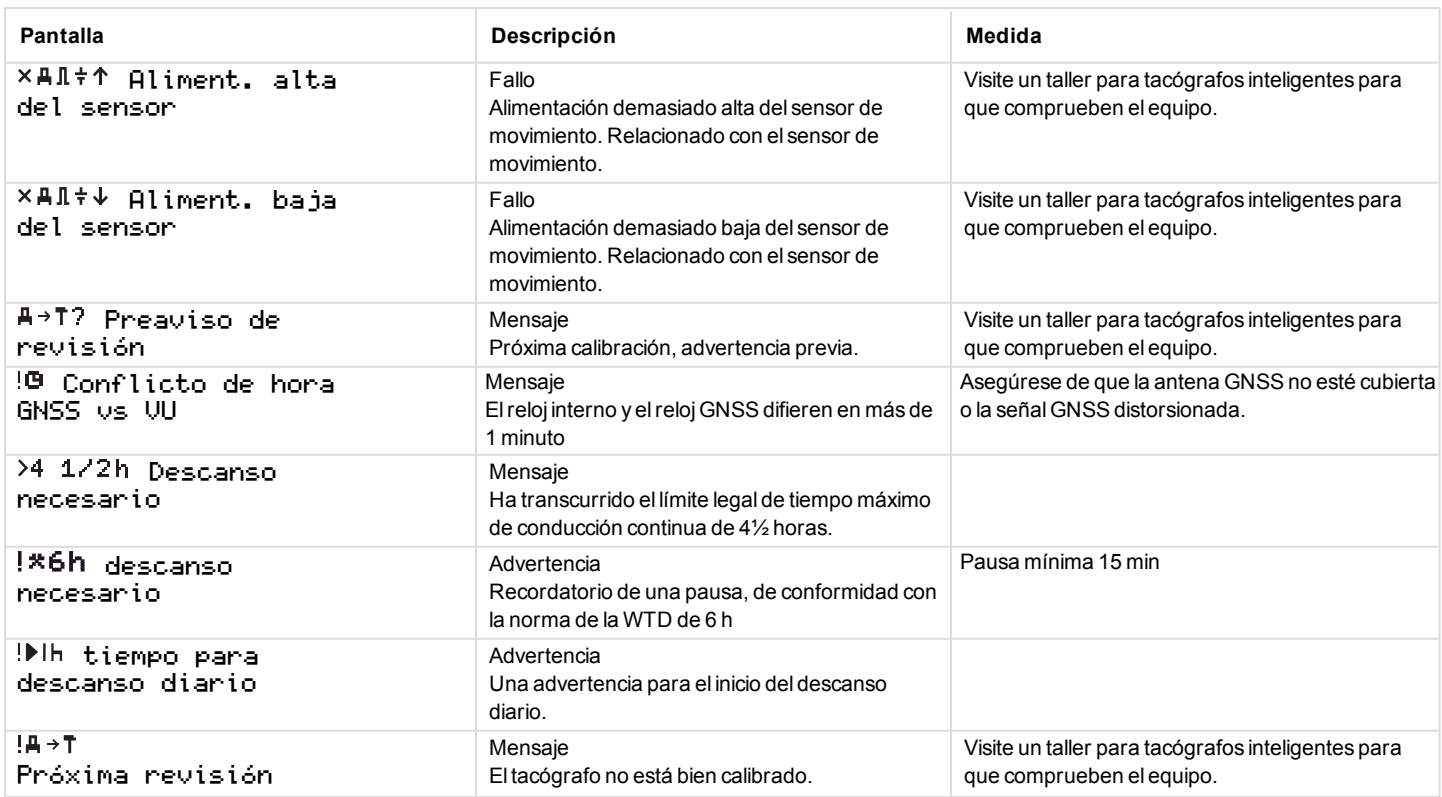

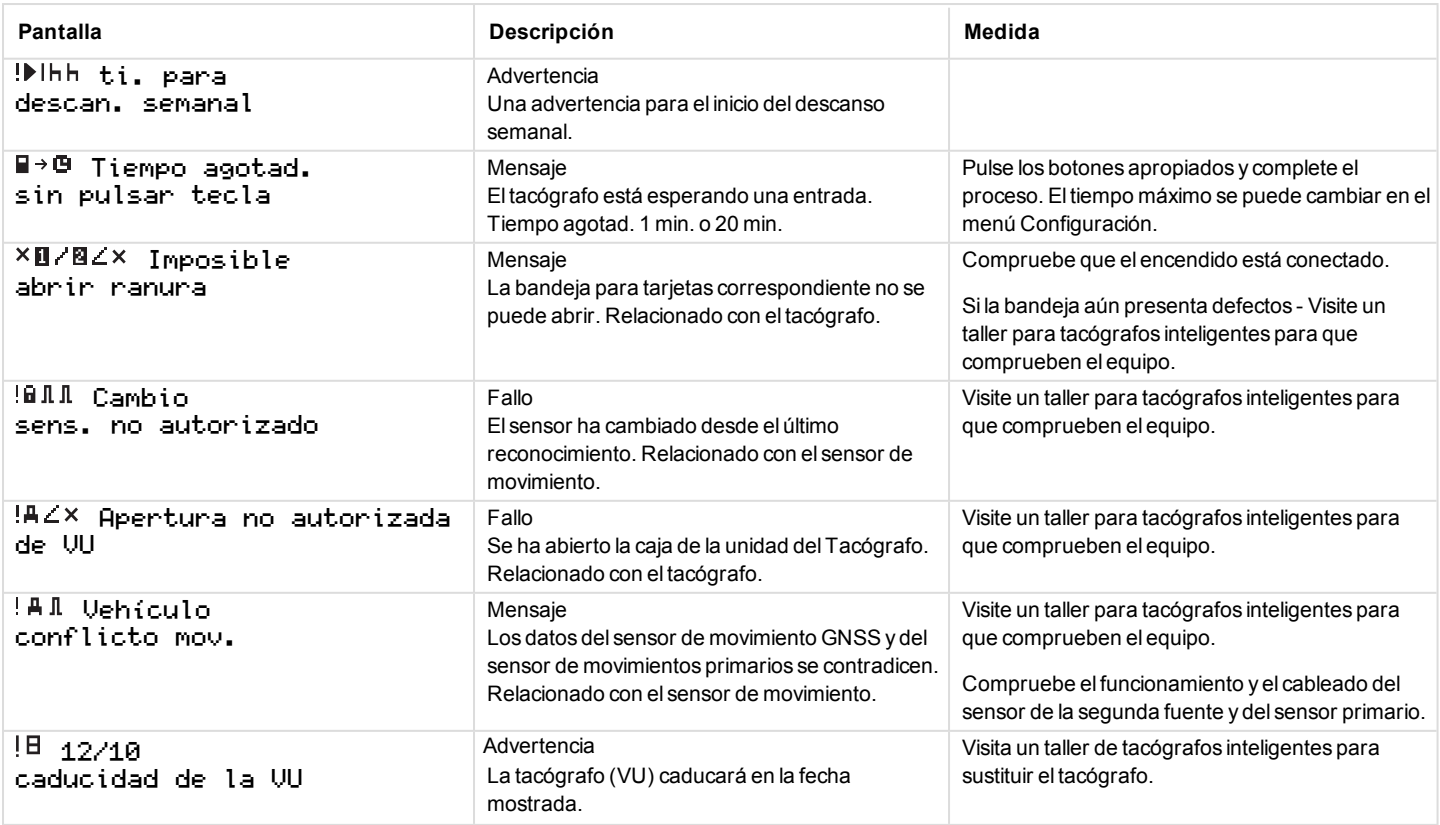

#### Sección de referencia

÷

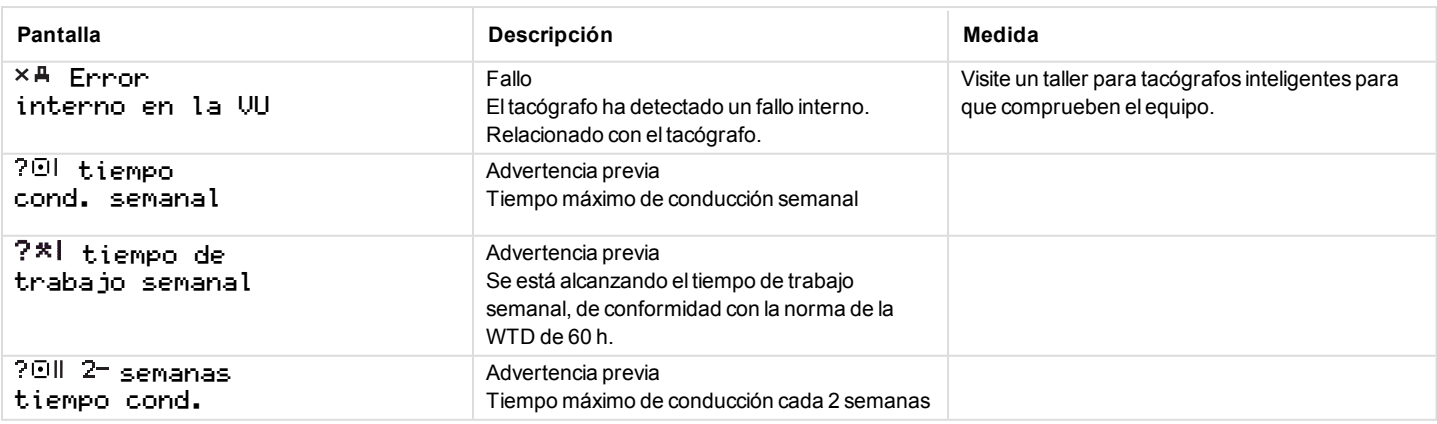

# **Ejemplos de impresión**

En las siguientes páginas hay numerosos ejemplos de impresión que se pueden seleccionar desde el menú IMPRESIÓN:

- <sup>l</sup> Impresión diaria (tarjeta) 24h tar jeta (incluida la hora local).
- Impresión diaria (VU) 24h vehículo (incluida la hora local).
- <sup>l</sup> Eventos y fallos (tarjeta) incid. tarieta.
- Eventos y fallos (VU)  $\cup$ u

#### incidencias.

- <sup>l</sup> Información del tiempo de conducción inf. tiem. con.
- **Datos técnicos datos** técnicos.
- Velocidad excesiva

#### sobrevelocidad.

- <sup>l</sup> Velocidad del vehículo vel. del vehíc.
- <sup>l</sup> Velocidad del motor (rpm) rev. del motor.
- <sup>l</sup> Estado D1/D2 estado D1/D2.
- $\bullet$  Hoja de entrada manual hoja entr. man.

#### **Impresión diaria (tarjeta)**

Esta impresión incluye todas las actividades almacenadas en la tarjeta del conductor (o tarjeta del compañero del conductor) para la fecha seleccionada (requisitos legales). Se usa la hora UTC.

En la pantalla se indica lo siguiente (en la segunda línea):

24h tarjeta

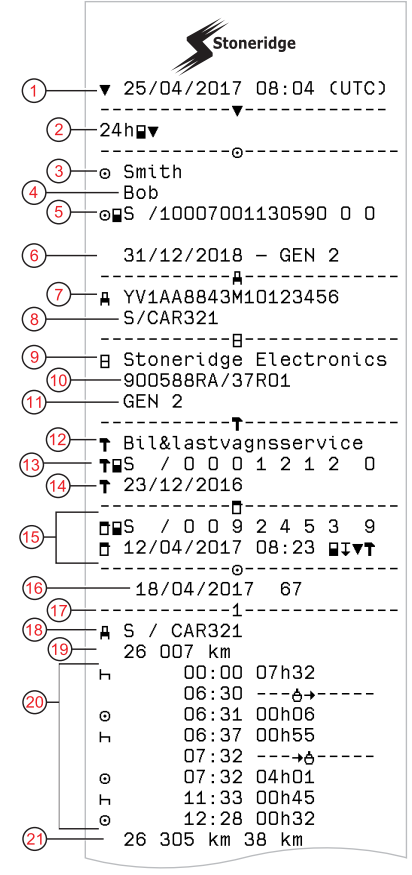

- 1. Fecha y hora de la impresión
- 2. Tipo de impresión (24h, tarjeta)
- Apellidos del titular de la tarjeta
- 4. Nombre del titular de la tarjeta
- 5. Tipo de tarjeta, país e identificación de la tarjeta.
- 6. Fecha de vencimiento y generación de la tarjeta
- 7. Número de identificación, VIN
- 8. Estado miembro del registro y número de registro de vehículo, VRN
- 9. Tacógrafo fabricante
- 10. Tacógrafo número de pieza
- 11. Tacógrafo número de generación
- 12. Centro responsable de la última calibración
- 13. Número de la tarjeta del centro de ensayo
- 14. Fecha de última calibración
- 15. Último control al que se ha sometido al conductor
- 16. Fecha de consulta y contador diario de presencia de tarjeta
- 17. Bandeja donde se introdujo la tarjeta.
- 18. VRN, Número de registro del vehículo, para el vehículo donde se introdujo la tarjeta del conductor
- 19. Odómetro del vehículo al insertar la tarjeta
- 20. Actividades con la tarjeta del conductor introducida, hora de inicio y duración
- 21. Extracción de la tarjeta: odómetro del vehículo y distancia recorrida desde la última inserción donde se conozca la lectura del odómetro

## **Impresión diaria (tarjeta) continuación**

Para facilitar la comprobación de las actividades de impresión, puede seleccionar la hora local en lugar de la UTC. La impresión contiene todos los aspectos relacionados con la misma información.

#### **Nota:**

El texto OUT OF REGULATION indica que esta impresión no cumple con ninguna normativa.

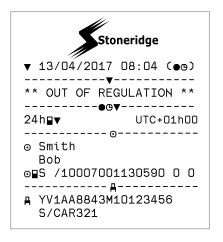

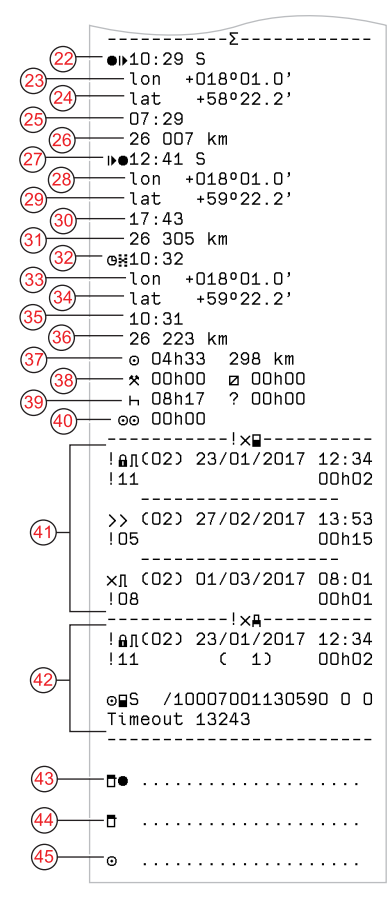

- 22. Hora y lugar al inicio del periodo diario
- 23. Longitud al inicio del periodo diario
- 24. Latitud al inicio del periodo diario
- 25. Hora de la última posición de GNSS
- 26. Odómetro al inicio del periodo diario
- 27. Hora y lugar al final del periodo diario
- 28. Longitud al final del periodo diario
- 29. Latitud al final del periodo diario
- 30. Hora de la última posición de GNSS
- 31. Odómetro al final del periodo diario
- 32. Hora después de 3 horas de conducción acumulada
- 33. Longitud después de 3 horas de conducción acumulada
- 34. Latitud después de 3 horas de conducción acumulada
- 35. Hora de la última posición de GNSS
- 36. Odómetro después de 3 horas de conducción acumulada
- 37. Distancia y duración total de conducción
- 38. Duración total del **trabajo** y **disponible**
- 39. Duración total del **descanso** y **desconocido**
- 40. Duración total de las actividades de la plantilla
- 41. Incidencias y fallos de la tarjeta del conductor
- 42. Incidencias y fallos de la VU, unidad intravehicular
- 43. Lugar del control
- 44. Firma del controlador
- 45. Firma del conductor

#### **Impresión diaria de la unidad intravehicular (VU) (1/3)**

M=Entradas manuales de las actividades del conductor.

Esta impresión incluye todas las actividades almacenadas en el tacógrafo (VU) f) para la fecha seleccionada (requisitos legales). Se usa la hora UTC. La impresión depende de los siguientes factores:

- Si no hay ninguna tarjeta insertada, seleccione el día actual o cualquiera de los ocho días naturales anteriores.
- Cuando hay una tarjeta insertada, seleccione cualquier día almacenado en el tacógrafo, entre un máximo de típicamente los 28 días más recientes. Si no hay datos disponibles para la fecha seleccionada, la impresión no se iniciará.

En la pantalla se indica lo siguiente (en la segunda línea):

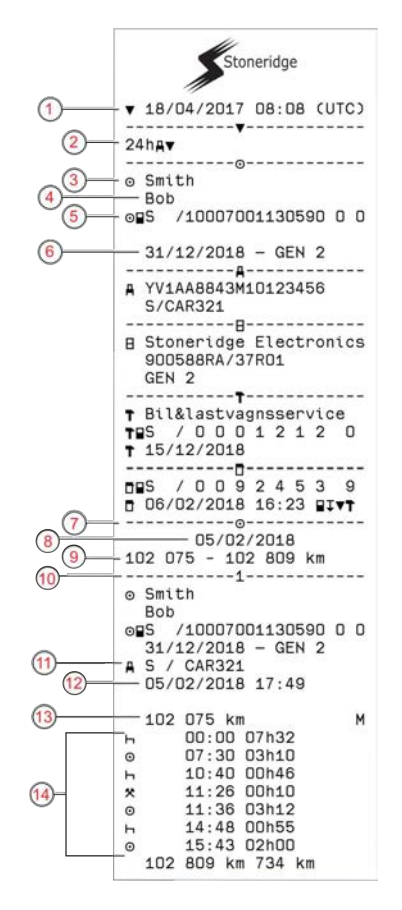

- 1. Fecha y hora de la impresión
- 2. Tipo de impresión (24h, VU)
- 3. Apellidos del titular de la tarjeta
- 4. Nombre del titular de la tarjeta
- 5. Número de la tarjeta y de identificación del país
- 6. Fecha de vencimiento y generación de la tarjeta
- 7. Actividades almacenadas en la VU por ranura en orden cronológico
- 8. Fecha de la consulta
- 9. Odómetro del vehículo a 00:00 y 24:00
- 10. Conductor (ranura 1)
- 11. Estado miembro del registro y número de registro del vehículo previamente utilizado
- 12. Fecha y hora de retirada de la tarjeta en el vehículo anterior
- 13. Odómetro del vehículo al insertar la tarjeta
- 14. Actividades con hora de inicio y duración.
### **Impresión diaria de la unidad intravehicular (VU) (2/3)**

Para facilitar la comprobación de las actividades de impresión, puede seleccionar la hora local en lugar de la UTC. La impresión contiene todos los 20 aspectos relacionados con la misma información.

#### **Nota:**

El texto OUT OF REGULATION indica que esta impresión no cumple con ninguna normativa.

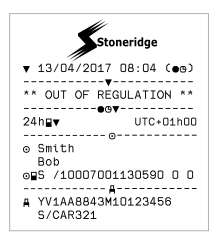

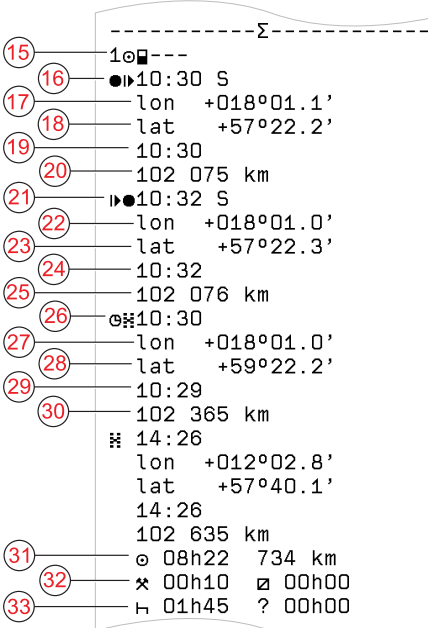

- 15. Periodos sin tarjeta en la ranura de tarjeta del conductor
- 16. Hora y lugar al inicio del periodo diario
- 17. Longitud al inicio del periodo diario
- 18. Latitud al inicio del periodo diario
- 19. Hora de la última posición de GNSS
- 20. Odómetro al inicio del periodo diario
- 21. Hora y lugar al final del periodo diario
- 22. Longitud al final del periodo diario
- 23. Latitud al final del periodo diario
- 24. Hora de la última posición de GNSS
- 25. Odómetro al final del periodo diario
- 26. Hora después de 3 horas de conducción acumulada
- 27. Longitud después de 3 horas de conducción acumulada
- 28. Latitud después de 3 horas de conducción acumulada
- 29. Hora de la última posición de GNSS
- 30. Odómetro después de 3 horas de conducción acumulada
- 31. Distancia y duración total de conducción
- 32. Duración total del **trabajo** y **disponible**
- 33. Duración total del **descanso** y **desconocido**

**Impresión diaria de la unidad intravehicular (VU) (3/3)**

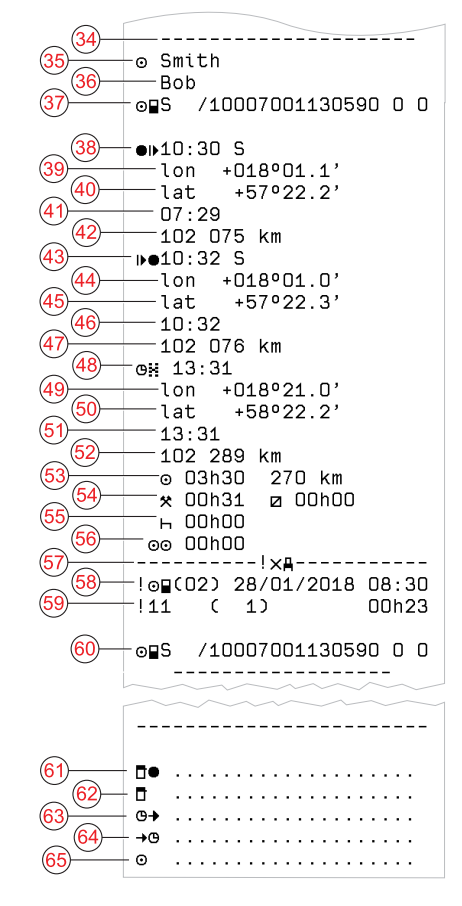

- 34. Identificador de registros (resumen diario de la VU por conductor)
- 35. Apellidos del conductor
- 36. Nombre(s) del conductor
- 37. Identificación de la tarjeta del conductor
- 38. Hora y lugar al inicio del periodo diario
- 39. Longitud al inicio del periodo diario
- 40. Latitud al inicio del periodo diario
- 41. Hora de la última posición de GNSS
- 42. Odómetro al inicio del periodo diario
- 43. Hora y lugar al final del periodo diario
- 44. Longitud al final del periodo diario
- 45. Latitud al final del periodo diario
- 46. Hora de la última posición de GNSS
- 47. Odómetro al final del periodo diario
- 48. Hora después de 3 horas de conducción acumulada
- 49. Longitud después de 3 horas de conducción acumulada
- 50. Latitud después de 3 horas de conducción acumulada
- 51. Hora de la última posición de GNSS
- 52. Odómetro después de 3 horas de conducción acumulada
- 53. Distancia y duración total de conducción
- 54. Duración total del **trabajo** y **disponible**
- 55. Duración total del **descanso** y **desconocido**
- 56. Duración total de las actividades de la plantilla
- 57. Incidentes y fallos

- 58. Tipo, propósito y hora de inicio del incidente
- 59. Código adicional, repeticiones ese día, duración
- 60. Identificación de la tarjeta
- 61. Lugar del control
- 62. Firma del controlador
- 63. Desde la hora
- 64. Hasta la hora
- 65. Firma del conductor

#### **Incidencias y fallos (tarjeta)**

Esta impresión incluye todas las advertencias y fallos almacenados en la tarjeta (requisitos legales). Se usa la hora UTC.

En la pantalla se indica lo siguiente (en la segunda línea):

incid. tarjeta

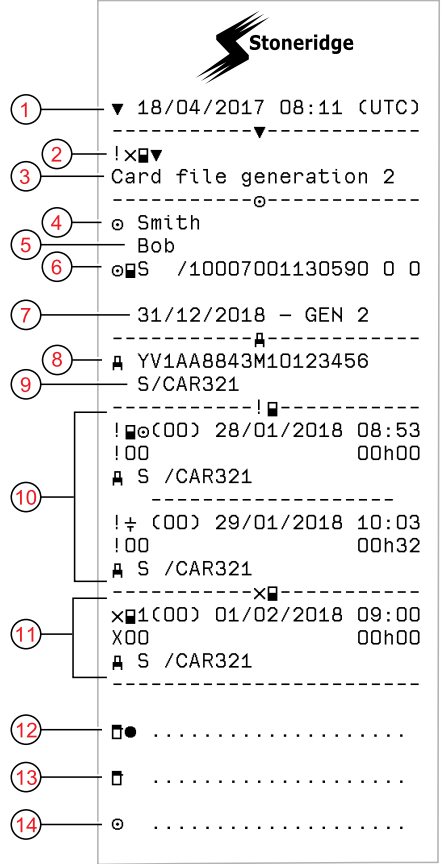

- 1. Fecha y hora
- 2. Tipo de impresión (eventos y fallos, tarjeta)
- 3. Sistema de archivo de tarjetas (generación 1 o 2)
- 4. Apellidos del titular de la tarjeta
- 5. Nombre del titular de la tarjeta
- 6. Número de la tarjeta y de identificación del país
- 7. Fecha de vencimiento y generación de la tarjeta
- 8. Número de identificación de vehículo, VIN
- 9. Estado miembro del registro y número de registro de vehículo, VRN
- 10. Lista de todas las incidencias almacenadas en la tarjeta
- 11. Lista de todos los fallos almacenados en la tarjeta
- 12. Lugar del control
- 13. Firma del controlador
- 14. Firma del conductor

# **Incidentes y fallos (VU)**

Esta impresión incluye todas las advertencias y fallos almacenados en el tacógrafo o la unidad intravehicular (requisitos legales). Se usa la hora UTC.

En la pantalla se indica lo siguiente (en la segunda línea):

incid. vehículo

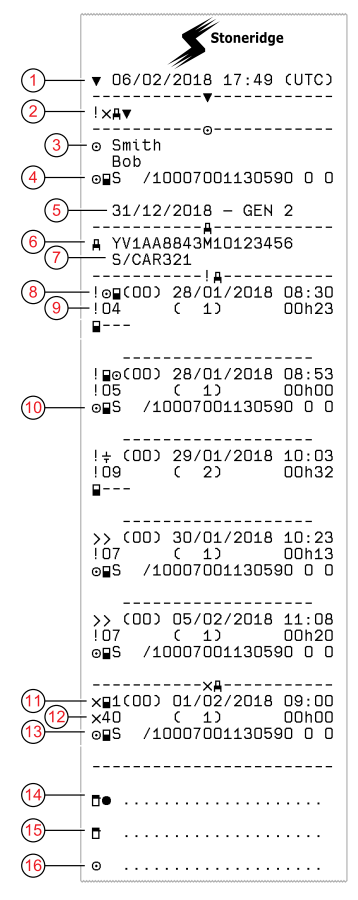

- 1. Fecha y hora de la impresión
- 2. Tipo de impresión (incidentes y fallos, VU)
- 3. Titular de la tarjeta
- 4. Identificación de la tarjeta
- 5. Fecha de vencimiento y generación de la tarjeta
- 6. Número de Identificación de Vehículo (VIN)
- 7. Estado miembro del registro y número de registro de vehículo, VRN
- 8. Tipo, propósito y hora de inicio del incidente
- 9. Código adicional, número de incidentes similares y duración del incidente
- 10. Identificación de la tarjeta
- 11. Tipo, propósito y hora de inicio del fallo
- 12. Código adicional, número de fallos similares y duración del fallo
- 13. Identificación de la tarjeta
- 14. Lugar del control
- 15. Firma del controlador
- 16. Firma del conductor

#### **Información del tiempo de conducción**

Esta impresión incluye información sobre el tiempo de conducción.

En la pantalla se indica lo siguiente (en la segunda línea):

inf. tiem. con.

#### **Nota:**

De los números 16 al 20: estas líneas de resumen solo se imprimen si se presenta alguna advertencia.

#### **Nota:**

N.º 8: la interrogación después del valor indica que se han asimilado períodos DESCONOCIDOS a DESCANSO/PAUSA.

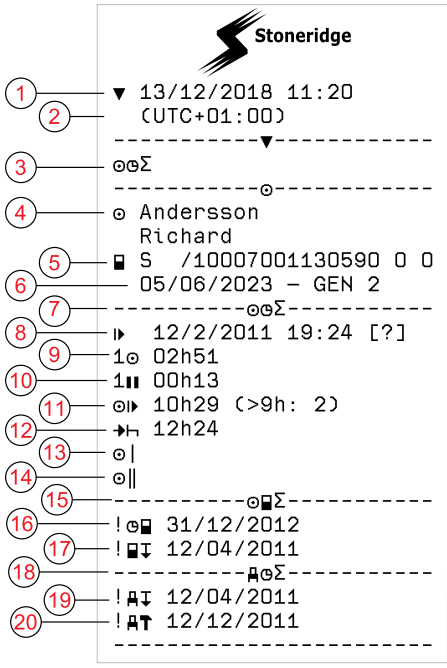

- 1. Fecha y hora.
- 2. Muestra la diferencia horaria entre la hora UTC y la hora local.
- 3. Tipo de impresión (resumen del tiempo de conducción).
- 4. Apellido y nombre del titular de la tarjeta.
- 5. ID del titular de la tarjeta.
- 6. Fecha de caducidad y generación de la tarjeta.
- 7. Resumen del tiempo de conducción.
- 8. Fin del último período de descanso diario/semanal.
- 9. Tiempo de conducción continuo del conductor.
- 10. Tiempo de pausa acumulado del conductor.
- 11. Tiempo de conducción diario, en paréntesis, el número de veces que el tiempo de conducción ha superado las 9 horas durante la semana actual.
- 12. Tiempo que queda antes de que el conductor deba inicial el período de descanso diario/semanal.
- 13. Tiempo de conducción semanal.
- 14. Tiempo de conducción de dos semanas.
- 15. Resumen de la tarjeta del conductor.
- 16. Fecha de caducidad de la tarjeta del conductor.
- 17. Fecha de la próxima descarga obligatoria de la tarjeta del conductor.
- 18. Resumen de tiempos relacionado con la unidad intravehicular (tacógrafo).
- 19. Fecha de la próxima descarga obligatoria de la VU.
- 20. Fecha de la próxima calibración obligatoria de la VU.

#### **Datos técnicos**

Esta impresión incluye datos como la configuración de la velocidad, el tamaño de los neumáticos, los datos de calibración y la hora de ajustes.

En la pantalla se indica lo siguiente (en la segunda línea):

#### datos técnicos

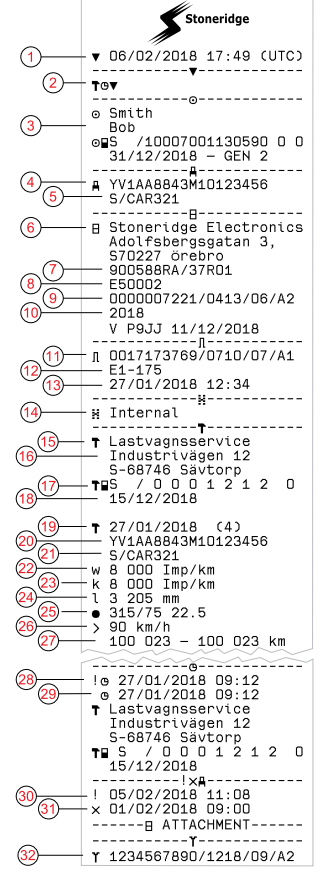

- 1. Fecha y hora
- 2. Tipo de impresión (datos técnicos)
- 3. ID del titular de la tarjeta
- 4. Número de Identificación de Vehículo (VIN)
- 5. Estado miembro del registro y número de registro de vehículo, VRN
- 6. Fabricante del tacógrafo
- 7. Número de pieza del tacógrafo
- 8. Número de aprobación de tacógrafo
- 9. Número de serie de tacógrafo, tipo de equipo y código de fabricante
- 10. Año de fabricación, versión de software y fecha de instalación
- 11. Número de serie del sensor de movimiento
- 12. Número de aprobación del sensor de movimiento
- 13. Fecha y hora de reconocimiento del sensor de movimiento (se almacenarán los últimos 20 reconocimientos)
- 14. Datos de acoplamiento del GNSS
- 15. Taller que realiza la última calibración
- 16. Dirección del centro técnico
- 17. Identificación de la tarjeta de centro técnico
- 18. Fecha de caducidad de la tarjeta de centro técnico
- 19. Fecha de calibración y propósito
- 20. VIN
- 21. VRN y país de registro
- 22. Coeficiente típico del vehículo

- 23. Constante del equipo de grabación
- 24. Circunferencia efectiva de los neumáticos de las ruedas
- 25. Tamaño de los neumáticos del vehículo
- 26. Configuración del dispositivo de limitación de velocidad
- 27. Valores antiguos y nuevos del odómetro
- 28. Fecha y hora antiguas (antes del ajuste de la hora)
- 29. Fecha y hora nuevas (tras el ajuste de la hora)
- 30. Fecha y hora del evento más reciente
- 31. Fecha y hora del fallo más reciente
- 32. Número de serie del DSRC

#### **Velocidad excesiva**

Esta impresión incluye los incidentes de velocidad excesiva, la duración y el nombre del conductor.

En la pantalla se indica lo siguiente (en la segunda línea):

sobrevelocidad

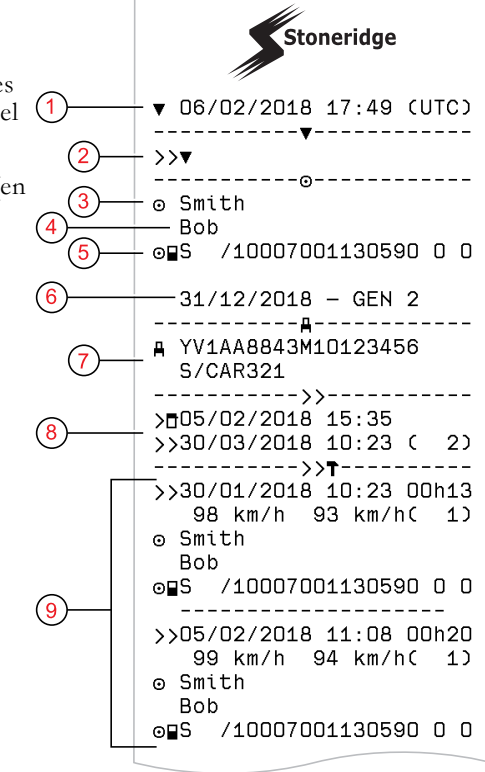

- 1. Fecha y hora.
- 2. Tipos de impresión. (velocidad excesiva). Configuración del dispositivo de limitación de velocidad.
- 3. Apellidos del titular de la tarjeta.
- 4. Nombre del titular de la tarjeta.
- 5. Número de la tarjeta y de identificación del país.
- 6. Fecha de caducidad de la tarjeta del conductor.
- 7. Identificación de vehículo. VIN, estado miembro en que está registrado el vehículo y VRN.
- 8. Fecha y hora del último control de velocidad excesiva.
- 9. Fecha y hora de la primera velocidad excesiva y número de incidentes de sobrevelocidad desde el último control.

Primera velocidad excesiva después de la última calibración.

Fecha, hora y duración. Velocidad máx. y media. Conductor e identificación de la tarjeta del conductor.

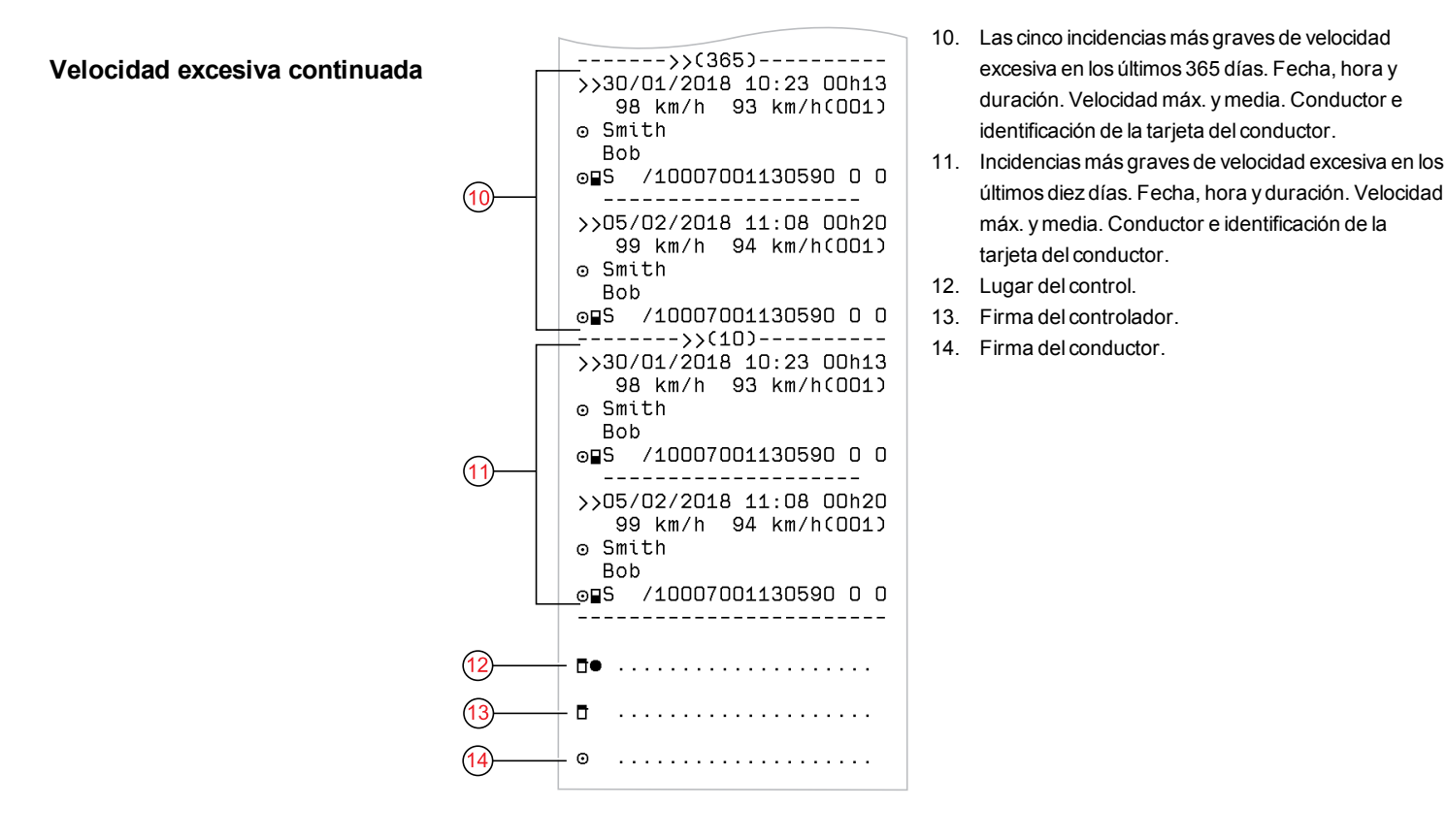

### **Velocidad del vehículo**

Esta impresión incluye la velocidad del vehículo ordenada cronológicamente en bandas de velocidad (km/h) para cada conductor.

En la pantalla se indica lo siguiente (en la segunda línea):

vel. del vehíc.

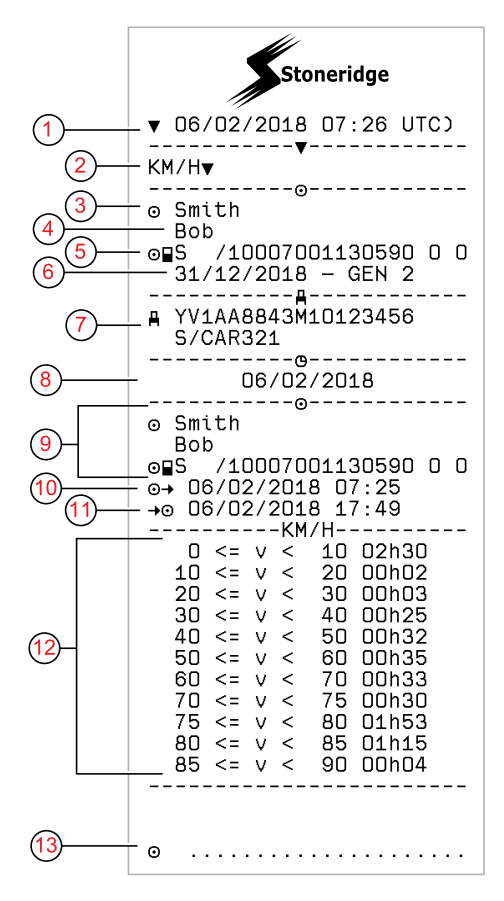

- 1. Fecha y hora
- 2. Tipos de impresión. (vel. del vehíc.)
- 3. Apellidos del titular de la tarjeta
- 4. Nombre del titular de la tarjeta
- 5. Número de la tarjeta y de identificación del país
- 6. Fecha de vencimiento y generación de la tarjeta de conductor
- 7. Identificación de vehículo. VIN, estado miembro en que está registrado el vehículo y VRN
- 8. Fecha de impresión
- 9. Información sobre el conductor anterior (en orden cronológico)
- 10. Fecha y hora de inicio del conductor anterior
- 11. Fecha y hora de final del conductor anterior
- 12. Banda de velocidad y tiempo de duración
- 13. Firma del conductor

### **Velocidad del motor (rpm)**

Esta impresión incluye la velocidad del  $\bigcirc$ motor de los vehículos en bandas de rpm en orden cronológico para cada conductor.

En la pantalla se indica lo siguiente (en la segunda línea):

rev. del motor

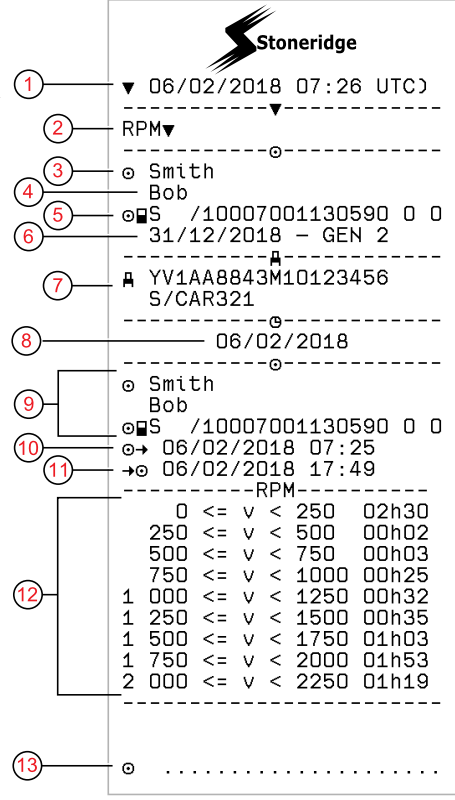

- 1. Fecha y hora
- 2. Tipos de impresión. (rev. del motor)
- 3. Apellidos del titular de la tarjeta
- 4. Nombre del titular de la tarjeta
- 5. Número de la tarjeta y de identificación del país
- 6. Fecha de vencimiento y generación de la tarjeta de conductor
- 7. Identificación de vehículo. VIN, estado miembro en que está registrado el vehículo y VRN
- 8. Fecha de impresión
- 9. Información sobre el conductor anterior (en orden cronológico)
- 10. Fecha y hora de inicio del conductor anterior
- 11. Fecha y hora de final del conductor anterior
- 12. Banda de régimen del motor y tiempo de duración
- 13. Firma del conductor

## **Estado D1/D2**

Esta impresión incluye los cambios de estado de los conectores traseros (D1 y D2). La salida de los conectores traseros depende de la empresa.

En la pantalla se indica lo siguiente (en la segunda línea):

estado D1/D2

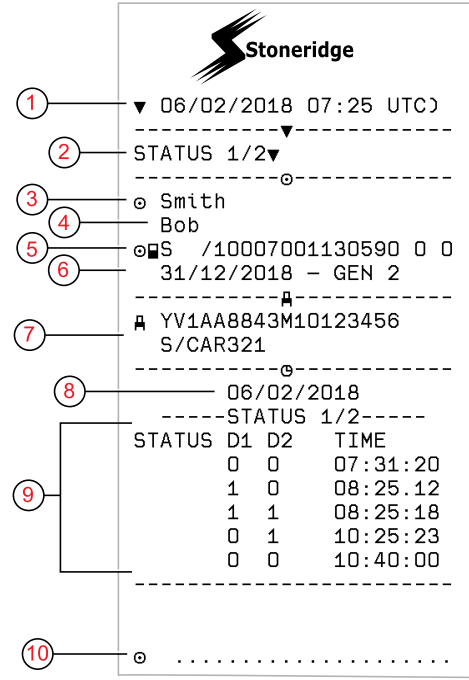

- 1. Fecha y hora
- 2. Tipos de impresión. (Estado D1/D2)
- 3. Apellidos del titular de la tarjeta
- 4. Nombre del titular de la tarjeta
- 5. Número de la tarjeta y de identificación del país
- 6. Fecha de caducidad de la tarjeta de conductor
- 7. Identificación de vehículo. VIN, estado miembro en que está registrado el vehículo y VRN
- 8. Fecha de impresión seleccionada
- 9. Cambios de estado para los conectores y marca temporal
- 10. Firma del conductor

#### **Hoja de entrada manual**

Esta es una hoja de impresión para la escritura a mano de datos.

En la pantalla se indica lo siguiente (en la segunda línea):

hoja entr. man.

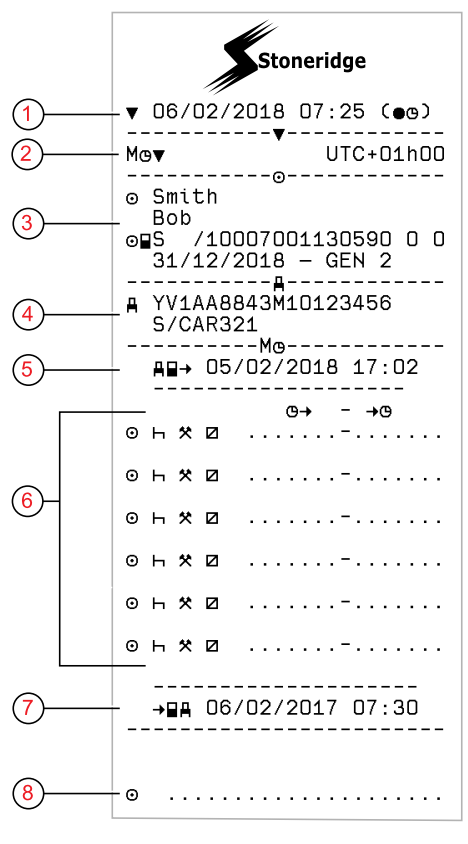

- 1. Fecha y hora (hora local)
- 2. Tipo de impresión (entradas manuales)
- 3. Nombre del titular de la tarjeta y número de identificación
- 4. Identificación de vehículo. VIN, estado miembro en que está registrado el vehículo y VRN
- 5. Hora de extracción de la tarjeta
- 6. Entradas manuales con tiempo de duración
- 7. Hora de inserción de la tarjeta
- 8. Firma del conductor

# **Datos y especificaciones**

#### <span id="page-86-0"></span>**Cálculos y límites del DDS**

DDS realiza el *mejor esfuerzo* de cálculo para apoyar a los conductores y a las flotas en su cumplimiento con el Reglamento (CE) 561/2006. Stoneridge no se responsabiliza de los defectos o deficiencias de esta función.

Por lo general, DDS tiene en cuenta lo siguiente en sus cálculos internos:

- <sup>l</sup> Datos de actividad en la tarjeta del conductor.
- Requisitos generales en el Reglamento (CE) 561/2006 sobre el tiempo de conducción, pausas, descansos y semanas del calendario.
- <sup>l</sup> Requisitos de la Directiva de horario de trabajo 2002/15/CE.
- <sup>l</sup> Se incluye el cálculo del tiempo de viaje en ferry/tren.
- <sup>l</sup> Hora del reloj interno para VU, en la zona horaria UTC.

Los datos presentados por DDS pueden ser, en algunos casos, diferentes a lo que la normativa establece o a cómo pueden ser interpretados por algunas autoridades de control, en particular, entre otros, en algunos casos especiales:

- <sup>l</sup> Períodos de conducción que varían entre tacógrafos analógicos e inteligentes, con tarjetas de conductor nuevas o sin tarjetas de conductor, en cuyo caso los datos relevantes puedan faltar en la tarjeta de conductor.
- <sup>l</sup> Cambios de actividad sumamente habituales.
- Tarieta de conductor averiada.
- <sup>l</sup> Algunos usos de las condiciones especiales de Fuera de aplicación.
- Conducción en países que no pertenezcan a la UE, AETR.
- Transportes internacionales en autobús donde se aplica la derogación de los 12 días.
- Otras excepciones donde no se aplica el Reglamento (CE) 561/2006.
- <sup>l</sup> Uso del descanso semanal compensatorio.
- Algunas combinaciones del inicio y finalización de los descansos semanales normales y reducidos en semanas de calendario independientes.
- Uso opcional de actividades DISPONIBLES para pausas.
- <sup>l</sup> Grandes desviaciones en ajustes de tiempo entre unidades de vehículos donde se ha insertado la tarjeta de conductor.
- <sup>l</sup> Conducción en equipo cuando los conductores han iniciado sus períodos de trabajo diario en horarios independientes.

#### **Detalles del DDS**

Esta tabla indica lo que cubre y lo que no cubre DDS.

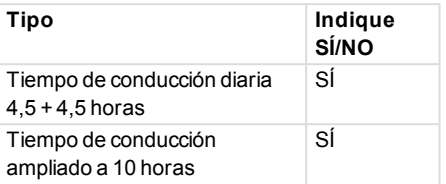

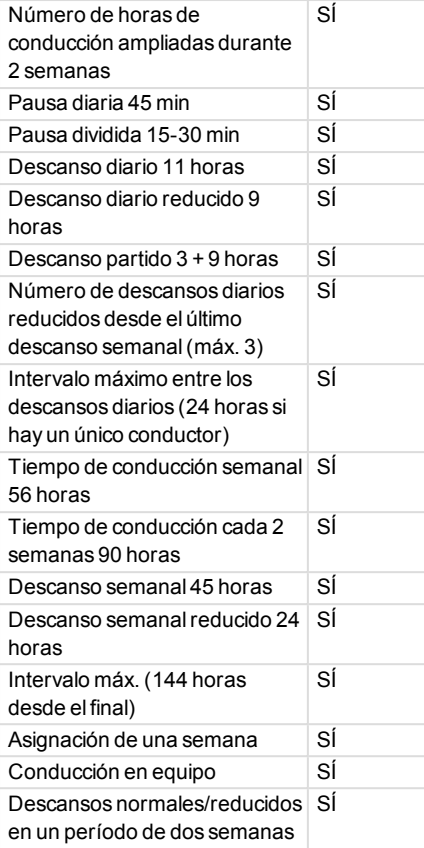

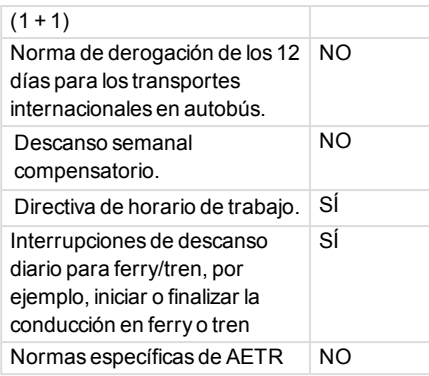

#### **Nota:**

Todos los cálculos se basan en semanas fijadas en la hora UTC y no en semanas de hora local.

#### <span id="page-87-0"></span>**Certificación y aprobación**

El tacógrafo está aprobado para su uso en la Unión Europea y certificado en el "nivel EAL4+" de Criterios Comunes según la legislación de la Unión Europea.

#### **Evitar la alta tensión**

Interrumpa la alimentación al tacógrafo si cree que el vehículo necesitará varios intentos de arranque forzado.

Para más información sobre cómo interrumpir la alimentación del tacógrafo, véase el manual de funcionamiento del vehículo.

Quizás sea necesario recalibrar el tacógrafo si se interrumpe la alimentación.

#### **Nota:**

La alta tensión puede ocasionar daños permanentes en el tacógrafo y fallos de los componentes eléctricos del tacógrafo. Los daños del tacógrafo ocasionados de esta forma anularán la garantía.

#### **Datos almacenados en el Tacógrafo**

El tacógrafo registra y almacena varios datos:

• Datos de la tarjeta de conductor, excepto los datos del carné de

conducir.

- Advertencias y defectos relacionados con el tacógrafo y el conductor, la empresa y las tarjetas del taller.
- <sup>l</sup> Información del vehículo, datos del odómetro y velocidad detallada de las últimas 24 horas.
- Manipulación indebida del tacógrafo.
- <sup>l</sup> La velocidad del vehículo se almacena de forma continuada.
- Tacógrafo generación.

#### **Nota:**

Si se rebasa del límite de velocidad durante más de un minuto quedará registrado en el tacógrafo.

#### *Datos de inserción y extracción*

Se almacenan datos por cada tarjeta de conductor:

<sup>l</sup> Apellido y nombre del titular de la tarjeta.

- Número de la tarjeta del conductor, estado miembro emisor de la tarjeta y fecha de vencimiento de la misma.
- $\bullet$  Fecha y hora de inserción y extracción de la tarjeta del conductor.
- <sup>l</sup> Valor del odómetro del vehículo a la hora de la inserción y extracción de la tarjeta del conductor.
- <sup>l</sup> El número de registro del vehículo y el estado miembro en que está registrado el vehículo.
- **Posición del vehículo**
- <sup>l</sup> Hora de extracción de la tarjeta en el último vehículo en el que se insertó la tarieta del conductor.
- <sup>l</sup> En qué bandeja está insertada la tarjeta de conductor.
- <sup>l</sup> Indicación de si se han realizado entradas manuales de actividades.
- <sup>l</sup> Selección de idioma en el tacógrafo del conductor.

#### *Datos de actividad del conductor*

Se almacenan datos por cada día y cambio en la actividad de conducción:

- <sup>l</sup> Estado de conducción: único o como parte de una plantilla.
- <sup>l</sup> Bandeja de tarjeta utilizada en el tacógrafo.
- <sup>l</sup> Tarjeta insertada o no en el momento de cambio de la actividad.
- **Actividad del conductor.**
- <sup>l</sup> Fecha y hora de cambio de la actividad.

#### *Otros datos*

Otros datos almacenados en el tacógrafo:

- <sup>l</sup> Velocidad detallada del vehículo.
- Velocidad excesiva del vehículo durante al menos 1 minuto.
- <sup>l</sup> Eventos de la empresa y el taller
- <sup>l</sup> Posición del vehículo cada tres horas de conducción acumulada

#### **Datos almacenados en la tarjeta**

La tarjeta del conductor es exclusiva para cada conductor y, por lo tanto, identifica al titular de la tarjeta. Además, la tarjeta almacena varios datos:

- <sup>l</sup> Horario de conducción, actividades y distancia.
- <sup>l</sup> Información del carné del conductor.
- Algunas advertencias y averías.
- <sup>l</sup> Número de serie del vehículo (VRN) para vehículos utilizados por el titular de la tarjeta.
- Controles realizados por las autoridades.

Los datos se almacenan automáticamente en la tarjeta cuando es necesario. En caso de funcionamiento con un compañero del conductor, los datos del conductor y del compañero del conductor se almacenan en sus tarjetas respectivamente. El tacógrafo admite tarjetas tanto de la generación 1 como de la generación 2.

#### **Nota:**

Normalmente la tarjeta del conductor puede almacenar datos durante al menos 28 días. Transcurrido este tiempo, los datos más antiguos se sobrescriben al almacenar datos nuevos.

#### *Datos de inserción y extracción*

Se almacenarán datos por cada día y vehículo:

- <sup>l</sup> Fecha y hora de la primera inserción y última extracción de la tarjeta del conductor.
- <sup>l</sup> Valor del odómetro del vehículo en la primera inserción y última extracción de la tarjeta del conductor.
- <sup>l</sup> El número de registro del vehículo y el estado miembro en que está registrado el vehículo.
- **-** Posición del vehículo

#### *Datos de actividad del conductor*

Se almacenan datos por cada día y cambio en la actividad de conducción:

- Fecha y contador diario de presencia de tarjeta.
- <sup>l</sup> Distancia total recorrida por el titular de la tarieta de conductor.
- <sup>l</sup> El estado de conducción a las 00:00 horas o en el momento de la

inserción de la tarjeta, conductor único o parte de una plantilla.

- <sup>l</sup> Un registro de cada cambio en la actividad de conducción.
- <sup>l</sup> Estado de conducción: conductor o compañero de conductor.
- <sup>l</sup> Bandeja de tarjeta utilizada en el tacógrafo.
- <sup>l</sup> Tarjeta insertada o no en el momento de cambio de la actividad.
- **Actividad del conductor.**
- <sup>l</sup> Fecha y hora de cambio de la actividad.
- <sup>l</sup> Posición del vehículo cada tres horas de conducción acumulada

#### **Compatibilidad electromagnética**

El tacógrafo cumple con los requisitos del reglamento UNECE número 10, revisión 05, de conformidad con la compatibilidad electromagnética.

## **Tacógrafo Versión**

Tacógrafo SE5000-8 inteligente.

Número de aprobación: e5 0002

#### **Temperatura de funcionamiento**

De -25°C a +70°C

Versión para materias peligrosas según ADR: De -25°C a +65°C.

# <span id="page-91-1"></span>**ATEX Tacógrafo**

#### **Vehículos con materias peligrosas**

La versión ATEX del tacógrafo está aprobada para uso en vehículos con materias peligrosas. Se diferencia del tacógrafo estándar porque tiene una protección antiexplosión y está certificado de acuerdo con la directiva de la UE 2014/34/UE.

#### **Nota:**

La protección antiexplosión tacógrafo ATEX solo se garantiza cuando el encendido está desconectado y el interruptor de aislamiento de la batería está activado.

#### <span id="page-91-0"></span>**El Tacógrafo ATEX**

Algunas de las funciones del tacógrafo Tacógrafo ATEX se desactivan inmediatamente cuando se desconecta el encendido:

- Las bandejas de tarjetas no se pueden expulsar.
- No se puede imprimir.
- <sup>l</sup> La iluminación de fondo para los botones y la pantalla está desconectada.

#### **Nota:**

El Tacógrafo ATEX entrará en modo de ahorro de energía inmediatamente después de que se desconecte la llave de encendido.

Para que el Tacógrafo ATEX esté completamente operativo, la llave de encendido debe estar en la posición de encendido "key-on" o "ignition on", dependiendo del fabricante del vehículo.

#### **Diferencias visibles**

Estas son las diferencias visibles entre un Tacógrafo estándar y un Tacógrafo ATEX:

- 1. El símbolo**Ex** en la parte frontal del Tacógrafo
- 2. La clasificación ADR
- 3. El número de certificado de prueba TÜV

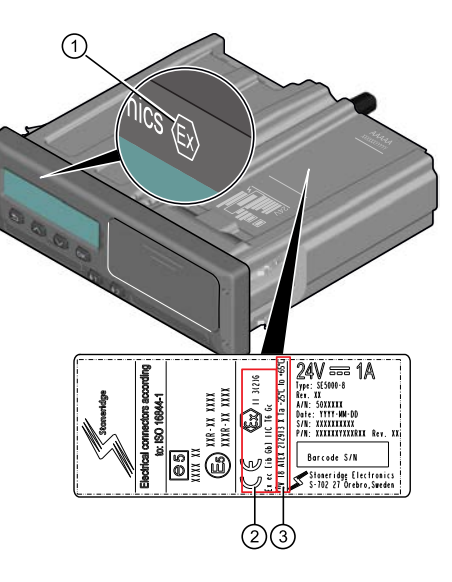

# <span id="page-92-0"></span>**Contacte con Stoneridge**

Puede encontrar más información sobre el tacógrafo inteligente SE5000-8 de Stoneridge y sobre Stoneridge Electronics Ltd. en: www.stoneridgeelectronics.com

# Índice

# **Índice**

# **A**

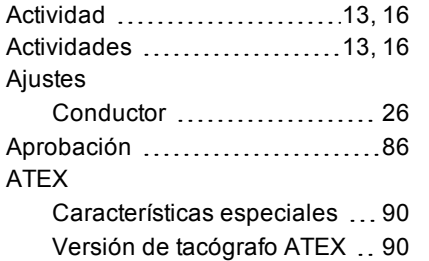

# **B**

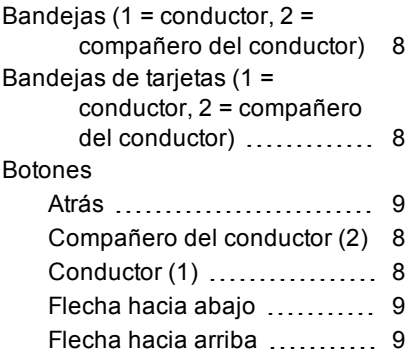

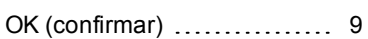

#### **C**

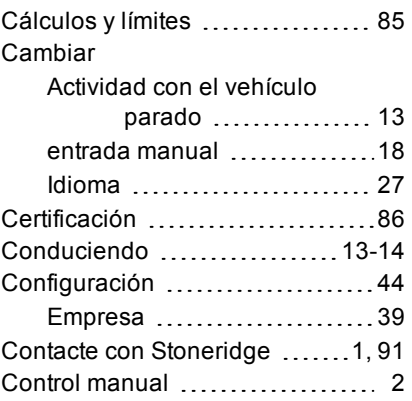

# **D**

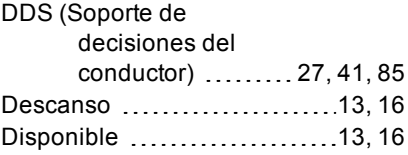

# **E**

**I**

Entradas manuales  $\dots$  $13, 16$  $13, 16$ 

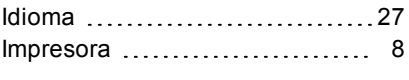

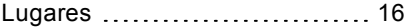

# **M**

**L**

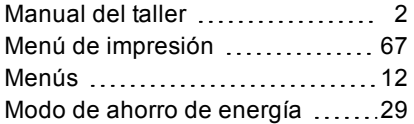

### **P**

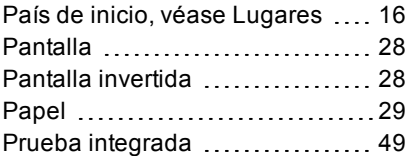

# **S**

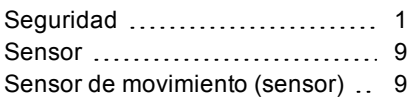

# **T**

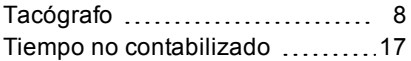

### **U**

Unidad intravehicular (tacógrafo) [8](#page-9-5)

# **V**

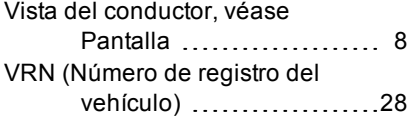

# **W**

WTD (Directiva de horario de trabajo) ............... [40,](#page-41-0) [44](#page-45-0) 9000-103765P\_05 02

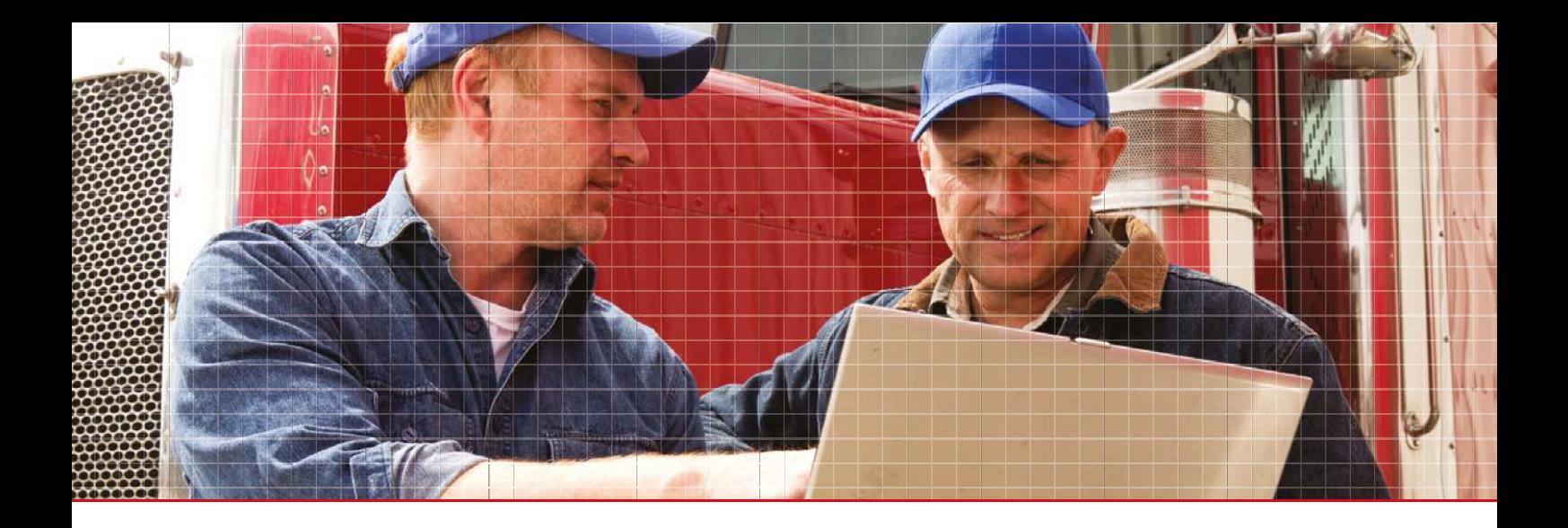

Stoneridge Electronics Ltd

Charles Bowman Avenue Claverhouse Industrial Park Dundee DD4 9UB, Scotland

Tel: +44 (0)1382 866 400 Fax: +44 (0)1382 866 401 E-mail: amsales@stoneridge.com

www.stoneridgeelectronics.com

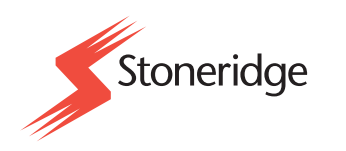